#### **Table of Contents**

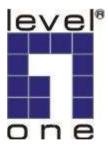

# **IP CamSecure**

### **User's Manual**

Ver. 1.20 -090817

Copyright (c) 2009 Digital Data Communications Co., Ltd.

All Rights Reserved.

#### **Table of Contents**

### **TABLEOFCONTENTS**

| TABLE OF CONTENTS                                                         | 2              |
|---------------------------------------------------------------------------|----------------|
| SYSTEM REQUIREMENT                                                        | 9              |
| INSTALLATION  Server Application Installation                             | 10<br>16<br>19 |
| QUICK START                                                               |                |
| 1. MAIN CONSOLE                                                           | 30             |
| 1.1 Start<br>1.2 Information Window<br>1.3 PTZ Camera Control             | 34<br>34       |
| 1.3.1 Preset/ Go<br>1.3.2 Zoom<br>1.3.3 Focus<br>1.3.4 Patrol             | 35<br>35       |
| 1.4 On Screen Menu<br>1.4.1 Enable Move                                   | 36<br>36       |
| 1.4.2 Enable Talk<br>1.4.3 Connect/ Disconnect<br>1.4.4 Show Camera       | 36             |
| 1.4.5 Duplicate Camera<br>1.4.6 Delete Camera<br>1.4.7 Enable Digital PTZ | 37             |
| 1.4.9 Snapshot                                                            | 37<br>37       |
| 1.4.11 Togale Fullscreen                                                  |                |

| 2. PLAYBACK       39         2.1 Information Window       41         2.2 Audio Volume Control       41         2.3 Screen Division       41         2.4 Browse Mode       41         2.5 Open Record       41         2.5.1 Date Time Panel       42         2.5.2 Record Display Window       42         2.5.3 Date Time Period       43         2.5.4 Video Preview       43         2.5.5 Event Type       43         2.5.6 Time Table       43         2.5.7 To Withdraw the Record       44         2.6 Search Mode       45         2.6.1 Unusual Event-General Motion       45         2.6.2 Unusual Event-Foreign Object       46         2.6.3 Unusual Event-Missing Object       47         2.6.4 Unusual Event- Focus Lost / Camera Occlusion       47         2.7 Enhancement       47         2.7.1 General Setting       47                                                                     |
|----------------------------------------------------------------------------------------------------|
| 2.1 Information Window       41         2.2 Audio Volume Control       41         2.3 Screen Division       41         2.4 Browse Mode       41         2.5 Open Record       41         2.5.1 Date Time Panel       42         2.5.2 Record Display Window       42         2.5.3 Date Time Period       43         2.5.4 Video Preview       43         2.5.5 Event Type       43         2.5.6 Time Table       43         2.5.7 To Withdraw the Record       44         2.6 Search Mode       45         2.6.1 Unusual Event-General Motion       45         2.6.2 Unusual Event-Foreign Object       46         2.6.3 Unusual Event-Missing Object       47         2.6.4 Unusual Event- Focus Lost / Camera Occlusion       47         2.7.1 General Setting       47         2.7.2 Filter Setting       47         2.8 Save Video       48         2.9 Save Image       49         2.10 Print       49 |
| 2.1 Information Window       41         2.2 Audio Volume Control       41         2.3 Screen Division       41         2.4 Browse Mode       41         2.5 Open Record       41         2.5.1 Date Time Panel       42         2.5.2 Record Display Window       42         2.5.3 Date Time Period       43         2.5.4 Video Preview       43         2.5.5 Event Type       43         2.5.6 Time Table       43         2.5.7 To Withdraw the Record       44         2.6 Search Mode       45         2.6.1 Unusual Event-General Motion       45         2.6.2 Unusual Event-Foreign Object       46         2.6.3 Unusual Event-Missing Object       47         2.6.4 Unusual Event- Focus Lost / Camera Occlusion       47         2.7.1 General Setting       47         2.7.2 Filter Setting       47         2.8 Save Video       48         2.9 Save Image       49         2.10 Print       49 |
| 2.1 Information Window       41         2.2 Audio Volume Control       41         2.3 Screen Division       41         2.4 Browse Mode       41         2.5 Open Record       41         2.5.1 Date Time Panel       42         2.5.2 Record Display Window       42         2.5.3 Date Time Period       43         2.5.4 Video Preview       43         2.5.5 Event Type       43         2.5.6 Time Table       43         2.5.7 To Withdraw the Record       44         2.6 Search Mode       45         2.6.1 Unusual Event-General Motion       45         2.6.2 Unusual Event-Foreign Object       46         2.6.3 Unusual Event-Missing Object       47         2.6.4 Unusual Event- Focus Lost / Camera Occlusion       47         2.7.1 General Setting       47         2.7.2 Filter Setting       47         2.8 Save Video       48         2.9 Save Image       49         2.10 Print       49 |
| 2.3 Screen Division       41         2.4 Browse Mode       41         2.5 Open Record       41         2.5.1 Date Time Panel       42         2.5.2 Record Display Window       42         2.5.3 Date Time Period       43         2.5.4 Video Preview       43         2.5.5 Event Type       43         2.5.6 Time Table       43         2.5.7 To Withdraw the Record       44         2.6 Search Mode       45         2.6.1 Unusual Event-General Motion       45         2.6.2 Unusual Event-Foreign Object       46         2.6.3 Unusual Event-Missing Object       47         2.6.4 Unusual Event- Focus Lost / Camera Occlusion       47         2.7 Enhancement       47         2.7.1 General Setting       47         2.7.2 Filter Setting       47         2.8 Save Video       48         2.9 Save Image       49         2.10 Print       49                                                  |
| 2.3 Screen Division       41         2.4 Browse Mode       41         2.5 Open Record       41         2.5.1 Date Time Panel       42         2.5.2 Record Display Window       42         2.5.3 Date Time Period       43         2.5.4 Video Preview       43         2.5.5 Event Type       43         2.5.6 Time Table       43         2.5.7 To Withdraw the Record       44         2.6 Search Mode       45         2.6.1 Unusual Event-General Motion       45         2.6.2 Unusual Event-Foreign Object       46         2.6.3 Unusual Event-Missing Object       47         2.6.4 Unusual Event- Focus Lost / Camera Occlusion       47         2.7 Enhancement       47         2.7.1 General Setting       47         2.7.2 Filter Setting       47         2.8 Save Video       48         2.9 Save Image       49         2.10 Print       49                                                  |
| 2.5 Open Record       41         2.5.1 Date Time Panel       42         2.5.2 Record Display Window       42         2.5.3 Date Time Period       43         2.5.4 Video Preview       43         2.5.5 Event Type       43         2.5.6 Time Table       43         2.5.7 To Withdraw the Record       44         2.6 Search Mode       45         2.6.1 Unusual Event-General Motion       45         2.6.2 Unusual Event-Foreign Object       46         2.6.3 Unusual Event-Missing Object       47         2.6.4 Unusual Event-Focus Lost / Camera Occlusion       47         2.7 Enhancement       47         2.7.1 General Setting       47         2.7.2 Filter Setting       47         2.8 Save Video       48         2.9 Save Image       49         2.10 Print       49                                                                                                    |
| 2.5.1 Date Time Panel       42         2.5.2 Record Display Window       42         2.5.3 Date Time Period       43         2.5.4 Video Preview       43         2.5.5 Event Type       43         2.5.6 Time Table       43         2.5.7 To Withdraw the Record       44         2.6 Search Mode       45         2.6.1 Unusual Event-General Motion       45         2.6.2 Unusual Event-Foreign Object       46         2.6.3 Unusual Event-Missing Object       47         2.6.4 Unusual Event- Focus Lost / Camera Occlusion       47         2.7 Enhancement       47         2.7.1 General Setting       47         2.8 Save Video       48         2.9 Save Image       49         2.10 Print       49                                                                                                    |
| 2.5.2 Record Display Window       .42         2.5.3 Date Time Period       .43         2.5.4 Video Preview       .43         2.5.5 Event Type       .43         2.5.6 Time Table       .43         2.5.7 To Withdraw the Record       .44         2.6 Search Mode       .45         2.6.1 Unusual Event-General Motion       .45         2.6.2 Unusual Event-Foreign Object       .46         2.6.3 Unusual Event-Missing Object       .47         2.6.4 Unusual Event- Focus Lost / Camera Occlusion       .47         2.7 Enhancement       .47         2.7.1 General Setting       .47         2.7.2 Filter Setting       .47         2.8 Save Video       .48         2.9 Save Image       .49         2.10 Print       .49                                                                                                    |
| 2.5.3 Date Time Period       43         2.5.4 Video Preview       43         2.5.5 Event Type       43         2.5.6 Time Table       43         2.5.7 To Withdraw the Record       44         2.6 Search Mode       45         2.6.1 Unusual Event-General Motion       45         2.6.2 Unusual Event-Foreign Object       46         2.6.3 Unusual Event-Missing Object       47         2.6.4 Unusual Event- Focus Lost / Camera Occlusion       47         2.7 Enhancement       47         2.7.1 General Setting       47         2.8 Save Video       48         2.9 Save Image       49         2.10 Print       49                                                                                                    |
| 2.5.4 Video Preview       43         2.5.5 Event Type       43         2.5.6 Time Table       43         2.5.7 To Withdraw the Record       44         2.6 Search Mode       45         2.6.1 Unusual Event-General Motion       45         2.6.2 Unusual Event-Foreign Object       46         2.6.3 Unusual Event-Missing Object       47         2.6.4 Unusual Event- Focus Lost / Camera Occlusion       47         2.7 Enhancement       47         2.7.1 General Setting       47         2.8 Save Video       48         2.9 Save Image       49         2.10 Print       49                                                                                                    |
| 2.5.5 Event Type                                                                                                    |
| 2.5.6 Time Table       43         2.5.7 To Withdraw the Record       44         2.6 Search Mode       45         2.6.1 Unusual Event-General Motion       45         2.6.2 Unusual Event-Foreign Object       46         2.6.3 Unusual Event-Missing Object       47         2.6.4 Unusual Event- Focus Lost / Camera Occlusion       47         2.7 Enhancement       47         2.7.1 General Setting       47         2.8 Save Video       48         2.9 Save Image       49         2.10 Print       49                                                                                                    |
| 2.5.7 To Withdraw the Record       44         2.6 Search Mode       45         2.6.1 Unusual Event-General Motion       45         2.6.2 Unusual Event-Foreign Object       46         2.6.3 Unusual Event-Missing Object       47         2.6.4 Unusual Event- Focus Lost / Camera Occlusion       47         2.7 Enhancement       47         2.7.1 General Setting       47         2.7.2 Filter Setting       47         2.8 Save Video       48         2.9 Save Image       49         2.10 Print       49                                                                                                    |
| 2.6 Search Mode                                                                                                    |
| 2.6.1 Unusual Event-General Motion       45         2.6.2 Unusual Event-Foreign Object       46         2.6.3 Unusual Event-Missing Object       47         2.6.4 Unusual Event- Focus Lost / Camera Occlusion       47         2.7 Enhancement       47         2.7.1 General Setting       47         2.7.2 Filter Setting       47         2.8 Save Video       48         2.9 Save Image       49         2.10 Print       49                                                                                                    |
| 2.6.2 Unusual Event-Foreign Object       46         2.6.3 Unusual Event-Missing Object       47         2.6.4 Unusual Event- Focus Lost / Camera Occlusion       47         2.7 Enhancement       47         2.7.1 General Setting       47         2.7.2 Filter Setting       47         2.8 Save Video       48         2.9 Save Image       49         2.10 Print       49                                                                                                    |
| 2.6.3 Unusual Event-Missing Object       47         2.6.4 Unusual Event- Focus Lost / Camera Occlusion       47         2.7 Enhancement       47         2.7.1 General Setting       47         2.7.2 Filter Setting       47         2.8 Save Video       48         2.9 Save Image       49         2.10 Print       49                                                                                                    |
| 2.6.4 Unusual Event- Focus Lost / Camera Occlusion                                                                                                    |
| 2.7 Enhancement       47         2.7.1 General Setting       47         2.7.2 Filter Setting       47         2.8 Save Video       48         2.9 Save Image       49         2.10 Print       49                                                                                                    |
| 2.7.1 General Setting       47         2.7.2 Filter Setting       47         2.8 Save Video       48         2.9 Save Image       49         2.10 Print       49                                                                                                    |
| 2.7.2 Filter Setting       47         2.8 Save Video       48         2.9 Save Image       49         2.10 Print       49                                                                                                    |
| 2.8 Save Video       48         2.9 Save Image       49         2.10 Print       49                                                                                                    |
| 2.9 Save Image       49         2.10 Print       49                                                                                                    |
| 2.10 Print                                                                                                    |
|                                                                                                    |
| 2.11 Backup                                                                                                    |
| •                                                                                                    |
| 2.12 Log Viewer                                                                                                    |
| 2.12.1 Unusual Event51                                                                                                    |
| 2.12.2 System Log                                                                                                    |
| 2.12.3 Counting Application                                                                                                    |
| 2.12.4 Counting Application (Diagram)53                                                                                                    |
| 2.12.5 POS Log                                                                                                    |
| 2.12.6 Export                                                                                                    |
| 2.13 Setting                                                                                                    |
| 2.13.1 Record Display                                                                                                    |
| 2.13.2 Play                                                                                                    |
| 2.13.3 Capture Image       56         2.13.4 Miscellaneous       57                                                                                                    |
|                                                                                                    |
| 2.13.5 OSD Setting57 2.13.6 POS Overlay Setting57                                                                                                    |
| 2.13.6 FOS Overlay Serring                                                                                                    |

|                                                  | Table of Contents |
|--------------------------------------------------|-------------------|
| 2.14.1 Add Remote Playback Site                  |                   |
| 2.14.2 Access Remote Playback Site               |                   |
| 3. SCHEDULE                                      | 59                |
| 3.1 Day Mode                                     |                   |
| 3.1.1 Load Preset Modes                          |                   |
| 3.1.2 Insert a New Schedule Manually             |                   |
| 3.1.3 Copy Schedule                              |                   |
| 3.2 Week Mode                                    |                   |
| 3.2.1 Default                                    | 63                |
| 3.2.2 Holiday                                    | 63                |
| 3.2.3 Custom                                     | 63                |
| 3.3 Adjust the Scheduled Setting:                | 64                |
| 3.4 Encoding Option                              | 65                |
| 3.4.1 Pre-record/ Post-record Time               | 65                |
| 3.4.2 Record Mode                                |                   |
| 3.4.3 Encoded Options                            | 66                |
| 4. GUARD                                         | 68                |
| 4.1 Event                                        | 69                |
| 4.1.1 Camera Event - Assign a Camera Event       | 69                |
| 4.1.2 Camera Event – Basic Setting of camera eve | nt69              |
| 4.1.3 Camera Event - Signal Lost                 | 70                |
| 4.1.4 Camera Event - General Motion              | 70                |
| 4.1.5 Camera Event - Foreign Object              |                   |
| 4.1.6 Camera Event - Missing Object              | 72                |
| 4.1.7 Camera Event - Lose Focus                  |                   |
| 4.1.8 Camera Event - Camera Occlusion            |                   |
| 4.1.9 POS Event - Assign a POS Event             |                   |
| 4.1.10 Digital Input Event - Digital Input Event |                   |
| 4.1.11 System Event - Assign a System Event      |                   |
| 4.1.12 System Event – Basic Setting              |                   |
| 4.1.13 System Event - Disk Space Exhausted       |                   |
| 4.1.14 System Event - System Health Unusual      |                   |
| 4.1.15 System Event – Resource Depleted          |                   |
| 4.1.16 System Event – Network                    |                   |
| 4.2 Action                                       |                   |
| 4.2.1 Action - Assign a action type              |                   |
| 4.2.2 Action Type - On Screen display            |                   |
| 4.2.3 Action Type - Play Sound                   |                   |
| 4.2.4 Action Type - Send E-mail                  |                   |
| 4.2.5 Action Type - Phone Call                   | 84                |

#### IP CamSecure

| Table of Contents                            |     |
|----------------------------------------------|-----|
| 4.2.6 Action Type - PTZ Preset Go            | 84  |
| 4.2.7 Action Type – DI/DO                    |     |
| 4.2.8 Action Type –Send a SMS message        |     |
| 4.2.9 Action Type – Send to Central Server   |     |
| 4.2.10 Action Type – Send snapshot to FTP    |     |
| 4.2.11 Action Type – Popup E-Map on Event    |     |
| 5. CONFIGURATION                             |     |
| 5.1 Setting – General                        |     |
| 5.1.1 Startup                                | 89  |
| 5.1.2 Storage                                |     |
| 5.1.3 Status Display                         | 91  |
| 5.1.4 Miscellaneous                          |     |
| 5.1.5 Audio Preview                          |     |
| 5.1.6 Auto Reboot                            |     |
| 5.2 Setting - Camera                         |     |
| 5.2.1 Add Camera                             |     |
| 5.2.2 IP Camera / Video Server Setting panel |     |
| 5.2.3 Camera Parameter                       |     |
| 5.2.4 OSD Setting                            |     |
| 5.3 Setting - I/O Device                     |     |
| 5.4 Setting - PTZ Config                     |     |
| 5.5 Setting – Hotline                        |     |
| 5.6 Setting - Address Book                   |     |
| 5.7 Setting – Monitor Display                |     |
| 5.8 Setting – Joystick                       |     |
| 5.9 User Account Setting                     |     |
| 5.10 License Manager                         |     |
| 5.11 Save/Load Configuration                 |     |
| 5.12 Counting Application                    |     |
| 5.13 POS Application                         |     |
| 5.14 Network Service                         |     |
| 5.14.1 Live Streaming Server                 |     |
| 5.14.2 Remote Playback Server                |     |
| 5.14.3 3GPP Service                          |     |
| 5.14.4 Remote Desktop                        |     |
| 5.14.5 Central Management Service            |     |
| 5.15 About Main Console                      |     |
| 5.16 Video Source                            | 124 |
| 6. E-MAP                                     |     |
| 6.1 Edit Mode                                | 126 |

|     | the state of the state of the s | 11 00111000010    |
|-----|----------------------------------------------------------------------------------------------------|-------------------|
|     |                                                                                                    | Table of Contents |
|     | 6.1.1 Add/Edit/Delete Map                                                                                                    |                   |
|     | 6.1.2 Add/Rotate/Delete Device Indicator                                                                                                    |                   |
|     | 6.2 Operate Mode                                                                                                    |                   |
|     | 6.2.1 Device and Map Tree list                                                                                                    |                   |
|     | 6.2.2 E-Map picture                                                                                                    |                   |
|     | 6.2.3 Information and Preview window                                                                                                    |                   |
|     | 6.3 Layout Adjustment                                                                                                    |                   |
|     | 6.3.1 Adjust layout window                                                                                                    |                   |
| 7.  | LOG VIEWER                                                                                                    |                   |
|     | 7.1 Unusual Event                                                                                                    |                   |
|     | 7.2 System Log                                                                                                    |                   |
|     | 7.3 Counting Application                                                                                                    |                   |
|     | 7.4 Counting Application (Diagram)                                                                                                    |                   |
|     | 7.5 POS Log                                                                                                    |                   |
|     | 7.6 Export                                                                                                    | 138               |
| 8.  | . BACKUP                                                                                                    | 139               |
|     | 8.1 Backup Recorded file(s)                                                                                                    | 140               |
|     | 8.2 Delete Recorded file(s)                                                                                                    | 142               |
| 9.  | . REMOTE LIVE VIEWER                                                                                                    | 144               |
| . • | 9.1 Setting                                                                                                    |                   |
|     | 9.1.1 General Setting                                                                                                    |                   |
|     | 9.1.2 Server setting                                                                                                    |                   |
|     | 9.1.3 Group Setting                                                                                                    |                   |
|     | 9.1.4 Camera Setting                                                                                                    | 148               |
|     | 9.1.5 OSD Setting                                                                                                    | 149               |
|     | 9.1.6 POS Setting                                                                                                    | 149               |
|     | 9.1.7 Monitor Display Setting                                                                                                    | 150               |
|     | 9.1.8 Notification Setting                                                                                                    |                   |
|     | 9.1.9 Joystick Setting                                                                                                    |                   |
|     | 9.2 Server/Group/Camera                                                                                                    |                   |
|     | 9.2.1 login/logout server                                                                                                    |                   |
|     | 9.2.2 Connect/Disconnect camera                                                                                                    |                   |
|     | 9.2.3 Multiple View:                                                                                                    |                   |
|     | 9.3 PTZ Control                                                                                                    |                   |
|     | 9.3.1 Preset/ Go                                                                                                    |                   |
|     | 9.3.2 Zoom                                                                                                    |                   |
|     | 9.3.3 Focus                                                                                                    |                   |
|     | 9.3.4 Patrol                                                                                                    |                   |
|     | 9.4 On Screen Menu<br>9.4.1 Enable Move                                                                                                    | 156               |
|     | / 4                                                                                                    | חר ו              |

#### IP CamSecure

| Table of Contents                             |     |
|-----------------------------------------------|-----|
| 9.4.2 Enable Digital PTZ                      |     |
| 9.4.3 Stream Profile                          |     |
| 9.4.4 Snapshot                                | 156 |
| 9.4.5 Toggle Fullscreen                       | 156 |
| 9.5 Start Monitor                             | 157 |
| 9.5.1 Multiple Monitor                        | 157 |
| 9.5.2 E-Map                                   | 157 |
| 9.5.3 I/O Control                             | 157 |
| 9.6 Playback                                  | 158 |
| 9.6.1 Add Remote Playback Site                | 158 |
| 9.6.2 Access Remote Playback Site             | 158 |
| 10. WEB VIEW                                  | 159 |
| 10.1 Server IP                                |     |
| 10.2 Remote Live Viewer                       | 160 |
| 10.3 Remote Playback                          |     |
| 11. UTILITIES                                 | 161 |
| A. Verification Tool                          |     |
| 1.1Execute Verification Tool                  |     |
| 1.2 Verification Tool Overview                |     |
| 1.3 Verify Image/Video                        |     |
| B. License Management Tool                    |     |
| 1.1 License Management Tool Overview          |     |
| 1.2 Activate/Transfer License                 |     |
| C. Resource Management Tool                   |     |
| 1.1 Execute Resource Management tool          |     |
| 1.2 System Resource Overview                  |     |
| 1.3 Advanced Resource Report                  |     |
| D. DB Tool                                    |     |
| 1.1 Repair Database                           |     |
| 1.2 Export Configurations                     |     |
| APPENDIX A - 3GPP SERVICE                     |     |
| 1.1 Configuration from Surveillance server    |     |
| 1.2 Configuration from 3G Mobile Phone        |     |
| 1.2.1 BenQ-Siemens E81                        |     |
| 1.2.2 BenQ P50                                |     |
| APPENDIX B – PDA / SMART PHONE CLIENT         |     |
| 1.1 Install PDA / Smart Phone Client          |     |
| 1.2 Execute PDA / Smart Phone Client          |     |
| 1.2.1 Main Console setting                    |     |
| 1.2.2 Execute and Login                       |     |
| 1.7.7.1.0\0\0\0\0\0\0\0\0\0\0\0\0\0\0\0\0\0\0 |     |

#### IP CamSecure

| the state of the state of the s |                   |
|----------------------------------------------------------------------------------------------------|-------------------|
|                                                                                                    | Table of Contents |
| 1.3 PDA/Smart Phone Client Overview                                                                                                    | 192               |
| 1.3.1 Live View                                                                                                    | 192               |
| 1.3.2 I/O Control                                                                                                    | 193               |
| 1.3.3 System Info                                                                                                    | 194               |
| APPENDIX C - REMOTE DESKTOP TOOL                                                                                                    | 195               |

### **SYSTEMREQUIREMENT**

| Total FPS<br>at CIF | 1200~600                                                                                                    | 600~480                      | 480~240                   | 240~120             | 120~0               |
|---------------------|----------------------------------------------------------------------------------------------------|------------------------------|---------------------------|---------------------|---------------------|
| CPU                 | Intel Core<br>2 Quad<br>Q6600                                                                                                    | Intel Core<br>2 Duo<br>E6400 | Intel<br>Pentium D<br>930 | Intel P4 2.8<br>GHz | Intel P4 2.8<br>GHz |
| RAM                 | 2 GB                                                                                                    | 1 GB                         | 1 GB                      | 512 MB              | 512 MB              |
| Mother-<br>board    | Intel 945, 965 chip or above, Intel Chipset and ASUS Vender recommended  ATI Radeon 9200, nVIDIA GeForce FX-5200, Intel 945G/965G or above (ATI recommended) |                              |                           |                     |                     |
| Display             |                                                                                                    |                              |                           |                     |                     |
| Ethernet            | 100 baseT or above, Gigabit LAN recommended                                                                                                    |                              |                           |                     |                     |
| Hard Disk           | 80 GB or above                                                                                                    |                              |                           |                     |                     |
| OS                  | MS Windows 2000 / XP pro sp2 / 2003/Vista                                                                                                    |                              |                           |                     |                     |

### Parameter definition: For IP network camera

M: parameter of resolution of camera. 1 Mega-pixel: M=10VGA or D1

resolution: M=5CIF resolution: M=1

N: FPS of Camera

For analog camera (FCS-8004 capture card) P = 60

**S=M\*N+P For example:** 16 channel system a) 1 camera at 1 Mega-pixel resolution with 10FPS b) 2 cameras at D1 resolution with 15FPS c) 5 cameras at CIF resolution with 30FPS d) 8 cameras with 2pcs FCS-8004

a) M=10; N=10, S=10\*10=100 b) M=5; N=15, S=5\*15=75 c) M=1; N=30, S=1\*30=30 d) P=60 S of All Cam.=1\*100+2\*75+5\*30+2\*60=520 Therefore, the Minimum Hardware Requirement is **D level**.

| page-9  |
|---------|
| 10 0.90 |

### **INSTALLATION**

#### **Install IP camera(s)**

- Step 1: Set up the IP camera referring to the quick installation guide provided.
- Step 2: Check the network between the IP camera and the system.
- Step 3: Add the IP camera to the system. See details on later pages.

#### **Install capture card(s)**

Step1: Insert the card onto an empty PCI slot. Connect the Audio/Video Cable to the connector in the same color.

- Step 2: Turn on your PC and start Windows.
- Step 3: Insert the included Software CD into CD-ROM.
- Step 4: Run InstallDrv.exe from the CD-ROM driver/ directory to install the Capture Card driver.
- Step 5: After driver being installed, restart your PC.

#### Server IP CamSecure Installation

Step 1: Insert the Installation CD.

Step 2: The setup page should be loaded automatically. If it does not, please select your CD-ROM drive manually to open the setup page. Click "IP CamSecure" to initiate the installation.

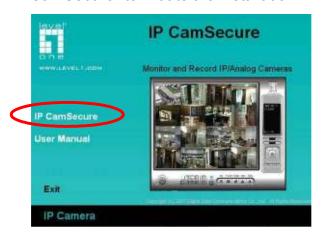

Step 3: Select the language for installation from the choices below.

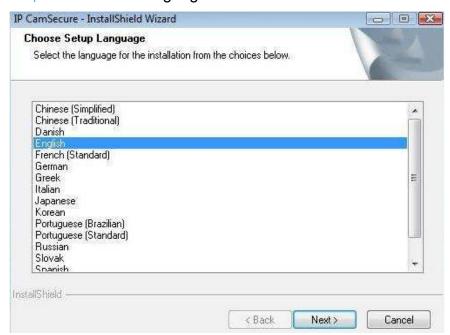

<u>Note:</u> if you want to install Farsi or Hebrew, please select English for language. After installation is finished, run LangPackFAR.exe for Farsi or LangPackHEB.exe for Hebrew from the language pack folder in CD-ROM directory to install.

Step 4: Click **Next** to continuous.

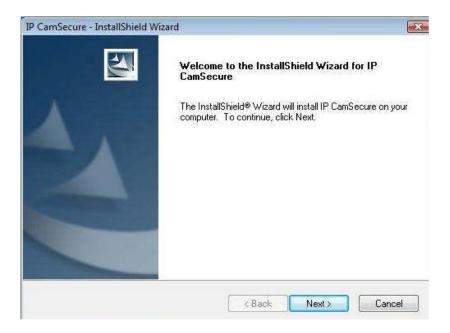

Step 5: Check the option "I accept the terms of the license agreement". Click **Next** to continuous.

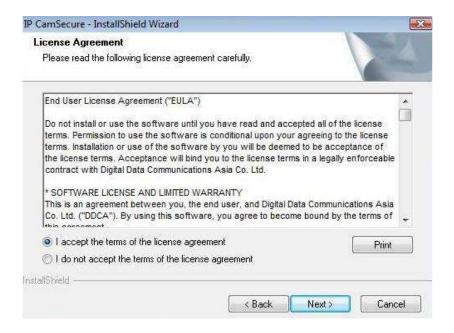

Step 6: Please enter your name and the company name for which you work. Click **Next** to continuous.

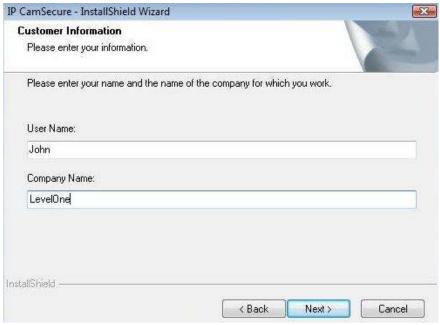

Step 7: Select "Complete Setup Type" or "Custom Setup Type" to install the System.

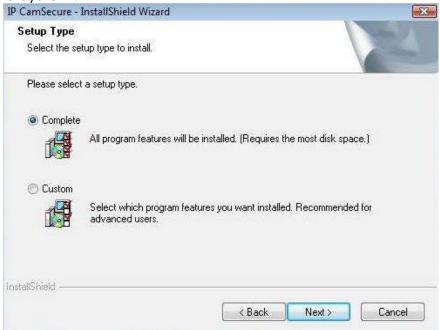

#### **COMPLETE SETUP TYPE**

Install all program features into the default directory.

- Check the option "Complete", and then click "Next". All program features will be installed. [Require the most disk space.]

#### **CUSTOM SETUP TYPE**

Install the system to a preferred directory. Or select whichever program feature(s) to install. This is recommended for advanced users.

- Check the option "Custom", and then click "Next".

Select appointed folder where setup will install files to. Click "**Change**" to modify the installation directory.

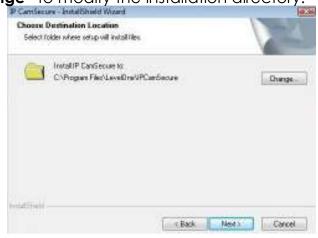

 Select the features setup will install. There are 4 features to choose in the server setup process: MainConsole, Playback, LiveView, Backup, and Verification tool. Click "Next" after confirmation.

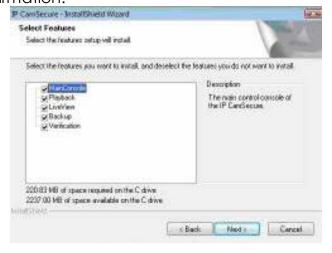

Step 8: Click install to start the installation.

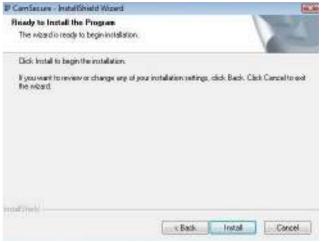

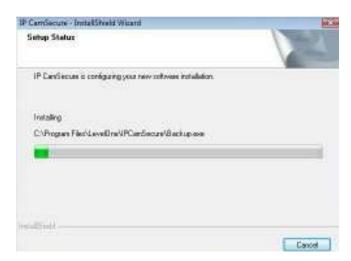

Step 9: Click Finish after installing the system completely.

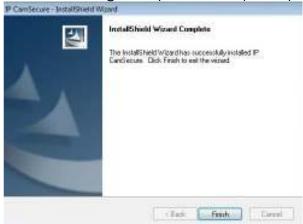

#### **Remote Desktop Tool**

Remote Desktop Tool allow user remote to access Main Console System and setup configuration.

Step 1: Insert the Installation CD. Run Setup.exe from the CD-ROM directory/RemoteDesktopViewer to start the installation.

Step 2: In the InstallShield Wizard dialog box, click Next to continuous.

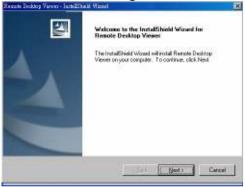

Step 3: Check the option "I accept the terms of the license agreement". Click Next to continuous.

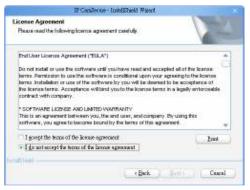

Step 4: Please enter your name and the company name for which you

work. Click Next to continuous.

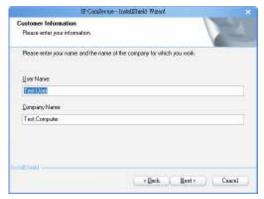

Step 5: Select "Complete Setup Type" or "Custom Setup Type" to install the System.

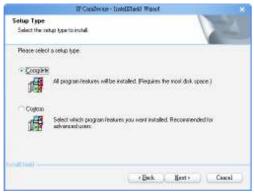

#### **COMPLETE SETUP TYPE**

Install all program features into the default directory.

- Check the option "Complete", and then click "Next". All program features will be installed. [Require the most disk space.]

### **CUSTOM SETUP TYPE**

Install the system to a preferred directory. Or select whichever program feature(s) to install. This is recommended for advanced users.

- Check the option "Custom", and then click "Next".
- Select appointed folder where setup will install files to. Click "Change" to modify the installation directory.

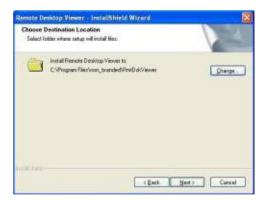

- Select the features setup will install.

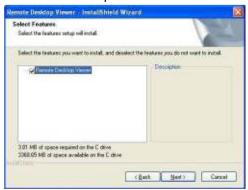

Step 6: Click "Install" to start the installation.

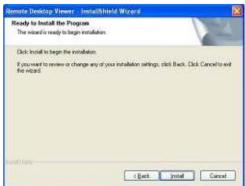

Step 7: Click "Finish" after installing the system completely.

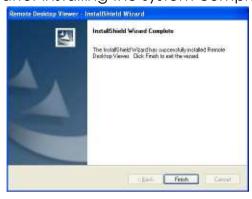

#### capture card Installation

Driver Install Tool help user to auto detect type of capture card and install corresponding drivers.

- Step 1: Insert the Installation CD. Run InstallDrv.exe from the CD-ROM directly to start the installation.
- Step 2: In the CaptureCardDriver Setup Wizard dialog box, click Next to continuous.

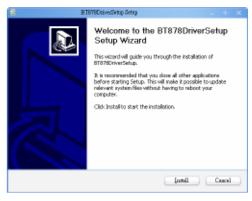

Step 3: Installing CaptureCardDriver.

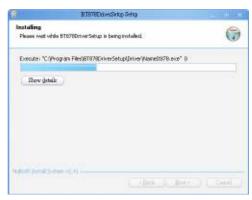

Step 6: Click "Finish" after installing the system completely, and then choose to reboot now or later.

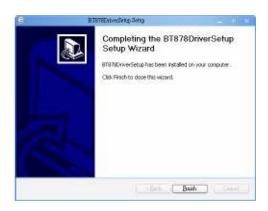

#### PDA Client Installation (Professionals version only)

- Step 1: Connect PDA device to the PC.
- Step 2: Insert the installation CD, Run Setup.exe from the CD-ROM directory/PDAClient to install PDA Client.

  Note: If you do not have Microsoft® ActiveSync installed, a message will appear "Can not find ActiveSync. Please reinstall ActiveSync and than run this installation again."
- Step 3: Check the client application is installed completely in PDA device.

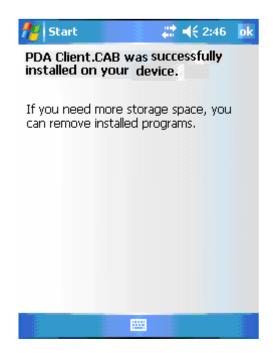

#### Smart Phone Client Installation (Professionals version only)

- Step 1: Connect Smart Phone device to the PC.
- Step 2: Insert the installation CD, Run Setup.exe from the CD-ROM directory/SPClient to install PDA Client.

  Note: If you do not have Microsoft® ActiveSync installed, a message will appear "Can not find ActiveSync. Please reinstall ActiveSync and than run this installation again."

Step 3: Check the client application is installed completely in smart phone device.

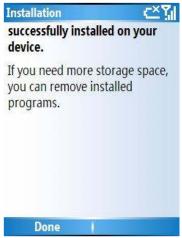

#### **Quick Start**

#### **QuickStart**

#### **Execute Main Console**

Execute Main Console and enter your own password into the edit box, enter it again for double confirm and then click on OK. Enjoy the

Intelligent Surveillance Solution.

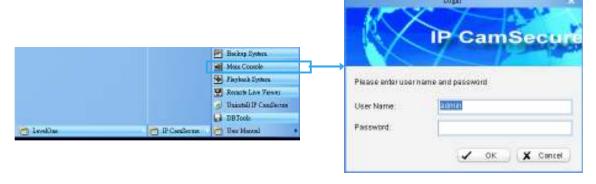

#### Activate IP Camera License(s)

- Step 1: Open "License Manager" Tool in Configmenu.
- Step 2: Select "Activate" tab, check the PC in "On line" network environment.

Step 3: Insert the SN, SN file or dongle to activate

license.

Step 4: After software license is activated successfully, please restart Main Console.

Note: Please refer page 165 for advanced settings.

\*\*IP CamSecure Lite32 is free
bundled with LevelOne IP camera
and Capture Card.

\*\* IP CamSecure professional version is available upon purchase. While using IP CamSecure Pro Mega v1.20 or later, please input the serial number as a license key to register on internet.

Step2

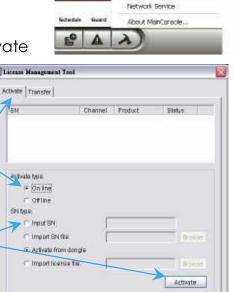

User Account Setting

Counting Application POS Application Log Wewer

License Monager Save/Load Configuration

Backup

#### Install IP camera(s)

- Step 1: Setup the IP camera(s) by referring to the user manual provided by the IP camera manufacturer.
- Step 2: Make sure you can access this camera through IE browser.
- Step 3: Add the IP camera(s) to the system by following steps.

#### Add IP camera(s)

- Step 1: Go to Start > All Programs > LevelOne > IP CamSecure > Main Console.
- Step 2: Type in user name and password and log in to the system.
- Step 3: In Main Console, go to Config > Setting to obtain the Setting panel.
- Step 4: Go to Camera tab.
- Note: If your IP cameras support UPnP, follow step 5. Otherwise, follow step 8.
- Step 5: Click on "Search" to find out the IP cameras at this local area network (LAN).
- Note: Search function only available when the IP cameras support **UPnP**.
- Step 6: Select one of the IP cameras that are available; check this camera-and enter the username and password.
- Step 7: Click OK to add the camera.
- Step 8: Click "Insert" to insert the IP cameras.

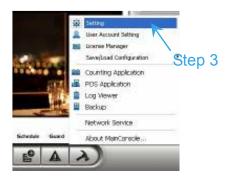

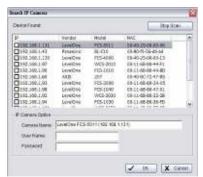

Step 4

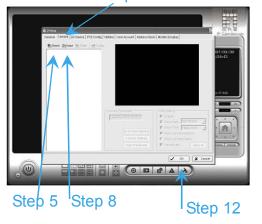

#### **Quick Start**

- Step 9: Enter the IP address or domain name (check the "Use DNS" option), Http Port, Username, and Password.
- Step 10: Click "Auto Detect"
- Step 11: Click OK to add the camera.
- Step 12: Click OK to exit Setting panel.

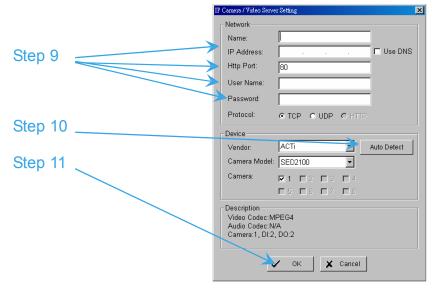

#### **Set Schedule**

- Step 1: Go to Start > All Programs > LevelOne > IP CamSecure > Main Console.
- Step 2: Type in user name and password and log in the system.
- Step 3: Click on "Schedule".
- Step 4: The default schedule is "always record" when a camera is newly inserted.
- Step 5: Choose a camera and then click on "Configure" or just double click on the schedule bar to modify the recording mode.
- Step 6: Click OK to update the recording schedule.

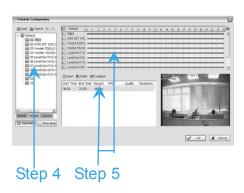

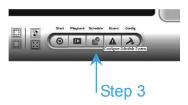

Step 7: Click OK again to go back to Main Console.

#### Quick Start

#### **Set Smart Guard**

Step 1: Go to Start > All Programs > LevelOne > IP CamSecure > Main Console.

- Step 2: Type in user name and password and log in the system.
- Step 3: Click on "Guard".
- Step 4: Select a camera and then click on "Insert Event."
- Step 5: Take General Motion for example, select General Motion as the event type and then click on OK.
- Step 6: In Alarm Event Configuration panel, define your own detection zone, sensitivity and interval. After that, click on OK to save the configuration.
- Step 7: Click OK to go back to Main Console.

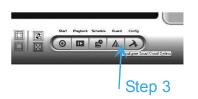

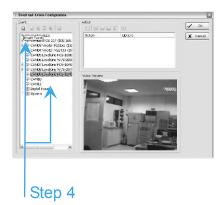

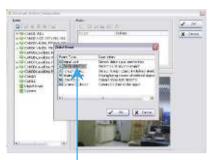

Step 5

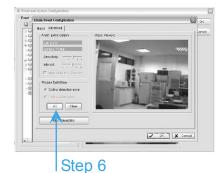

#### Start Recording & Smart Guard

- Step 2: Type in user name and password and log in the system.
- Step 3: Click on "Start".
- Step 4: Click on "Start Recoding Schedule" and "Start Smart Guard System" to enable the two functions.

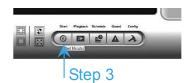

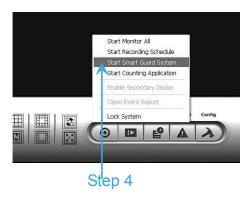

#### **Quick Start**

#### **Playback**

Step 1: Go to Start > All Programs > LevelOne > IP CamSecure > Main Console.

- Step 2: Type in user name and password and log in the system.
- Step 3: Click on "Playback".
- Step 4: In Playback, click on "Open Record"
- Step 5: Select a specific day from the calendar and click on "Show Records" to make sure the video is available, left click on mouse and drag to select a video clip to replay, user can also select multiple channels to replay at the same time.
- Step 6: The recorded files are ready to view now.

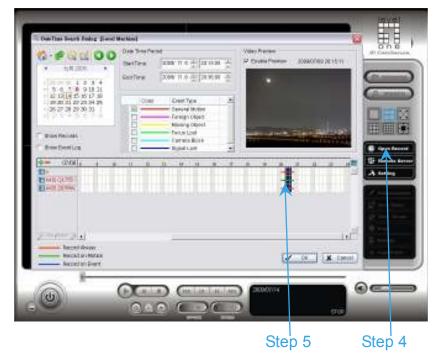

\*There is only 1 channel displayed in Playback in IP CamSecure Lite32 while there are up to 16 channels displayed in IP CamSecure Pro/Pro Plus/Pro Mega simultaneously.

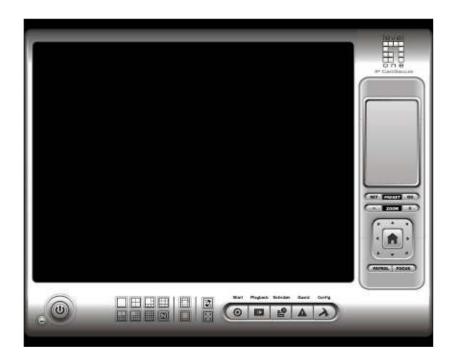

This is the main operation system - to activate, schedule recording, setup smart guard and configure system setting.

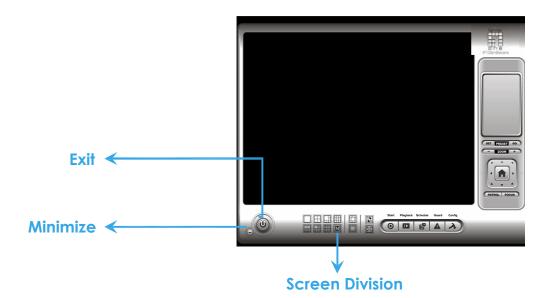

#### **EXIT:**

Shut down the Surveillance System or log out current user.

#### **MINIMIZE:**

Minimize the Main Console window.

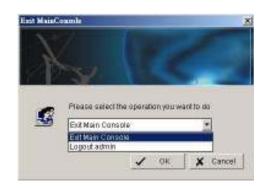

#### **SCREEN DIVISION:**

Allocate the sub-screen display by clicking on the desired layout icon. To switch to single camera display, double click on a particular sub-screen. Double click on the screen again to regain previous screen division layout.

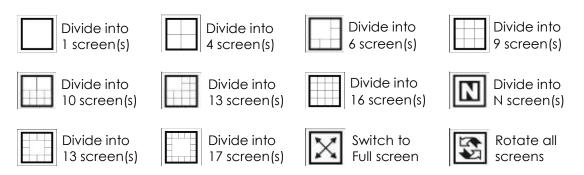

#### 1.1 Start

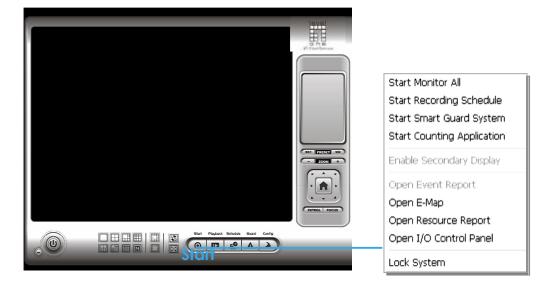

#### **START:**

Click on the Start icon and select from the drop down menu to activate/deactivate: (a) Recording Schedule System, (b) Smart Guard System, or (c) Counting Application. Or select Start/Stop Monitor All to activate/deactivate all the functions at once.

The Start menu also include the option to Enable Secondary Display, and open monitor tools, such as open event report to monitor smart guard event; open E-map window to monitor all devices with map indicator; open Resource Report to check system status; open IO Control panel to monitor the DI/DO status and manual triggering the DO devices; or lock the system here. See page 105 for more details about secondary display.

#### Note:

- 1. When activating any of the monitor functions of Smart Guard, system would consider the current screen status as normal. Therefore, if you want to, for example, detect Missing Object, be sure the object needed to be protected is in its position at the moment you click Start button.
- To automatically activate the Recording Schedule System, Smart Guard System and Counting Application as the MainConsole starts, go to Config > Setting>General > Startup to setup the auto-startup functions.

3. As for Secondary Display, open event report, open E-map window, open Resource Report and open IO controls panel, MainConsole will keep the behaviors as the latest status when exiting the system.

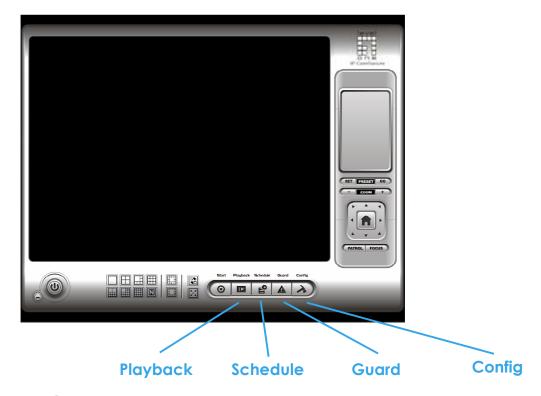

#### PLAYBACK:

Click on the icon to get Playback Console. You can watch recorded video, search recorded video, adjust image of the stored data, save video/ pictures, print images, check log information and event records, and set up recording function configuration. See **PlayBack** on page 39 for detail.

#### **SCHEDULE:**

Organize recording time schedule and setup recorder configuration. See **Schedule** on page 59 for detail.

#### **GUARD:**

Add/edit type(s) of events that you want to detect; setup action(s) responding to events. See **Guard** on page 68 for detail.

#### **CONFIG:**

Select from the drop down menu to modify general setting, user account settings, save/load configuration settings, open License Manager, edit counting application and POS application, access log viewer and backup files, or setup network services. See **Config** on page 88 for detail.

Note: User account and License manager could only be enabled for users with administrator privilege.

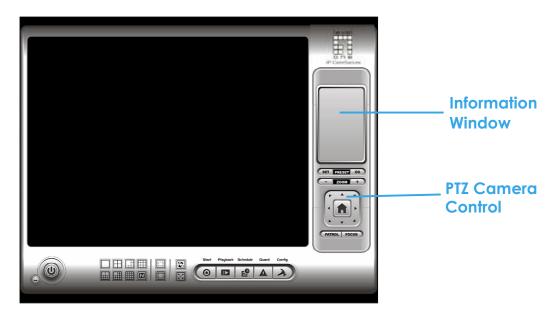

#### 1.2 Information Window

Display date, time, free Disk space, IP Camera Bitrate customized text and Further information like Temperature, Fan speed, System Resource and Network Utilization.

Note: To customize Information about window's setting, go to Config > Setting > General > Status Display. Click "Advanced Setting" for further information like Temperature, Fan speed, System Resource and Network Utilization.

#### 1.3 PTZ Camera Control

Control the movement of PTZ cameras. With cameras that support PTZ control, you can move, zoom, patrol, adjust the focus, and set preset points of the cameras.

#### 1.3.1 Preset/ Go

Adjust the camera view until you are satisfied. Click on the **Set** icon and set up the view as the preset point 01. Adjust the camera view again and set up the preset point 02. Repeat the process until finish setting up all preset points. You can enter any names you want instead of the preset point 01, preset point 02, preset point 03..., click on the **Go** icon and view the result of your setting.

Note: For the speed settings of PTZ camera, go to Config > Setting>PTZ Config to setup the advanced settings.

#### 1.3.2 Zoom

Click on the + and - signs to zoom in and zoom out the view.

#### 1.3.3 Focus

You can select to have the camera focused near or far. To **focus near** means objects that are closer will be clearer than the objects that are further away. On contrast, to **focus far** means objects that are further will be clearer than the objects that are closer. Click on the Focus icon and select auto focus if you want the system to decide the focus point for you.

#### 1.3.4 Patrol

Go to Patrol > Set Patrol to obtain the **Patrol Setup** dialog. From the left window, select the cameras that you would like to have in the patrol group. Align the cameras in order in the right window and adjust the time. Rename the group name if you want. After completing the setup, check the Active option, and then click **OK**.

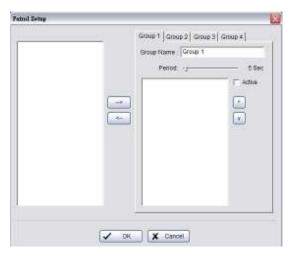

You can setup up to four groups of auto patrol. To start or stop, click on the Patrol icon in the Main Console, and select Start Patrol or Stop Patrol.

#### 1.4 On Screen Menu

Right click on the camera screen and get the "On Screen Menu", from which you can quickly adjust the setting of camera.

#### 1.4.1 Enable Move

With cameras that support PT function, click the "Enable move" function to adjust the current camera's view by clicking on the display screen. To cancel this function, right click on the screen and select Disable Move.

#### 1.4.2 Enable Talk

With cameras that support two-way audio, select enable talk to utilize the function.

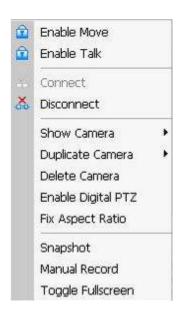

#### 1.4.3 Connect/ Disconnect

Right click on the display screen and select Connect/ Disconnect to modify the connecting status of the camera.

#### 1.4.4 Show Camera

Select the camera from the Show Camera Menu to display video on selected screen.

#### Note:

- 1. The camera list of show camera menu shows as the one in the right column of monitor display panel.
- 2. The change of displayed screen is only applied to the current display divisions.

#### 1.4.5 Duplicate Camera

Select the camera from the Duplicate Camera Menu to duplicate camera video to selected screen.

#### Note:

- The duplicated camera would add to the camera list of duplicate camera menu shows as the one in the right column of monitor display panel.
- 2. The change of display list will apply to all divisions and also the right column of monitor display.

#### 1. MainConsole

#### 1.4.6 Delete Camera

Click on Delete Camera to remove a camera from the display screen of the display screen.

#### Note:

- 1. The camera list of delete camera menu shows as the one in the right column of monitor display panel.
- 2. The settings will apply to all divisions and also the right column of monitor display.

## 1.4.7 Enable Digital PTZ

To enable the PTZ functions of the camera, select the "**Enable digital PTZ option**". Use mouse wheel or click on the + and – signs to zoom in and zoom out on the camera. The square flashing on the video grid indicate the correspondent view of the camera.

Note: Enable Digital PTZ is the option function in IP+ software not in IP software.

## 1.4.8 Fix Aspect Ratio

For some special camera resolution, user can enable Fix Aspect Ratio to view original ratio video, or disable this option to stretch 3:4 to fit window.

## 1.4.9 Snapshot

Select the snapshot function to capture a specific video image frame immediately. You have the options to copy the image to clipboard or to save it. For further settings, select OSD option and POS option to export the image with date/time, camera number/name and POS text. If the digital PTZ function is enabled in display view, you can also decide either Full size or Selected region as your snapshot region.

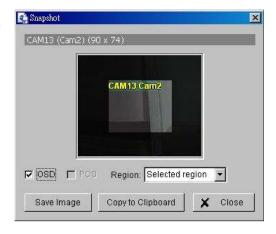

#### 1.4.10 Manual Record

Start recording video by selecting manual record.

#### 1.4.11 Toggle Fullscreen

Select it to view a specific channel with fullscreen. Press "ESC" to go back to original window.

#### 1. MainConsole

# 1.5 Live Display

Live display is flexible to change channels and screen divisions. Each screen divisions have the same display list, but have the different sequence.

Such like, when using Show/Duplicate/Delete Camera function to edit camera list, the operator will apply to all different screen divisions.

Note: The camera list of all divisions is the same as the right column of monitor display tab on Config/Setting window, it means two monitors could have two different list.

| Action                             | Current<br>division | Other division                     |
|------------------------------------|---------------------|------------------------------------|
| Show camera (add cam 1)            | 1                   | add to first free channel          |
| Duplicate camera (duplicate cam 2) | 1 2 2"              | add to first free channel          |
| Delete camera<br>(delete cam 2")   | 1 2                 | remove cam 2 and keep channel free |

When using mouse to drag camera channel, the sequence change would only apply to original division.

| Original | Action                 | Current division | Other division      |  |
|----------|------------------------|------------------|---------------------|--|
| 1 2 3 4  | Drag cam 1 to<br>cam 4 | 4 2 3 1          | Not change sequence |  |

Right click on the camera screen and get the On Screen Menu, from which you can quickly adjust the setting of camera.

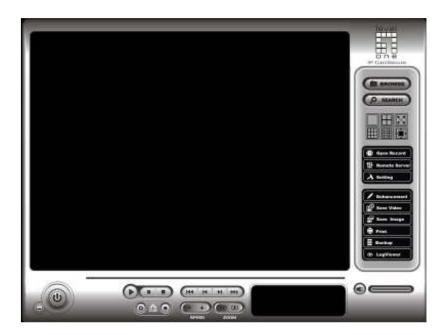

Watch the recorded video, view and/or search for unusual events and recorded system information.

\*There is only 1 channel displayed in Playback in IP CamSecure Lite32 while there are up to 16 channels displayed in IP CamSecure Pro/Pro Plus/Pro Mega simultaneously.

2. Playback

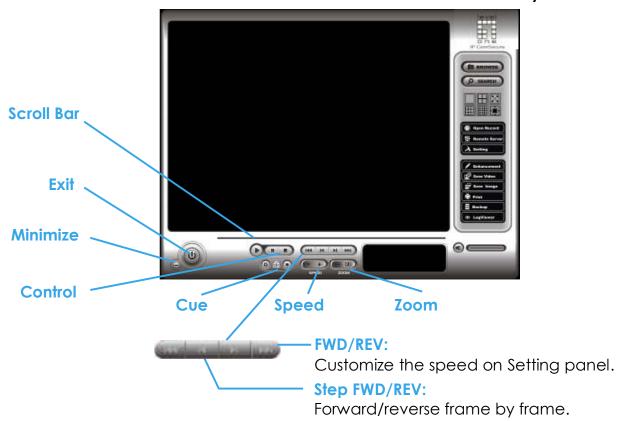

MINIMIZE: Minimize the Playback console.

**EXIT:** Shut down the Playback console.

**SCROLL BAR:** Indicate the status of the playing video; drag it to where you want to review.

**CONTROL:** Play, pause and stop the video.

**CUE:** When playing video, click on the Cue In/ Cue Out icon at where you want to set as the starting/ ending point of a saved video clip. The Cue In and Cue Out time will be displayed on the Playback Information Window once they are set.

**SPEED:** Control the speed of the playing video. Click + to speed up and – to speed down.

**ZOOM:** Zoom in and zoom out. Get a close up view of the recorded video; move to the spot you want to view by dragging the screen.

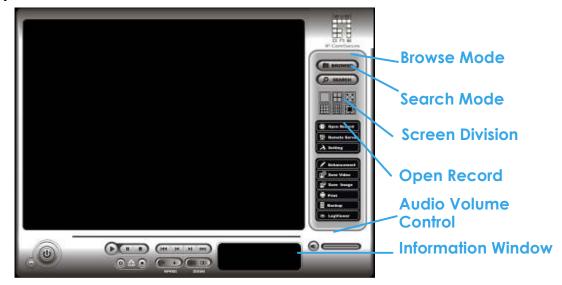

### 2.1 Information Window

Display video date and time, current video status, cue in/out points' time, and speed.

#### 2.2 Audio Volume Control

Adjust the sound level.

#### 2.3 Screen Division

Allocate the sub-screen display by clicking on the desired layout icon. To switch to single camera display, double click on a particular sub-screen. Double click on the screen again to regain previous screen division layout. To view in the fullscreen mode, right click on the screen to trigger **Toggle Fullscreen** function.

## 2.4 Browse Mode

Play the recorded video.

### 2.5 Open Record

Click on Open Record button to access the Date-Time Panel and withdraw the video record that you want to review.

# 2.5.1 Date Time Panel

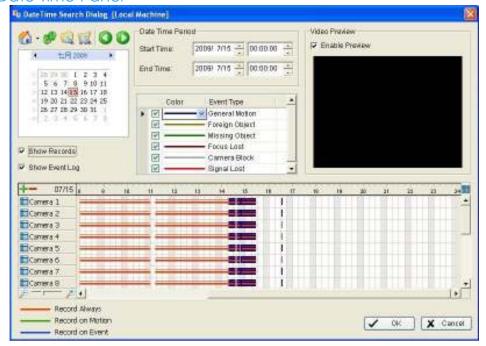

# 2.5.2 Record Display Window

The record display window shows the information of the available video clips. It may show in calendar or list control view. For further details about how to modify the record display window view, see page 56.

Remote Server Site: Open Remote
 Playback Site Management dialog could select to access local machine or set up

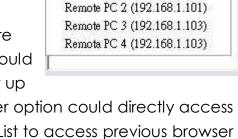

Remote PC 1 (192.168.1.100)

Local Machine

Select Folder...

Recent List

remote playback server. Select Folder option could directly access recorded data folder or use Recent List to access previous browser recorded folders.

Note: To use Select Folder function need password of MainConsole.

- Refresh: To refresh the record display window
- Log Viewer: To access the Log Viewer Tool
- III POS Search: To access POS Search Tool

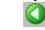

Previous Days: To show recorded of previous recording date

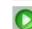

Next Days: To show recorded of next recording date

### 2.5.3 Date Time Period

Select the start and end time points that indicate the time period you would like to view.

#### 2.5.4 Video Preview

Check the enable preview option to view the selected video.

## 2.5.5 Event Type

There are 6 event types; see Chapter 4 Guard for details. You may set up different colors for different event types to help you select events.

# 2.5.6 Time Table

- Utilize the icon to select all channels; also utilize the icon to deselect all channels. Finally, utilize the scale bar modify the scale of the time table.
- To pressure the button "Show Records" makes Time Table show the period of recording data like below:

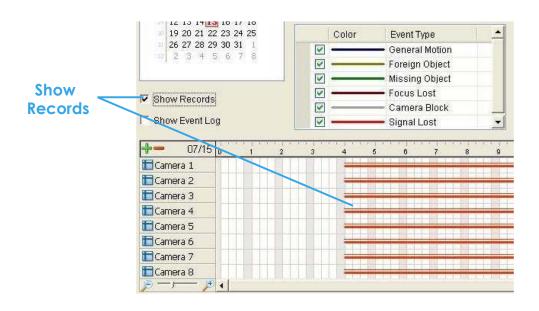

page-43

 To pressure the button "Show Event Log" makes Time Table show the time of event detection like below:

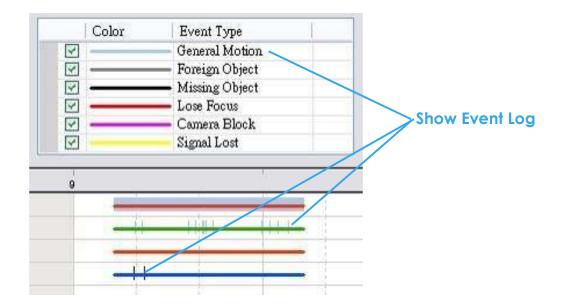

### 2.5.7 To Withdraw the Record

Step 1: From the record display window at the top left of the Date Time Panel, select the date you want to withdraw the record from. The red/green/blue lines shown on the time table indicate available recorded video records.

Note: The record display window can be shown in (a) calendar view or (b) list control view. To modify the setting of the record display window, click on the Setting button at the right of the Playback Console. See page 56 for more details.

- Step 2: Use color bars to differentiate event types from each other. This will help you select video clips.
- Step 3: Highlight the video clip you want to review by left-clicking and dragging the time period. You may also utilize the Start Time and End Time in Date Time Period Section. In addition, modify the scale of the time table with the + and signs on the bottom left.

- Step 4: Check the Enable Preview option to get the preview of the video you select.
- Step 5: Click the camera name to increase or decrease cameras you want to playback.

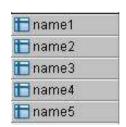

Step 6: Click OK when completing the setting.

### 2.6 Search Mode

Click on the Search Mode icon to obtain the Intelligent Search Tool panel. You can setup unusual events here to detect abnormality occurred during the recoding period.

- Intelligent Search Tool Panel: Click on the Search Mode icon and get the Intelligent Search Tool panel. Set up unusual events here to detect abnormality that occurred during the recording period.
- 5 events: There are 5 types of unusual events: General Motion, Foreign Object, Missing Object, Lose Focus, and Camera Occlusion.

#### 2.6.1 Unusual Event-General Motion

- General Motion: Detect all movements in the defined area.
- Define Detection Zone: Left click and drag to draw a detection zone. You may define more than one zone on the screen by repeating the process.
- Sensitivity: Modify the sensitivity setting by changing the slider control. Move toward right will increase the sensitivity level, which means a relatively small movement will trigger the alarm; in contrast, move the slider control toward left will reduce the sensitivity for movement detection.

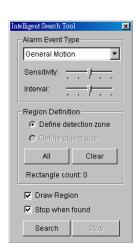

Set up an appropriate sensitivity level reduces the frequency of false alarm. For instance, you can lower the sensitivity to avoid the alarm being triggered by a swinging tree in the breeze.

- Interval: Move the slider control to the **right to increase** time interval so that the alarm will only be triggered when the movement lasts longer. Move to the **left to reduce** the time interval.
- Stop When Found: Check the option to have the video stopped when detecting motion in the detection zone. Uncheck the option to have video kept rolling, and all detected events will show on the list in search result box. Click on the listed event in the box to jump to the point in the video where a motion is detected.

# 2.6.2 Unusual Event-Foreign Object

- Foreign Object: Alarm is set off when any additional object appears in the defined area on the screen.
- Define detection zone: Before detecting foreign object, it is required to define a detection area. In order to do so, left click and drag on the screen. Alarm will be triggered when any additional object appears in the detection zone.
- Alarm Event Type
  Foreign Object

  Sensitivity:
  Interval:

  Region Definition

  © Define detection zone
  © Define object size

  All Clear

  Rectangle count: 0

  Draw Region

  Stop when found

  Search

ntelligent Search Tool

- Define object size: Drag and draw on the screen to define the size of a foreign object.
- Sensitivity: Modify the sensitivity setting by changing the slider control. Move toward right will increase the sensitivity level, which means a relatively small movement will trigger the alarm; in contrast, move the slider control toward left will reduce the sensitivity for movement detection.
- Interval: Click and move the slider control to the right to increase time
  interval so that the alarm will only be triggered when the object has
  been removed from the area for longer. Move to the left to reduce
  the time interval.

Set up an appropriate Interval value will reduce the chance of false alarm. For example, you can lower the Interval to avoid the alarm being triggered by a pedestrian.

# 2.6.3 Unusual Event-Missing Object

- Missing Object: Alarm is set off when the selected object is removed from the defined area on the screen.
- Define detection zone: Before detecting missing object, it is required to define a detection zone.
   Left click and drag to draw a detection zone.
   Alarm will be triggered when the defined object is removed from the detection zone.

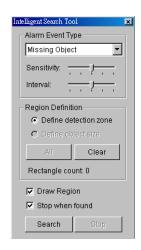

- Sensitivity: Modify the sensitivity setting by changing the slider control. Move toward right will increase the sensitivity level and a relatively small movement will trigger the alarm; in contrast, move the slider control toward left will reduce the sensitivity for movement detection.
- Interval: Click and move the slider control to the **right to increase** time interval so that the alarm will only be triggered when the movement lasts longer. Move to the **left to reduce** the time interval.

\*IP CamSecure Lite32 only has General Motion option in Search Mode.

#### 2.6.4 Unusual Event- Focus Lost / Camera Occlusion

- Focus Lost: System will inform you when the camera(s) lose its focus.
- Camera Occlusion: Alarms when any of the cameras is blocked.

#### 2.7 Enhancement

#### 2.7.1 General Settina

Check the option and chose whether you want to apply the setting to all the channels or only to those currently shown on the screen.

### 2.7.2 Filter Setting

 Visibility: Check the option and adjust the gamma value of the image to enhance the image and make it cleaner.

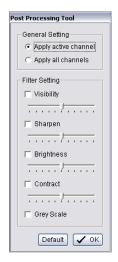

- **Sharpen:** Check the option to activate the function. Move the slider control to the right to sharpen the image, to the left to soften it.
- Brightness: Check the option to activate the function. Move the slider control to the right to make the image brighter.
- Contrast: Check the option to activate the function. Move the slider control to the right to increase contrast.
- Grey Scale: Check the option to show the record in grey scale mode so the image displays in black and white.

### 2.8 Save Video

Step 1: Click on the display screen to choose the camera display that you want to save as a video clip.

Step 2: Set up the cue in and cue out points; the cue in and cue out time will show on the information window.

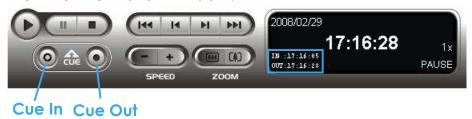

Step 3: Click Save Video icon, choose the folder where you want to save the file at, enter the file name and click SAVE.

Step 4: Set the Export Format as ASF or AVI (ASF recommend) and set the Use Profile.

Step 5: Select to export (i.e. save) the record video with Audio, OSD and POS, or export video only.

Step 6: Click OK to save the video.

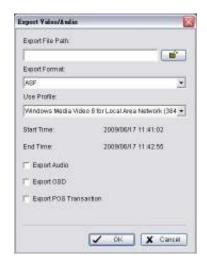

# 2.9 Save Image

Step 1: Click on the display screen to choose the camera display from which you want to save pictures.

Step 2: Click Save Image button when the image you want is shown on the screen. You may click Pause to freeze the video, use Step Forward/Step Backward function to find the picture(s) that you want to save.

Step 3: Select OSD option and POS option to export the image with date/time, camera number/name and POS text. If the digital PTZ function is enabled in display view, you can also decide either Full size or Selected region as your image region.

Step 4: You have the options to copy the image to clipboard or to save it. To save image just choose the folder and

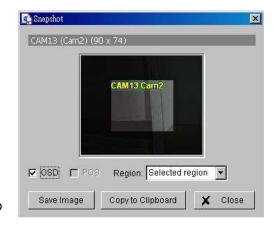

the format of image (BMP or JPEG) you prefer and then click save.

Note: You may skip step 3 by pre-setting a folder and format that you want to save the images (refer the section Automatically save the image file at page 56.)

#### 2.10 Print

Print the current image of the video you choose.

### Page Setting:

Set to print the image with original size or fit the page. Set Align image to Top, Center, or Bottom. **Print Content:** 

Print the image from currently selected channel or all the channels shown on the screen.

## 2.11 Backup

Different from Save Video, the Backup function saves everything from the Playback panel, including log information.

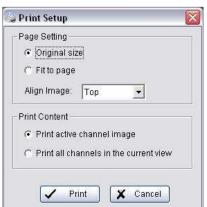

# 2. Playback

You can start a full function Playback Console and load the backup files into it on any PC with Windows operating system. This means you may monitor the real time video and work on the backup files on separate computers simultaneously.

- Step 1: Press the "Open Record" to select data and press "Backup".
- Step 2: You can adjust the Start Time and End Time you want to backup.
- Step 3: You can adjust the Cameras you want to backup.
- Step 4: You can calculate the size of the backup data.
- Step 5: Select the directory you want to save the backup data including CDROM, DVD or HardDisk.
- Step 6: Check the log you want to backup.
- Step 7: Press the "Backup" to start backing up.

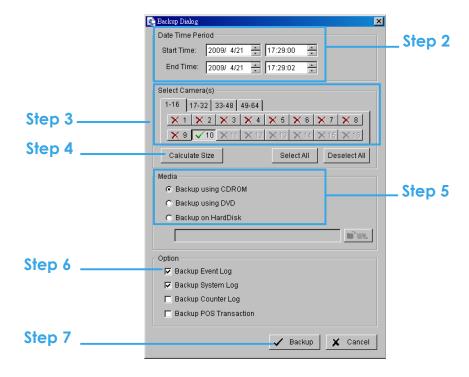

## 2.12 Log Viewer

# \*IP CamSecure Lite32 only has System Log option in Log Viewer.

#### 2.12.1 Unusual Event

View the unusual event history that had been detected by the Smart Guard System.

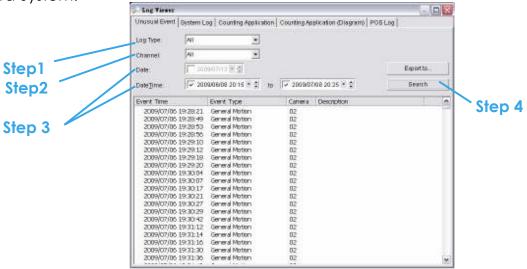

Step1: Choose the type of events you wish to view or select "All" from the drop-down menu to view all types of events. The types of Unusual Event include General Motion, Foreign Object, Missing Object, Focus Lost, Camera occlusion, Signal Lost, Disk Space Exhausted, System Health Unusual and Digital Input Triggered.

Step 2: Choose the camera channel you wish to view or select "All" for all the channels available.

Step 3: View the events that happened on a particular date or during a given time period by selecting search period.

For a particular data: check the "Date" box right and indicate the date. For a period: check the "Date&Time" and then enter the date and time.

### Step 4: Click Search.

Note: When working with a video record,

- 1. Log Viewer will search for Unusual Event in the video record in Date & Time mode, start from the beginning to the end of the record, which is the default setting of the system.
- 2. 2. A link ( ) will appear right next to each event time. By clicking on the link, the video will jump to the point where the unusual event takes place.

# 2.12.2 System Log

Select **Log Type** form the drop-down menu. There are total 31 types of log types, including:

- 1. Main Console Startup
- 2. Main Console Shutdown
- 3. User Login
- 4. User Login Failed
- 5. Start Schedule
- 6. Stop Schedule
- 7. Execute Recycle
- 8. Enable Channel
- 9. Disable Channel
- 10. Start Smart Guard
- 11. Stop Smart Guard
- 12. Modify Smart Guard
- 13. Modify Schedule
- 14. Modify Configuration
- 15. Start Live Streaming Server

- 16. Stop Live Streaming Server
- 17. Modify Live Streaming Server
- 18. Start Remote Playback Server
- 19. Stop Remote Playback Server
- 20. Modify Remote Playback Server
- 21. IP Camera Connection Lost
- 22. Auto Restart Windows
- 23. Modify POS Setting
- 24. POS Connection Lost
- 25. Modify E-Map
- 26. Start Remote Desktop
- 27. Stop Remote Desktop
- 28. Modify Remote Desktop
- 29. Start Central Management
- 30. Stop Central Management
- 31. Modify Central Management

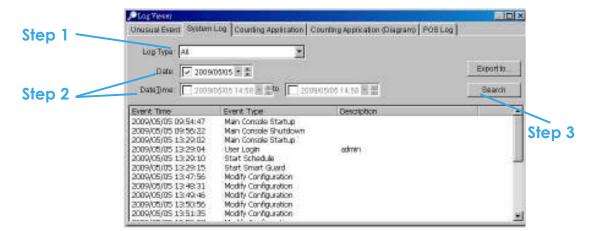

Step1: Choose the type of event you want to check or select "All" from the drop-down menu for all types of events.

Step 2: View the events that happened on a particular date or during a given time period by selecting search period.

For a particular data: check the "Date" box right and indicate the date. For a period: check the "Date&Time" and then enter the date and time.

Step 3: Click Search.

# 2.12.3 Counting Application

Display the history of Counting Application during a given time period.

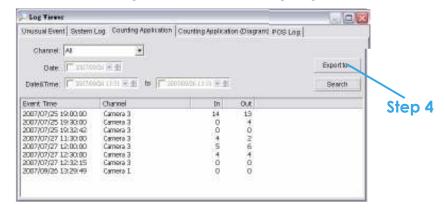

Step1: Select the channel you want to check or select "All" from the drop-down menu for all channels.

Step 2: Select search period. View the events that happened on a particular date or during a given time period by selecting search period. For a particular data: check the "Date" box right and indicate the date. For a period: check the "Date&Time" and then enter the date and time.

Step 3: Click Search.

Step 4: Press the button "Export to".

Step 5: Type the file name and choose the file format (.xls or .txt).

# 2.12.4 Counting Application (Diagram)

Display the Counting Application data in diagram format.

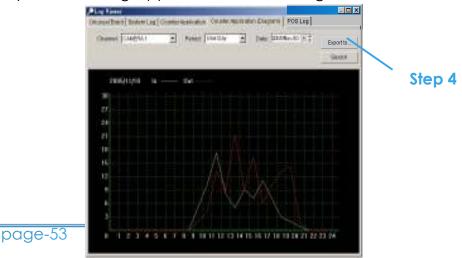

Step1: Select the channel you want to check or select "All" from the drop-down menu for all channels.

Step 2: From the drop-down menu, set up how you would like the diagram to be displayed. You have the options of one day, one month, or one year.

Step 3: Select a specific date to make it the start point of the diagram.

Step 4: Click Search.

Step 5: Press the button "Export to".

Step 6: Type the file name and the file will save as BMP files.

## 2.12.5 POS Log

View the POS Log history that had been detected by the Smart Guard

System.

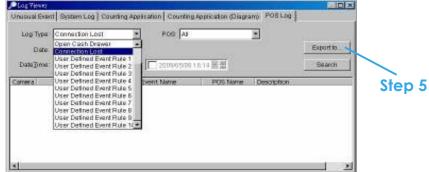

Step1: Choose the type of events you wish to view or select "All" from the drop-down menu to view all types of events. The types of Unusual Event include Transaction Start, Transaction End, Open Cash Register, Connection Lost, and special User defined event. Please refer the User manual of POS for detail.

Step 2: Choose the camera channel you wish to view or select "All" for all the channels available.

Step 3: View the events that happened on a particular date or during a given time period by selecting search period.

For a particular data: check the "Date" box right and indicate the date. For a period: check the "Date&Time" and then enter the date and time.

- Step 4: Click Search.
- Step 5: Press the button "Export to".
- Step 6: Type the file name and choose the file format (.xls or .txt).

## 2.12.6 Export

After search the log you want, just export it to .xls or .txt file.

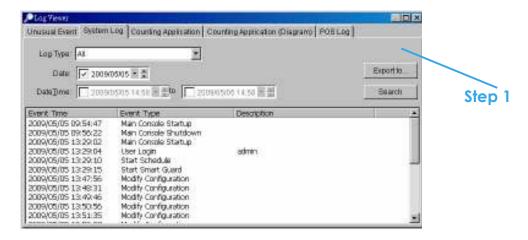

Step 1: Press the button "Export to".

Step2: Type the file name and choose the file format (.xls or .txt).

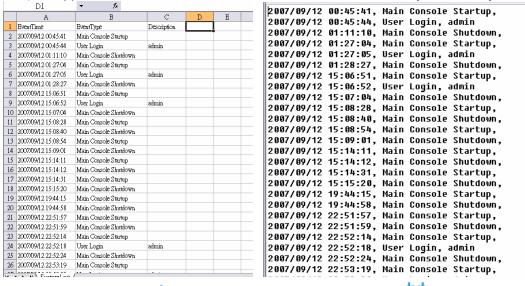

.xls .txt

## 2.13 Setting

# 2.13.1 Record Display

Calendar View: Make the record display windows as calendar view.

**List Control:** Make the record display windows as list control.

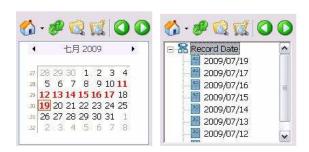

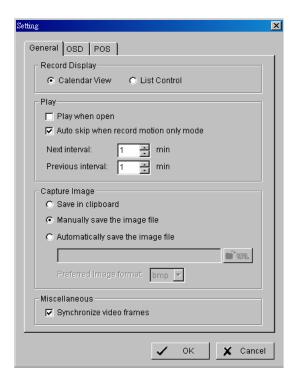

# 2.13.2 Play

- Play when open: Check the option and set the system to start playing the video clip every time when a record is withdrew.
- Auto skip when record motion only mode: Check the option to set up
  the system to automatically skip to the points where there were
  motions recorded.
- Next interval: Set the interval with which the video goes forward when you click on the **Next** icon on the control panel.
- Previous interval: Set the interval with which the video goes backward when you click on the Previous icon on the control panel.

### 2.13.3 Capture Image: Setup how you want to save image.

- Save in clipboard: The image will be saved in the clipboard and can be pasted on other application software.
- Manually save the image file: You can manually select where you
  want to save the image, name the saved file, and choose the format
  you want to save the image.

 Automatically save the image file: By pre-setting a path/URL and the image format, the system will automatically save the image accordingly when you click the Save button in the control panel.

# 2.13.4 Miscellaneous

 Synchronize video frames: Select it to avoid the tearing problem occurring in video display while increasing the CPU loading.

# 2.13.5 OSD Setting

Enable Camera **OSD** to display video information on recording video, information includes camera name, camera number, date and time. User also can set up OSD font; include the font, size, font color and any font effects desired.

## 2.13.6 POS Overlay Setting

Enable **POS** overlay to adjust Font, Size, Color, Bold, Edge in **Foreground** section, color and Transparency in **Background** section, and then adjust display settings in **Display on Video Preview**.

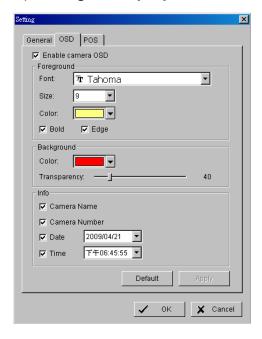

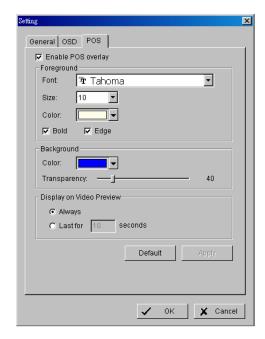

#### 2.14 Remote Server

# 2.14.1 Add Remote Playback Site

Press the "Remote Sever " can go to remote playback site management to add and setup the remote playback site.

- Step 1: Enter the IP address or DNS, Port, Username, and Password.
- Step 2: Click "Add" to add the server.

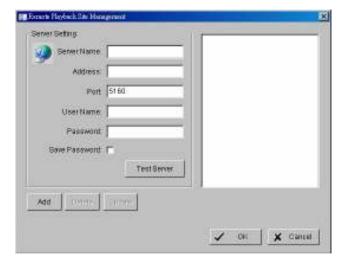

Step 3: Click **OK** to exit the Setting panel.

# 2.14.2 Access Remote Playback Site

Go to Date Time Panel and click on the icon on the top of the display window to access the Remote Playback Site

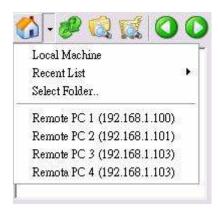

# 3. Schedule

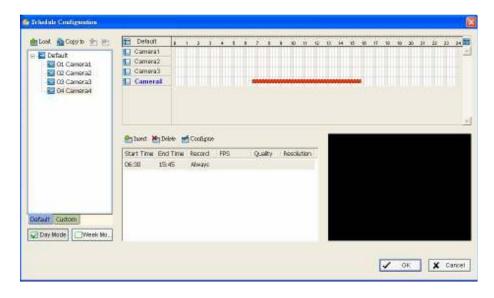

Click on the Schedule icon on the Main Console and set up the time duration for video recording on the schedule configuration panel.

# 3.1 Day Mode

Schedule the cameras to turn the recorder on and off at the same time every day according to your setting.

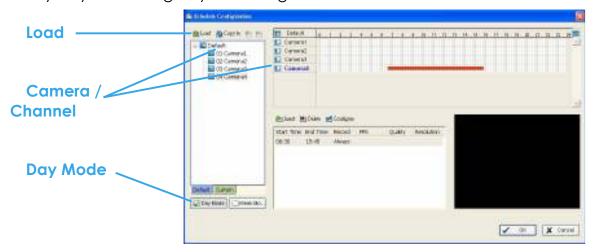

To setup the time schedule for each camera, you may

- 1. Load the preset modes or
- 2. Insert a new schedule manually or
- 3. Copy to other cameras after manually setup.

### 3.1.1 Load Preset Modes

The system provides six modes to quickly setup recording schedule. Simply click on the " Load" for the drop-down menu to setup.

Refer below tables for the definitions of each mode in each series.

# IP+ series (IP camera)

| Mode          | Format | Time        | Record | FPS     | Quality | Resolution |
|---------------|--------|-------------|--------|---------|---------|------------|
| Regular       | M-JPEG | 0:00-24:00  | Always | Max     | Max     | Max        |
|               | MPEG-4 | 0.00-24.00  |        | Max     |         |            |
| Office        | M-JPEG | 8:00-20:00  | Always | Max     | Max     | Max        |
|               | MPEG-4 | 6.00-20.00  |        | Max     |         |            |
| Shop          | M-JPEG | 10:00-22:00 | Always | Max     | Max     | Max        |
|               | MPEG-4 | 10.00-22.00 |        | Max     |         |            |
| Highly Secure | M-JPEG | 0:00-24:00  | Always | Max     | Max     | Max        |
|               | MPEG-4 | 0.00-24.00  |        | Max     |         |            |
| Disk Saving   | M-JPEG | 0:00-24:00  | Motion | 10      | Max     | Max        |
|               | MPEG-4 | 0.00-24.00  |        | i-frame |         |            |
| Minor         | M-JPEG | 0:00-24:00  | Motion | 5       | Max     | Max        |
|               | MPEG-4 | 0.00-24.00  |        | i-frame |         |            |

<sup>\*</sup>The "Max" means as the same settings as "camera settings" in the

 $\underline{config/setting/camera/cameraParameter}\ panel.$ 

FCS-8005 / FCS-8006 series (Analog camera)

| Mode          | Format | Time        | Record | FPS | Quality | Resolution |
|---------------|--------|-------------|--------|-----|---------|------------|
| Regular       | MPEG-4 | 0:00-24:00  | Always | 30  | Normal  | CIF        |
| Office        | MPEG-4 | 8:00-20:00  | Always | 30  | Normal  | CIF        |
| Shop          | MPEG-4 | 10:00-22:00 | Always | 30  | Normal  | CIF        |
| Highly Secure | MPEG-4 | 0:00-24:00  | Always | 30  | Highest | Max        |
| Disk Saving   | MPEG-4 | 0:00-24:00  | Motion | 30  | Normal  | CIF        |
| Minor         | MPEG-4 | 0:00-24:00  | Motion | 15  | Low     | CIF        |

# 3.1.2 Insert a New Schedule Manually

Step 1: Left-click and draw the bar you want add to the time table. The scheduled time will show as a grey bar.

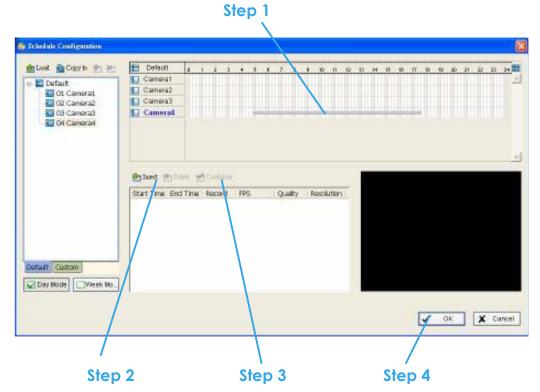

Step 2: Click the **Insert** icon and add a new schedule in the Regular Mode, i.e. to record video during the time period you set with 30 FPS, Normal video quality, and Normal resolution.

Step 3: Change the setting if wished by clicking on the **Configure** icon (See 3.7 Encoding Option Panel) or double click the **schedule information**.

Step 4: Click OK.

# 3.1.3 Copy Schedule

You may set up the schedule for each channel/camera by repeating the process above, or simply apply the setting of a single camera to all the others by click the **Copy to** icon on the top of the display window.

#### 3.2 Week Mode

Schedule the cameras for each day of the week differently. In addition, you may assign extra holidays under the Week Mode.

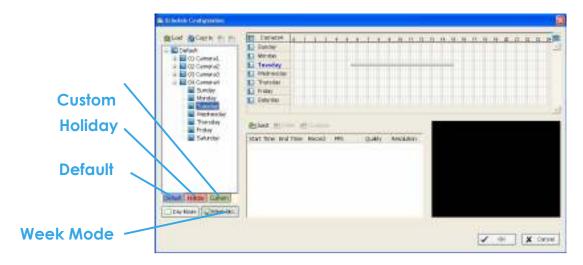

#### 3.2.1 Default

Follow the same process to setup the schedule for every day in a week.

# 3.2.2 Holiday

You may assign holidays where the system will work according to the setting of Sunday.

### 3.2.3 Custom

You can assign a particular date(s) on which the system will work according to a special schedule(s) different from the others.

# 3.3 Adjust the Scheduled Setting:

You can manually change the setting at any time after you insert or load a period of schedule.

- Option 1: Move the cursor to the Time Bar and change the length or move the bar sideway to change the start and end points.
- Option 2: Click on the Configure icon or double click on schedule information on the screen (highlighted in blue) to obtain the Encoding Option panel (next page) and change the setting as wished.

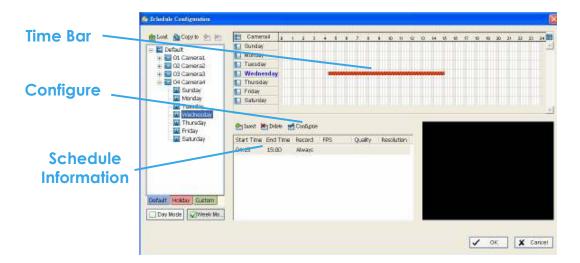

## 3.4 Encoding Option

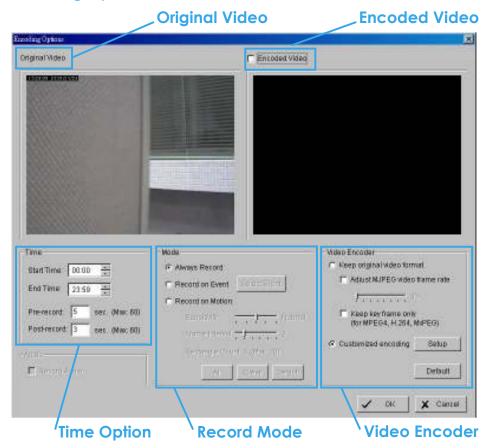

### 3.4.1 Pre-record/ Post-record Time

The pre-record/ post-record function saves the recording data accordingly. For instance, to set up a 5 second pre-record time means the system will start saving the recording data 5 seconds before the event happens.

*Note:* The maximum of pre-record/post record period is 60 seconds.

# 3.4.2 Record Mode

Always Record:

Select this option to record the video continuously.

Record on Event:

Select this option to obtain the **Select Event panel** 

. \*Smart Guard is only in IP CamSecure Pro/Pro Plus/Pro Mega.

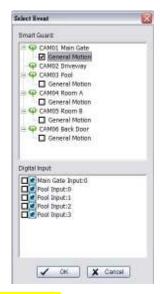

From the Smart Guard list, check the box of the camera events or digital inputs to trigger the recording action. Click OK to complete the setting.

Note: A prerequisite to trigger the recording schedule of camera/DI/POS event is to enable Smart Guard function in MainConsole start panel first.

### Record on Motion:

Select this option to start recording when motions are detected. Please adjust sensitivity, the frame interval and setup detection zone to detect Motion. To setup single detection zone, left-click and drag the mouse to draw a rectangle. To setup more than one detection zones, simply repeat the same process. Or just click "All" to select the entire detection zone. Note: The rectangle number cannot exceed 10.

# 3.4.3 Encoded Options

This option is to setup quality of recording video. Original Video window is the original stream form camera, and Encoded Video window is preview of the recording video correspond with the encode settings of below.

# For IP camera

The Encode Video function will drop frame or re-encoded original streaming form IP cameras. To save Hard Disk usage, adjust FPS with original video format or re-encode to small size by adjust FPS, resolution and Quality/Bitrate.

# **Keep Original Video format:**

Select this option to drop down frame rate only but not to re-encode video stream to save Hard Disk usage.

- Adjust MJPEG video frame rate: Leftward indicator slider to reduce frame rate.

  Note: The maximum FPS will be correspond with original video stream set up on camera configuration.
- Keep key-frame only: System will only record key frames of video streaming. Note: The key frame interval is controlled by each camera manufacturer and can't be adjusted with system.

#### **Customized encoding:**

The video stream would be decoded then

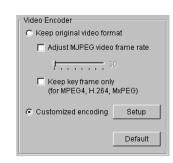

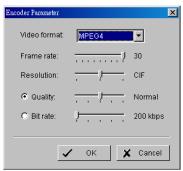

re-encoded by configuration. Click **Setup** button to adjust **Encoder parameter**.

Note:

- 1. There is only one adjustable option of Quality and Bit rate at one time.
- Customized encoding function will lead into high CPU usage, please make sure the PC specification is enough (recommend Core 2 Quad)

# For Analog camera

The Encode Video function could setup Frame Rate, Quality, and resolution which want to record and provide an approximated recorded period.

Note: The capture devices "FCS-8005 / FCS-8006 series" required.

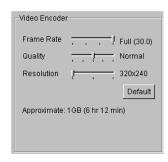

# 4. Guard

# \*Guard is only in IP CamSecure Pro/Pro Plus/Pro Mega.

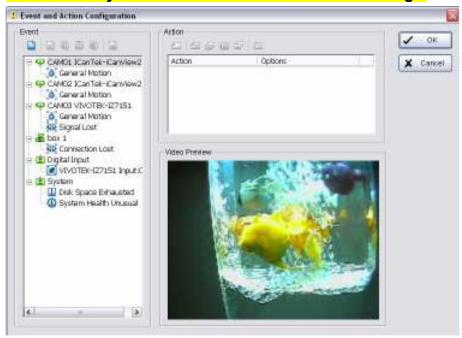

Click on the Guard button on the Main Console to start the Event and Action Configuration panel. You need to specify an event to be detected as well as to set up an action with which the system will take when the specified event is detected.

### Note:

Event Report: Click on Start > Open Event Report to obtain the Smart Guard Event Report than cancel the event(s).

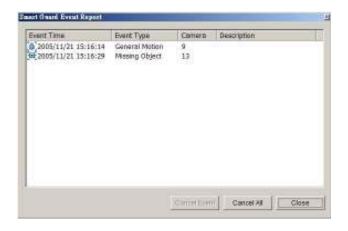

#### 4. Guard

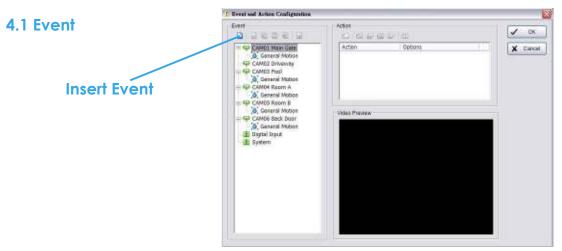

There are 4 sources of events: Camera (video image), POS, Digital Input (device connected to your PC) and System (condition of your hardware). You can assign multiple events by following the instructions below.

# 4.1.1 Camera Event - Assign a Camera Event

Step 1: Select a channel from the camera list and click the **Insert Event** 

icon. 📮.

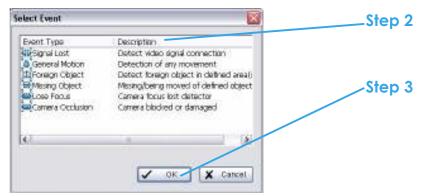

Step 2: There are six types of events: Signal Lost, General Motion, Foreign Object, Missing Object, Lose Focus, and Camera Occlusion. Select the event you want on the Event Type list, and then click OK.

Step 3: Configure the setting of the Event Type. See the following instructions.

# 4.1.2 Camera Event – Basic Setting of camera event

-Basic setting of vide Signal Lost, General Motion, Foreign Object, Missing Object, Focus Lost, and Camera Occlusion events.

**Enable Event:** Check the box to activate the event.

# Life Cycle:

- Automatically cancel event when event disappears: the alarm/action will be cancelled once the abnormality is fixed or ends.
- Manually cancel event or event continues triggered: The
  - alarm/action will continue until being canceled from the Main Console. The user currently not at the seat watching the screen will be notified by the alarm.

    Note: To cancel the event: Click
    Start>Open Event Report>Cancel All Events
- Cancel event after timeout xx seconds:
   Enable checkbox and setup the timeout seconds to cancel the event after the time that you set whatever the events disappear or not.

## 4.1.3 Camera Event - Signal Lost

- Detect the loss of video signal from camera.

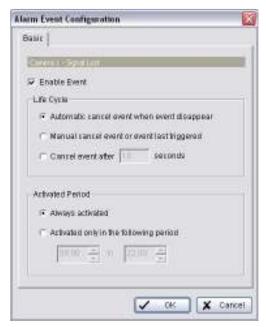

#### 4.1.4 Camera Event - General Motion

- Detect any movement in the defined detection zone.

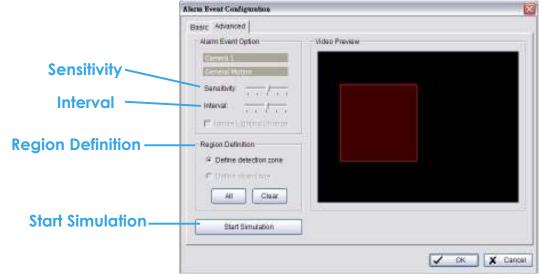

### **Alarm Event Option:**

• Sensitivity: Click and move the slider control to the **right to increase** 

#### 4. Guard

sensitivity so that a relatively small movement will trigger the alarm. Move the bar to the **left to reduce** the sensitivity of movement detection. Set up an appropriate Sensitivity value will reduce the chance of false alarm. For example, you can lower the Sensitivity to avoid the alarm being triggered by a swinging tree in the breeze.

 Interval: Click and move the slider control to the right to increase interval time so that the alarm will only be triggered when the movement lasts longer. Move to the left to reduce the interval time.

## **Region Definition:**

 Define detection zone: To detect General Motion, you have to define a detection zone. Left-click and drag the mouse to draw a detection zone. You may define more than one zone on the screen by repeating the same process. User can also click on "All" button to select the entire detection zone.

**Start Simulation:** Click the Start Simulation button and test the function on the preview screen.

## 4.1.5 Camera Event - Foreign Object

- Alarm will be set off when an object appears in the defined area on the screen.

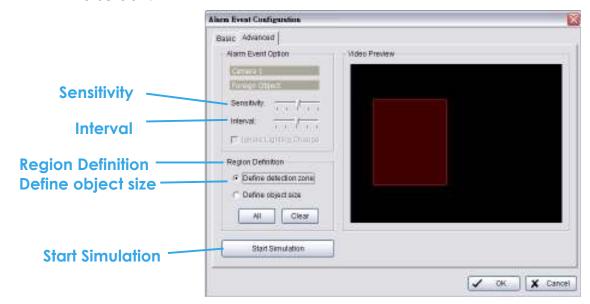

### **Alarm Event Option:**

• Sensitivity: Click and move the slider control to the **right to increase** sensitivity so that a relatively small movement will trigger the alarm.

4. Guard

Move the bar to the **left to reduce** the sensitivity of movement detection. Set up an appropriate Sensitivity value will reduce the chance of false alarm. For example, you can lower the Sensitivity to avoid the alarm being triggered by a swinging tree in the breeze.

 Interval: Click and move the slider control to the right to increase interval time so that the alarm will only be triggered when the movement lasts longer. Move to the left to reduce the interval time.

## **Region Definition:**

- Define detection zone: To detect General Motion, you have to define a detection zone. Left-click and drag the mouse to draw a detection zone. You may define more than one zone on the screen by repeating the same process. User can also click on "All" button to select the entire detection zone.
- Define Object size: After defining the detection zone, select **Define** object size and then left-click and drag the mouse to indicate the size
   of the object you want to detect.

Hint: For instance, if you want to prevent somebody from leaving a briefcase in a hallway, you may put a briefcase in the hallway where the camera is aiming. On the screen of the camera, draw an area that fits the size of the briefcase and define it as the object size, and then remove the briefcase before activating the Smart Guard function on the Main Console. The system will consider everything in the screen normal when you click Start to activate the monitor function.

**Start Simulation:** Click the Start Simulation button and test the function on the preview screen.

# 4.1.6 Camera Event - Missing Object

- Alarm will be set off when an object disappears in the defined area on the screen.

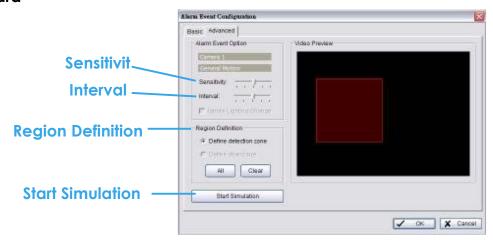

# **Alarm Event Option:**

- Sensitivity: Click and move the slider control to the **right to increase** sensitivity so that a relatively small movement will trigger the alarm. Move the bar to the **left to reduce** the sensitivity of movement detection. Set up an appropriate Sensitivity value will reduce the chance of false alarm. For example, you can lower the Sensitivity to avoid the alarm being triggered by a swinging tree in the breeze.
- Interval: Click and move the slider control to the right to increase interval time so that the alarm will only be triggered when the movement lasts longer. Move to the left to reduce the interval time.

# **Region Definition:**

 Define detection zone: To detect General Motion, you have to define a detection zone. Left-click and drag the mouse to draw a detection zone. You may define more than one zone on the screen by repeating the same process. User can also click on "All" button to select the entire detection zone.

Hint: For instance, if you want to prevent somebody from removing the computer monitor on the desk, draw an area that fits the size of the monitor on the screen.

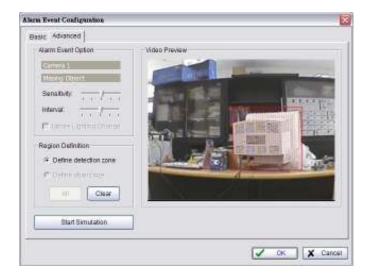

**Start Simulation:** Click the Start Simulation button and test the function on the preview screen.

#### 4.1.7 Camera Event - Lose Focus

- This function alarms you when any of the cameras is losing focus and has blur image.

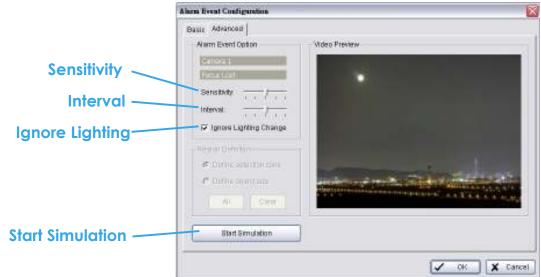

#### **Alarm Event Option:**

• Sensitivity: Click and move the slider control to the **right to increase** sensitivity so that a relatively small movement will trigger the alarm. Move the bar to the **left to reduce** the sensitivity of movement detection. Set up an appropriate Sensitivity value will reduce the chance of false alarm. For example, you can lower the Sensitivity to avoid the alarm being triggered by a swinging tree in the breeze.

- Interval: Click and move the slider control to the right to increase interval time so that the alarm will only be triggered when the movement lasts longer. Move to the left to reduce the interval time.
- Ignore Lighting: Check the box to avoid alarm being set off by light changing.

#### **Region Definition:**

 Define detection zone: To detect General Motion, you have to define a detection zone. Left-click and drag the mouse to draw a detection zone. You may define more than one zone on the screen by repeating the same process. User can also click on "All" button to select the entire detection zone.

**Start Simulation:** Click the Start Simulation button and test the function on the preview screen.

#### 4.1.8 Camera Event - Camera Occlusion

-This function alarms you when any of the cameras is blocked.

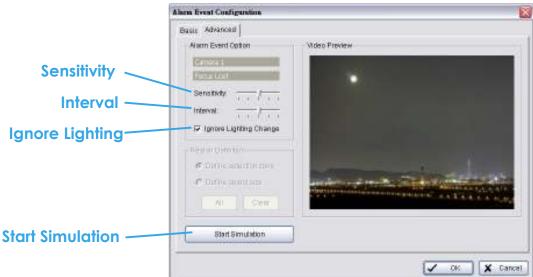

#### **Alarm Event Option:**

- Sensitivity: Click and move the slider control to the **right to increase** sensitivity so that a relatively small movement will trigger the alarm. Move the bar to the **left to reduce** the sensitivity of movement detection. Set up an appropriate Sensitivity value will reduce the chance of false alarm. For example, you can lower the Sensitivity to avoid the alarm being triggered by a swinging tree in the breeze.
- Interval: Click and move the slider control to the right to increase interval time so that the alarm will only be triggered when the

- movement lasts longer. Move to the **left to reduce** the interval time.
- Ignore Lighting: Check the box to avoid alarm being set off by light changing.

# **Region Definition:**

 Define detection zone: To detect General Motion, you have to define a detection zone. Left-click and drag the mouse to draw a detection zone. You may define more than one zone on the screen by repeating the same process. User can also click on "All" button to select the entire detection zone.

**Start Simulation:** Click the Start Simulation button and test the function on the preview screen.

# 4.1.9 POS Event - Assign a POS Event

Step 1: Select a POS device from the list and click to insert event.

Hint: You should insert the POS device in Config>POS Application first, then you could set the alarm base on it.

Step 2: There are five types of events: Transaction Start, Transaction End, Open Cash Register, Connection Lost and User Defined. Select the event you want on the Event Type list, and then click OK.

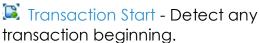

Transaction End - Detect any transaction ending.

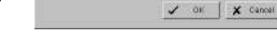

A transaction starts

A transaction ends

Connection Lost

Cash Drawer is opened

User defined event rule 1

User defined event rule 2

User defined event rule 3

User defined event rule 4

Event Type

Transaction Start

Transaction End

Copen Cash Drawer

Connection Lost

User Defined 1

User Defined 2

User Defined 4

User Defined 3

- S Open Cash Drawer Detect any cash drawer opening.
- Connection Lost Detect the connection abnormal event between POS box and Main Console system.
- User Defined Detect any condition which is defined by user. Click the User Defined number to customize the glarm rule.

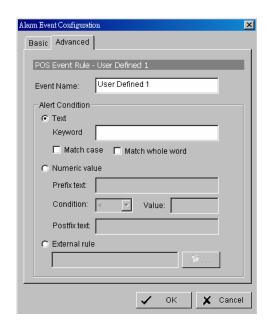

Step 3: Configure the setting of the Event Type. Please refer the User manual of POS for detail.

# 4.1.10 Digital Input Event - Digital Input Event

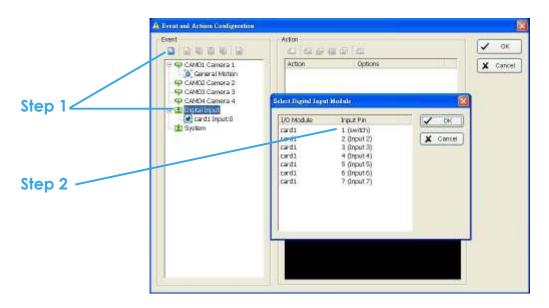

**Step 1:** Click and highlight **Digital Input** on the event type list, and then click the **Insert Event** icon.

**Step 2:** Select the device that is connected to your system, that is, the PC you are working with.

# 4.1.11 System Event - Assign a System Event

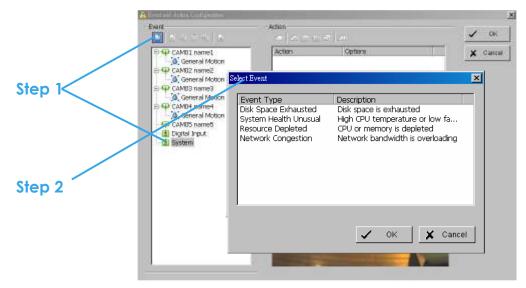

Step 1: Click and highlight **System** on the event type list, and click the **Insert Event** icon.

**Step 2:** There are Four events. Select the event you want to detect.

# 4.1.12 System Event – Basic Setting

-Basic Setting of Disk Space Exh austed, System Health Unusual, Resource Depleted, and Network Congestion events.

**Enable Event:** Check the box to activate the event.

#### Life Cycle:

- Automatically cancel event when event disappears: the alarm/action will be cancelled once the abnormality is fixed or ends.
- Manually cancel event or event continues triggered: The alarm/action will continue until being canceled from the Main Console. The user currently not at the seat watching the screen will be notified by the alarm.
  - Note: To cancel the event: Click Start>Open Event Report>Cancel All Events
- Cancel event after timeout xx seconds: Enable checkbox and setup
  the timeout seconds to cancel the event after the time that you set
  whatever the events disappear or not.

#### **Activated Period:**

- Always activated: Select the option to enable event when Main Console is running (Make sure the smart guard system is enabled in start panel).
- Activated only in the following period: You can set up the system to react during a certain time period; for example, office hours.

# 4.1.13 System Event - Disk Space Exhausted

-This function alarms you when disk space is exhausted.

#### 4.1.14 System Event - System Health Unusual

-This function alarms you when high CPU temperature or low fan speed.

**Current Status:** Show you the current CPU temperature, Motherboard Temperature, Fan Speed and Power fan speed.

Options: Check the Temperature Format Celsius or Fahrenheit, adjust the High (Motherboard) Temperature Alarm at what temperature degrees and Low (Power)Fan Speed Alarm at what RPM(revolutions per minute).

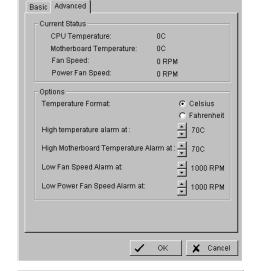

# 4.1.15 System Event – Resource Depleted

-This function alarms you when CPU or memory is depleted.

Current Status: Show you the current Total CPU Loading and Total Memory Usage.

Options: Check the High CPU Loading Alarm and High Memory Usage Alarm at what Percentage.

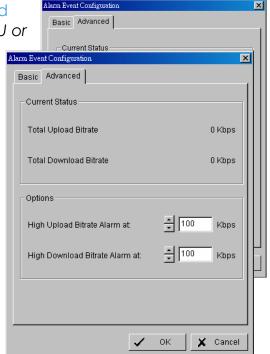

# 4.1.16 System Event – Network Congestion

-This function alarms you when network bandwidth is overloading.

Current Status: Show you the current Total Upload Bitrate and Total Download Bitrate.

Options: Check the High Upload Bitrate Alarm and High Download Bitrate Alarm at what Kbps (kilobits per second).

#### 4.2 Action

# 4.2.1 Action - Assign a action type

**Insert Action**: To setup actions responding to an unusual event.

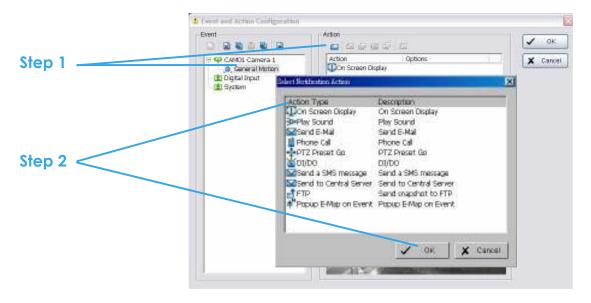

Step 1: Choose an event and click the [ "Insert Action" icon.

Step 2: There are 10 types of actions, Select the action you want on list and then click OK.

- 1. On Screen Display
- 2. Play Sound
- 3. Send E-mail
- 4. Phone Call
- 5. PTZ Preset Go
- 6. DI/DO
- 7. Send a SMS Message
- 8. Send to Central Server
- 9. Send snapshot to FTP
- 10. Popup E-Map on event.

Step 3: Configure the setting of the Action Type if needed.

# 4.2.2 Action Type - On Screen display

- A red warning will be flashing on the screen of Main Console, indicating which type of unusual event is detected.

Step 1: Select the "On Screen display" action and then click OK.

Step 2: The responding window will popup to **Selected Camera**. Click the "On Screen display" indicator to modify the setting.

Camera: Display the camera applied to this action.

Auto popup: Click the Auto popup column and select the expected monitor for popping up the event.

**Displayed text:** You can follow the default setting to show the event type, or enable "Customized Text" to define the text as your preference.

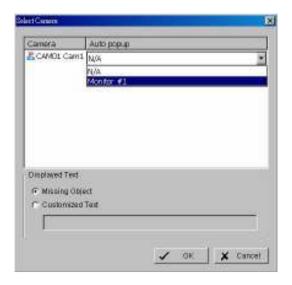

# 4.2.3 Action Type - Play Sound

-Sound alarm warning. The system will play the sound as alarm when an unusual event is detected.

Step 1: Select the "Play Sound" action and then click OK.

Step 2: The responding window will popup to **Choose a Wave file** (.wav) from. Click the "Play Sound" indicator to modify the setting.

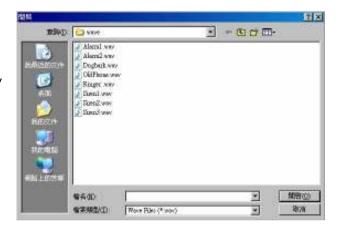

# 4.2.4 Action Type - Send E-mail

-The system will send an E-mail immediately to given accounts indicating the type of event, the time, and attaching a picture taken while the event is detected.

Step 1: Select the "Send E-mail" action and then click OK.

Step 2: The responding window will popup to **Select Contactor** (You can choose one more contacts at once). Click the "Send E-mail" indicator to modify the setting.

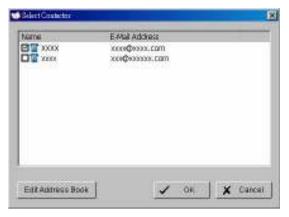

Edit Address Book: You can insert the contact information at this panel.

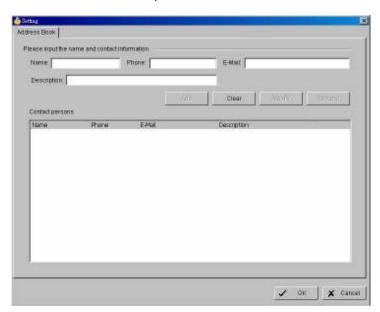

Note: To give the system the E-mail accounts, go to Config > Setup > Hotline. See Configuration at page 102 for detail.

#### 4.2.5 Action Type - Phone Call

-The system will call a given phone number when an unusual event is detected.

Step 1: Select the "Phone Call" action and then click OK.

Step 2: The responding window will popup to **Select Contactor** (You can choose only one contact at once). Click the "Phone Call" indicator to modify the setting.

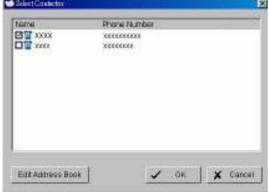

Edit Address Book: You can insert the contact information at this panel. The panel is the same as the one in "Send E-mail" action.

Note: To setup the phone number and make an audio record for the phone call, go to Config > Setup > Hotline. See Configuration at page 102 for detail.

# 4.2.6 Action Type - PTZ Preset Go

- The PTZ (pan/tilt/zoom) camera will go to a preset point or auto patrol when an unusual event is detected.

Step 1: Select the "PTZ Preset Go" action and then click OK.

Step 2: The responding window will popup to **PTZ Camera Preset Go**. Click the "PTZ Preset Go" indicator to modify the setting.

Step 3: Set the action of cameras which you want to trigger by events.

For example: Please follow below steps to setup this function.

- Set the action of camera 1:
  - 1. Choose camera 1.
  - 2. Set the start, end preset points.

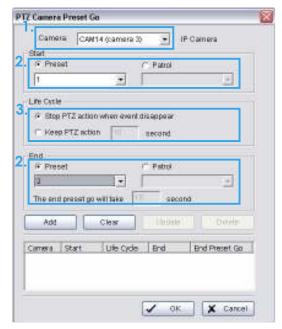

- 3. Select the Life Cycle.
- 4. Click on Add.
- Set the action of camera 2:
  - 5. Choose camera 2.
  - 6. Set the start patrol and end patrol.
  - 7. Select the Life cycle
  - 8. Click on Add.
  - 9. Finally click on Ok to save all setting of cameras.

Note: Configure your PTZ camera before using this function. See Config at page 100 for PTZ camera configuration.

# 4.2.7 Action Type – DI/DO

 To trigger Digital input/output devices those connect to the system, such as alarm lights and sirens.

Step 1: Select the "DI/DO" action and then click OK.

Step 2: The responding window will prompt user to **Select Digital Input Module**. Click the "DI/DO" indicator to modify the setting.

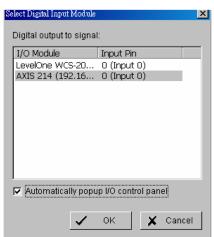

Step 3: Select the device that is connected to your system, that is, the PC you are working with. You can enable the **Automatically popup I/O control panel check box** to obtain the correspondent panel to monitor the I/O status.

Hint: You should adjust the setting of I/O device in Config>Setting>I/O Device first, the I/O control panel will display the device status based on it. You can also adjust the size of the panel by dragging a mouse or click the on the right top of the display window.

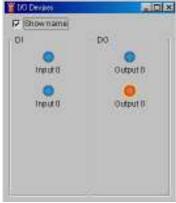

#### 4.2.8 Action Type –Send a SMS message

- The system will send a SMS message immediately to given accounts indicating the type of event, the time.

Step 1: Select the "Send a SMS message" action and then click OK.

Step 2: The responding window will popup to **Select Contactor** (You can choose one more contact at once). Click the "Send a SMS message" indicator to modify the setting.

Edit Address Book: You can insert the contact information at this panel. The panel is the same as the one in "Send E-mail" and "Phone Call" action.

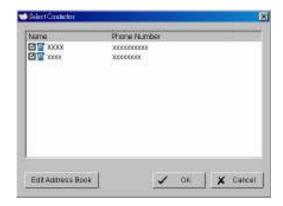

Note: To give the system the GSM modem, go to Config > Setup > Hotline. See Configuration at page 102 for detail.

# 4.2.9 Action Type – Send to Central Server

- The system will send a Event to Central Server.

Step 1: Select the "Send to Central Server" action and then click OK.

Note: The detail please refers the user manual of Central Management System.

#### 4.2.10 Action Type – Send snapshot to FTP

The system will upload a snapshot immediately to FTP site.

Step 1: Select the "Send snapshot to FTP" action and then click OK.

Note: To give the system the FTP server, go to Config > Setup > Hotline. See Configuration at page 102 for detail.

# 4.2.11 Action Type – Popup E-Map on Event

- The system will auto popup E-Map window and show the assigned map and indicator.

Step 1: Select the "Popup E-Map on Event" action and then click OK.

Step 2: The responding window will popup to **Popup e-map on event**. Click the "Popup E-Map on Event" indicator to modify the setting.

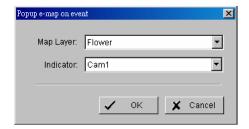

Step 3: Select the Map Layer and Indicator, and then click OK.

Note: To edit E-Map, see Configuration at page 124 for detail.

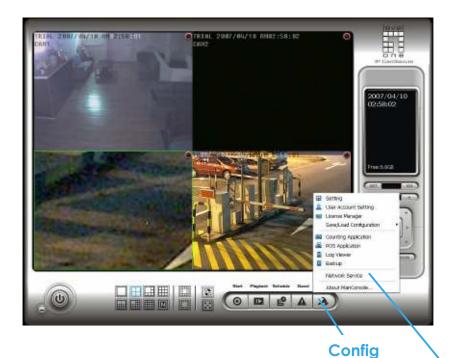

Click on the Config icon, select from the drop-down menu and open the Configuration panel. Modify the setting and access License Manager, Counting application, POS application, Log viewer, Backup, Network Services. Select Save/Load Configuration to save/load all the settings.

\* Video Source function available only with MPEG-4 software compression captures devices.

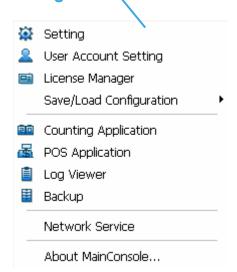

#### 5.1 Setting – General

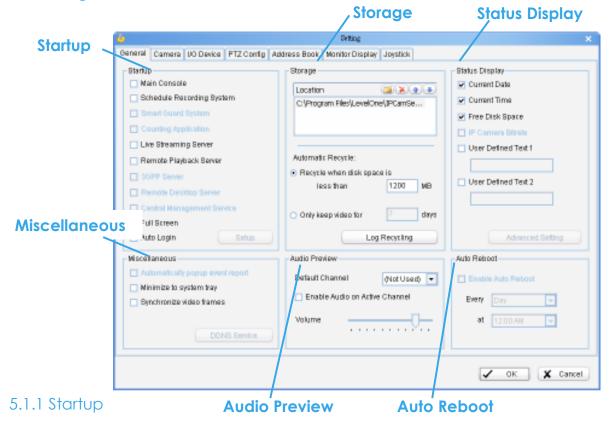

Check the MainConsole box to execute Main Console system when windows startup.

Check the following 3 main functions and 5 network services to auto activate functions when Main Console system is executing, including Schedule Recording System, Smart Guard System, Counting Application, Live Streaming Server, Remote Desktop Server, 3GPP Server, Remote Desktop Server and Central Management Service.

Check the other options also can setup the startup status as Full screen or allow system to auto login with the preset account.

Setup Auto login: Enable "Auto login" and click the **Setup** button to obtain the **Auto Login Setup** panel, insert the User Account and Password to login automatically when the system starts. Enable the **Minimize after login** to minimize the MainConsole window after login.

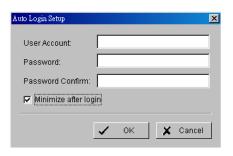

page-89

C Keep event log within interval of video files

C Keep system log within interval of video files

C Keep counting log within interval of video files
 Keep counting log for 90 days

C. Keep POS transaction within interval of video files

C Keep resource report within interval of video files

✓ OK X Cancel

7

14

Keep event log for

Keep system log for

POS Transaction

System Loa

# 5.1.2 Storage

**Location:** Assign the default folder (you can setup several directories for storage) for the system to store all data files. Recommend not to save in system HD (C:\) to avoid PC efficiency drop when free storage is low.

**Automatic Recycle:** The system will automatically delete out-dated data to save storage space.

- Recycle when disk space is: Set the standard limit to let the system recycle automatically.
  - **Less than\_MB:** The system will start to recycle if the disk space is less than the indicated number.

#### Note:

- The system will detect the storage space of default location firstly, if the default storage space is exhausted, the video will be stored to the next directory.
- 2. If all the status of locations exceeds the storage rule, the system will start recycling in an **hour** progress.
- Only keep video for: Delete the video records that are older than the number of days set.

Note:

If the default storage spaces exhausted (disc space is less than 1200MB), the system will start to

Log Recycling: Click the button to obtain

recycle by hourly period.

- the **Advanced Recycle Setting** panel. Set the days that you want to keep the event or Keep all event logs within interval of video files.
  - Event Log: Delete the event log data that is older than the number of days set.
  - System Log: Delete the system log data that is older than the number of days set.
  - 3. Counting: Delete the counting application data that is older than the number of days set.

- 4. POS Transaction: Delete the POS transaction data that is older than the number of days set.
- 5. Resource Report: Delete the Resource report data that is older than the number of days set.

# 5.1.3 Status Display

Check the boxes of the information that you wish to see in the information display window in the Main Console.

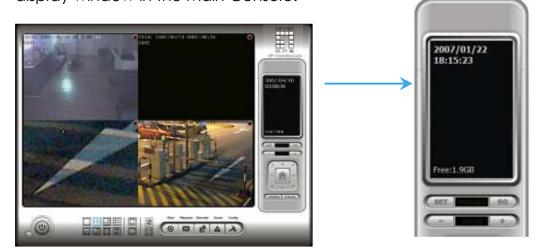

- Status Display: Select the information like Current Date, Current Time, Free Disk Space, IP Camera Bitrate and User Defined Text.
- Advanced Setting: Click the button to obtain the Advanced Setting Panel to select Temperature, Fan Speed, System Resource and Network Utilization information you wish to display.

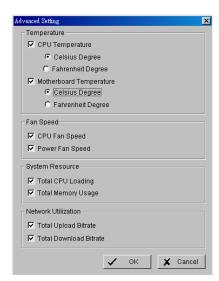

#### 5.1.4 Miscellaneous

Automatically Popup Event Report: Event report dialog automatically popup when events been detected. Make sure to stop Smart Guard System before you modify the setting, otherwise the modification will not take place.

Minimize to system tray: Enable the Option to minimize the Main console to be an icon in notification area of windows task bar when pressing the minimize button.

Note: Insert the username and password of MainConsole again when clicking the minimized MainConsole icon in notification area of windows task bar to start monitoring.

Synchronize video frames: Select it to avoid the tearing problem occurring in video display while increasing the CPU loading.

 DDNS Service: Dynamic Domain Name Server (DDNS) function allows you to use Live View or Web View to connect to the Main Console through Internet event if you have a dynamic IP address.

Click on the DDNS button to obtain the Dynamic DNS Setup panel. Set up the DDNS function by selecting the provider type, filling with user name, password and hostname, and adjusting the update period.

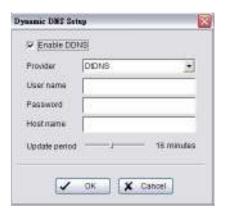

\*DDNS Service is only in IP CamSecure Pro/Pro Plus/Pro Mega.

5.1.5 Audio Preview

**Default Channel:** Select the audio channel that you wish to hear from in "Default Channel".

Enable Audio on Active Channel: Select the "Enable Audio on Active Channel" option to hear the audio from selected video channel (selected by mouse) on each video grid of Main Console. The default channel plays if the video channel isn't selected.

Volume: Adjust the volume with the "volume bar."

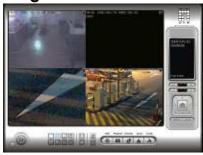

System plays the audio of "default channel"

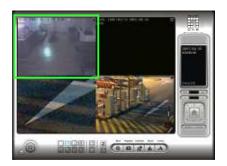

System plays the audio of left-top "selected channel"

#### 5.1.6 Auto Reboot

Check the option of "Enable Auto Reboot" that you can reboot the system on the time you select.

Step 1: Check the option of "Enable Auto Reboot."

Step 2: Select the time you want to reboot.

Note: Please also enable "Main Console", "Auto Login", "Setup login account" and check other status in **Startup** section when PC rebooting to ensure all system running normally after Auto Reboot.

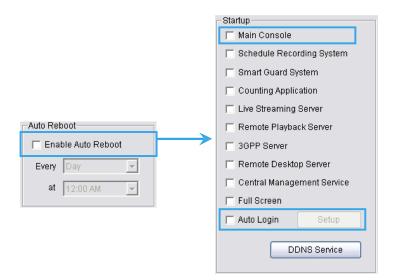

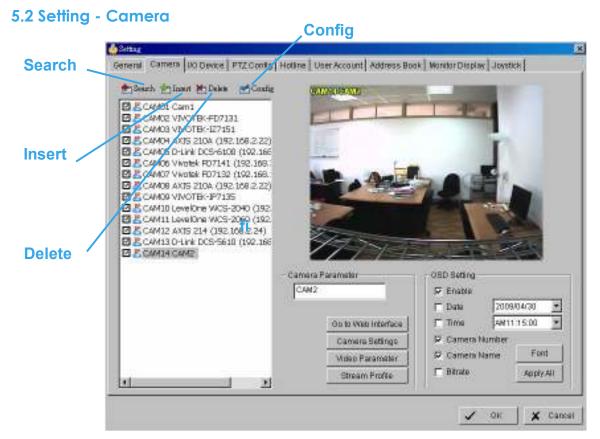

#### 5.2.1 Add Camera

Four function buttons will be included in the Setting/Camera panel if you have our Hybrid Surveillance System license for IP camera.

Search: Click on the Search icon to obtain the Search IP Camera panel. The system will start scanning automatically once the panel is opened; feel free to stop scanning by clicking on the Stop Scan button.

Fill in the user name and password for each IP camera found and click **OK** to add it to the camera list.

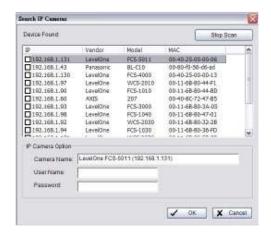

Insert: Click on the Insert icon to obtain the IP/Video Server Setting panel and add IP cameras to the list. See following part(IP Camera / Video Server Setting panel) for detail.

**Delete:** Click on the **Delete** button to remove the selected IP camera(s) from the system. Click **OK** to finalize the modification.

**Config:** Click on the **Config** button to obtain the IP/Video Server Setting panel. You can modify the IP camera settings with the Setting panel. See following part(IP Camera / Video Server Setting panel) for detail.

# 5.2.2 IP Camera / Video Server Setting panel

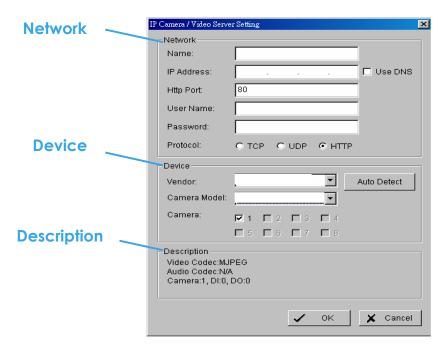

**Network:** Fill up the Network field (including Name, IP Address, Http Port, User Name, Password and Protocol) referring to the instruction provided by the camera manufacturer. Check "Use DNS" to use domain name instead of IP address.

**Device:** Choose the IP camera manufacturer from the drop-down menu. Click on "Auto Detect" and the model name will show in the box.

**Description:** Show information of the IP camera.

#### 5.2.3 Camera Parameter

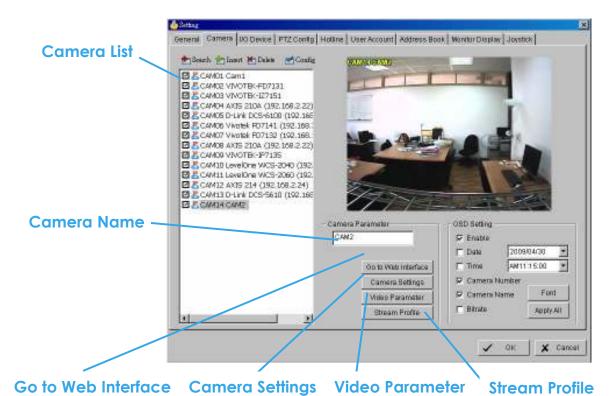

Camera List: The camera(s) connected to the system will show on the

Camera Name: Name the camera for your convenience.

panel, click the name of the camera to adjust the setting.

Go to Web Interface: Go to Website interface to configure the camera setting (option).

Camera Settings: Set the camera parameter offered by camera vendor.

**Video Parameter:** Adjusts the video's brightness, contrast, saturation, and color hue values.

#### **Stream Profile:**

Stream profiles are pre-defined the prefer settings which will response the query form remote live view function. Each profile has different Format, Frame, Resolution, Quality and Bitrate (Kbps) settings.

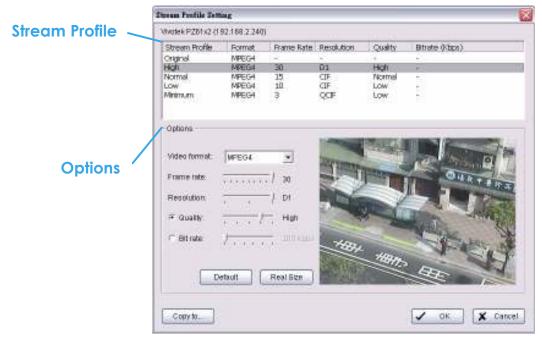

#### Note:

The types of stream profile and options will different with stream sources.

 IP camera:
 5 profiles with Original (only can drop frame rate), High, Normal, Low and Minimum (for PDA/Smart Phone Client).

#### Note:

- 1. Use Copy to option could apply the setting of a single camera to all the others.
- 2. To choose stream profile of remote live view, see Live view setting at page 144 for detail.

# 5.2.4 OSD Setting

Select the information that you wish to see in the on-screen display, or the sub-screen of the camera. And then, click the Font button to setup the

font style.

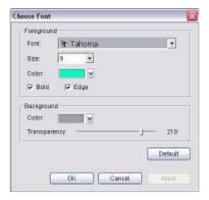

#### 5.3 Setting - I/O Device **Device Setting** General Camera 1/3 Device PTZ Contis Hotine Address Gook Monitor Di play | Joystick | **UO Device Setting** autoum Oil betoete for and dugtorfug Digital I/O Device Setting Add 3 01755 (192 168 0.82) Module: Imput 0 Type: Modify Pp.t 1 NIO input 2 input 3 N/O N/O Modale D List of devices ANTS OL ... IP Camer.

Digital Output Benulation

0 0 0

✓ OK 🗶 Cancel

# I/O Device Setting:

Input Monitor

**Output Monitor** 

 Module Setting: Name the module device and ID that has been connecting the digital input/output device(s) to your system.

Digital Input Monitor

0 0 0 0

- Device: This column displays the device(s) already installed to the system.
- ID: Select the number of the I/O port to which you plug the ribbon cable.

**Input Monitor:** The device(s) is turned on if the dot is in red. By triggering the digital input device, the related icon will light up. This is used to check if the device is correctly connected or not.

Output Monitor: The device (s) is turned on if the dot is in red. By clicking on the icon, you may trigger the digital device connecting to the system. This can be used to test if the output device is correctly connected.

# **Device Setting**

- Name: Insert the name of the device (input and output).
- Type: Select the device type from the drop-down menu.
  - 1. N/O: Normal Open.
  - 2. N/C: Normal Close.

#### 5.4 Setting - PTZ Config

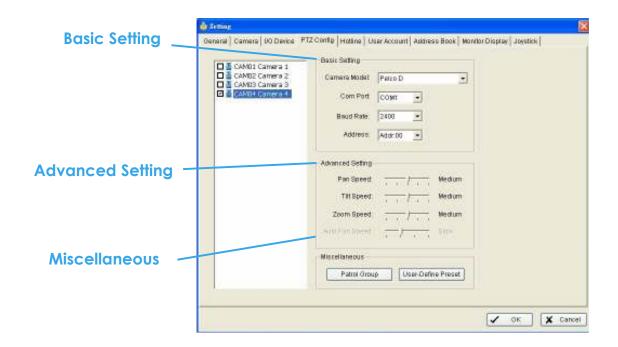

Install PTZ cameras and follow the instruction of the camera manufacturers. A PTZ camera is usually connected to the PC with RS-485/RS-422.

Check the box on the camera list to activate the PTZ control function of a PTZ camera.

Basic Setting: Select the camera model, com port, baud rate, and address according to your PTZ camera.

Note: If the camera model is **IP camera**, you can work PTZ function directly without the comport, baud rate, and address settings.

Advanced Setting: You may setup the pan speed, tilt speed, zoom speed and auto pan speed. Adjust the settings by dragging the bars.

## Miscellaneous:

 Patrol Group: You can setup the Patrol Group, please see page 35 for the detail.

 User-Define Preset: User-Define Preset for analog speed dome can trigger the extra-function of speed dome itself such as auto-tracking, login menu of camera...etc. You can refer the detail description of each analog speed dome on it's user manual.

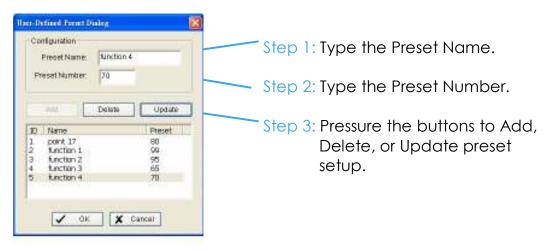

#### 5.5 Setting – Hotline

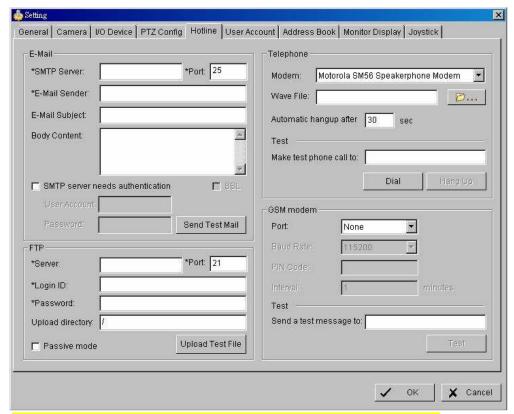

\*Hotline is only in IP CamSecure Pro/Pro Plus/Pro Mega.

Configure the settings of hotlines, including **E-mail**, **FTP**, **GSM modem** and **Telephone calls**, once an unusual event is detected.

**E-mail:** Input the following information: Server, Port, Sender's E-mail address, E-mail's subject title, Body content and SSL option for encrypted transmission. Click on the **Send Test Mail** button to test the settings.

Note: \* indicates mandatory areas

FTP: Input the following information: server, Port, Login ID, Password, and Upload directory. According your FTP type to enable/disable Passive mode. You may click on the **Upload Test File** button to test the settings.

Note: \* indicates mandatory areas

**Telephone:** Select the modem that the system is going to dial the info call with, and then insert the phone number you want to dial to. (A modem is required for voice transition.)

- Note: 1. You must use a modem with voice capability.
  - 2. You may select a Wave format file; it will be played in the phone to alarm the person who picks up the phone call.

**GSM modem:** Set the Port and Baud Rate of the GSM modem device, and then enter PIN code. You can setup the interval of send SMS message. You may click on **Test** to send test SMS message.

Note: The interval is set to restrict the period of two SMS. If you set as 60 min, the SMS between 60 min would be deleted and didn't send to user.

# 5.6 Setting - Address Book

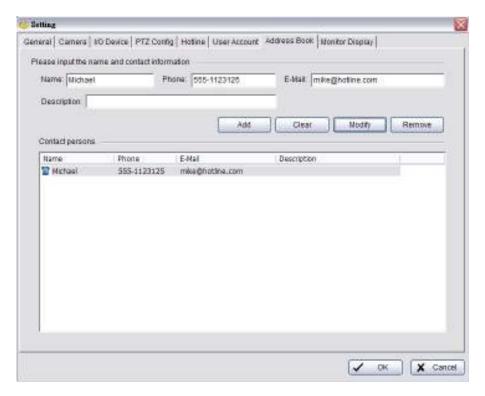

\*Address Book is only in IP CamSecure Pro/Pro Plus/Pro Mega.

Address Book: Manage the address book from which you may send out a phone call or an E-mail when an unusual event is detected.

# 5.7 Setting – Monitor Display

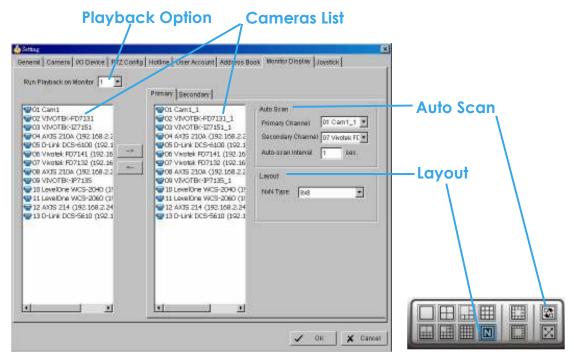

Playback Option: Execute Playback on the secondary monitor by checking the box. Make sure to adjust the display setting of your computer in advance to avoid system error.

Cameras List: The left side displays a list of all cameras; modify the cameras shown on primary/ secondary monitor in the right window.

**Auto Scan:** Activate auto scan to rotate the channels/ cameras on the display screen.

## \*The dual monitor is only in IP CamSecure Pro/Pro Plus/Pro Mega.

For instance, you may select to show only 4 sub-screens on the main console while having 16 channels connected to the system. With auto scan function, you will be able to see all 16 channels by turns. You can set up a primary channel that will always be on the screen and a secondary channel that has secondary priority.

Layout: Choose the number of divisions for NxN division on the Main Console screen.

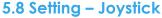

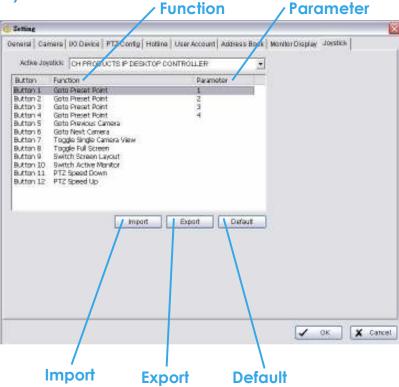

**Function:** You can choose the function from the drop-down menu for the button of joystick.

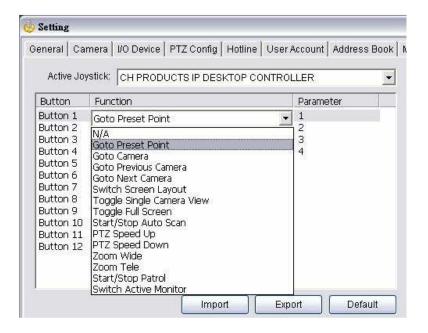

Note: Following is a complete list of all log types:

1. N/A

2. Goto Preset Point

3. Goto Camera

4. Goto Previous Camera

5. Goto Next Camera Switch

6. Screen Layout Toggle

7. Single Camera View Toggle

8. Full Screen

9. Start/Stop Auto Scan

10.PTZ Speed Up

11.PTZ Speed Down

12.Zoom Wide

13.Zoom Tele

14.Start/Stop Patrol

15. Switch Active Monitor

Parameter: You can choose the parameter of the function from the drop-down menu.

**Default:** You can set the default setting for the joystick.

**Export:** You can export the setting of the joystick.

**Import:** You can import the setting of the joystick.

# **5.9 User Account Setting**

Only default admin account could manage the user accounts here. From the list on this tab, highlight each account and modify the privilege setting.

There are 3 default privilege profiles of account groups:

- Admin: Have privileges of all system functions and devices, except add/delete/update privileges of other users.
- Power User: Have limited privileges of system functions and complete privileges of assigned devices.
- User: All the privileges of system functions are forbidden, user could only manage assigned devices.

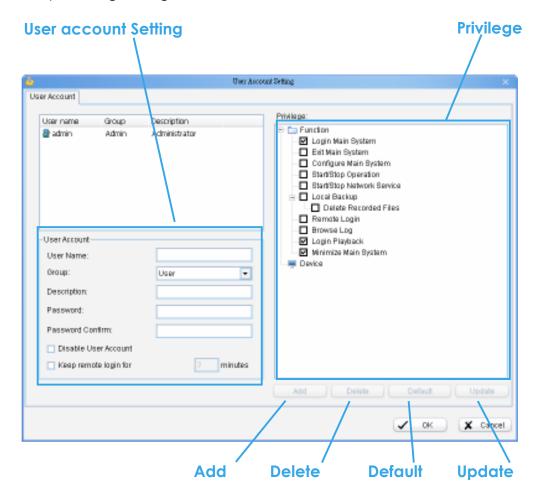

 Add: Click it to create a new account after inserting related information.

Note: The "Add" button is only enabled when filled a new account.

- Delete: Click it to delete the indicated account.
- Default: Click it to go back to default privilege settings of related user group.
- Upgrade: Click it to save the modifications of each account.

**User Account Setting:** The **admin** may create and modify the content of user account here.

- Name: Insert the user name.
- Group: Assign the group for each user.
- Description: Insert the description related to each user.
- Password: Insert the password assigned to each user.
- Password confirm: Insert again to confirm the password.
- Disable User Account: Check the "Disable User Account" will block this account to access system. The signal "\(\frac{1}{2}\)" will appear after disabling the account

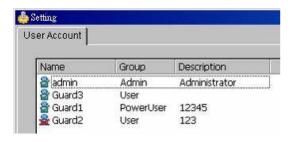

Note: Only the default **admin** account couldn't be disabled.

 Keep remote login for \_\_\_minutes: Insert the duration to auto kick out account after logging in from remote LiveViewer or Remote Playback server.

**Privilege:** Check each privilege of functions and devices for each user account.

- Function: Check the settings and operations related system configuration, and the privilege of remote access.
- Device: Check the device privileges of camera, digital output and POS in MainConsole and client applications.

Note: The privilege of default **admin** account couldn't be edited.

#### **5.10 License Manager**

The license of the software should be registered first before operating the former version of Intelligent Surveillance System.

Execute the License Management Tool in Config >License Manager to activate the license from dongle or serial number allocated with the software package, or de-activate the license then bring it to another PC to activate it again.

Note: Please refer page 165 for the detail setting of License Management

tool.

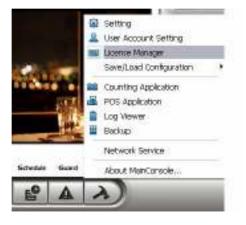

# **5.11 Save/Load Configuration**

The Save/Load Configuration function allows system users to save any specific setting as a cfg (config) file. You may save up several different cfg files at any time.

**Save Configuration:** To save a specific setting, go to Config > Save/Load Configuration > Save. In the popup window, type in the file name and then save it as a **cfg** file.

**Load Configuration:** To load a specific setting, go to Config > Save/ Load Configuration > Load. In the popup window, go to the directory that you saved the cfg files at, select any one of them and then click OK to load the file.

Note: MainConsole will be automatically shutdown after loading a new configuration. Please re-start MainConsole manually.

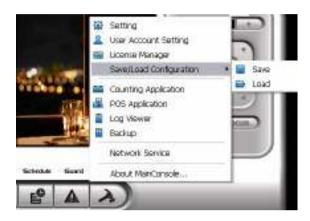

#### **5.12 Counting Application**

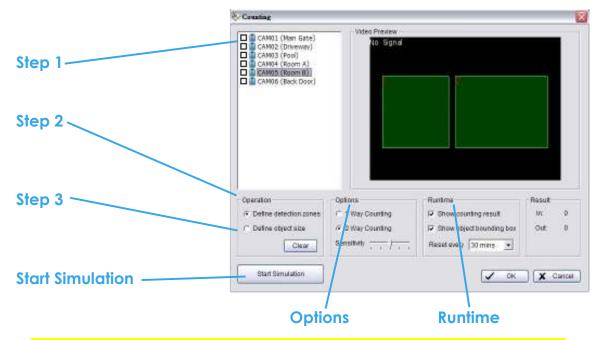

#### \*Counting Application is only in IP CamSecure Pro/Pro Plus/Pro Mega.

Step 1: Check the box of the camera to apply the Counting Application to it.

Step 2: In Operation section, check the option "**Define detection zones**" and drag the cursor to draw Region 1 and Region 2 on the Video Preview.

Step 3: In Operation section, check the option "**Define object size**" and drag the cursor to define the object size on the Video Preview. Objects that are about the size will be counted while going across these two regions.

Options: 1Way Counting will take objects going from Region 1 to Region 2 as one count. In 2Way Counting mode, it counts either going from Region 1 to Region 2 or from Region 2 to Region 1.

**Runtime:** Check the boxes to **show the counting result** on the screen and/ or **show object bounding box**, which draws the shape of the object that the system detects in red squares. You can choose from the drop-down menu of how long you want to **reset** the counting number.

**Start Simulation:** Click to test the setting.

# **5.13 POS Application**

Each Main Console system can manage up to 64 POS cash register devices. The POS Application tool is help to configuration POS devices, please refer the **User manual of POS** for detail.

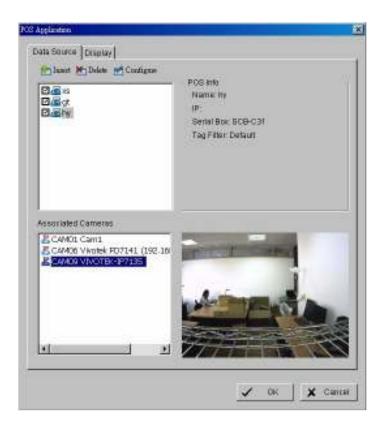

#### 5.14 Network Service

There are 5 types of network services:
Live streaming server, Remote playback
server, 3GPP service, Remote Desktop,
and Central Management Service. From
the Main Console, go to Config > Network
Service to obtain the Network Service
panel.

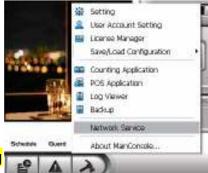

\*IP CamSecure Lite32 only has Live Streaming and Remote Playback in Network Service.

#### 5.14.1 Live Streaming Server

When starting the live streaming function of computer, the system allows remote users to log in to the specific computer and view cameras that are connected to it. As system administrator, user could be able to monitor these accounts in order to maintain the system efficiency.

# Main

On Live Streaming Server panel, administrator can see all the clients who are currently logging in to the computer and watching the live video from the remote side.

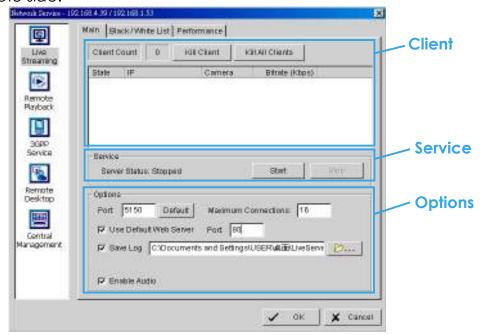

#### Client list:

 Client Count: Show the amount of channels that are connecting to system.

- Kill Client: Highlight an IP address and click on the "Kill Client" button to block the client from your client list.
- Kill All Clients: Click on this button, and then block all the clients logging to your system.

#### Service:

Server Status: Click on Start/Stop to turn on/off this option.

Options: Adjust the setting only when the server is stopped.

- Port: Assign a port for the clients to connect to your system via Remote Live Viewer. Default port is 5150.
- Maximum Connections: Number of connections that are allowed to connect to the system. Default is 16 channels and maximum is 128, one camera video counts as one connection.
- Use Default Web Server: Activate the Web server by checking the box; clients will be able to watch live video via Internet Explorer. The port for live streaming server is set to 80 by default.
  - Note: Must check this item for system access via IE\*.
- Save Log: Save the log information at appointed folder.
- Enable Audio: Select this option to enable the audio transmission along with video stream.

Black / White List Retronk Service - 192 168 4 39 / 192 168 1 53 88 **Enable list** Main Black/White List | Performance 9 Live Streaming Englis White List F Enable Black List IP address 6 187 to 182 1.68 Remote Add to White List Add to Brack List Datete Playback Black/ IP Rance ACCRUS White list 30PP 192.168.4.39 - 192.168.4.40 Accept 192.168.4.50 - 192.168.4.55 192.168.1.80 - 192.168.1.90 Service Accept Remote Desktop Contral Management Apply to all Apply to All Network Servers X Concer

- White List: Check the "**Enable White List**" box to activate the white list filter. Only IP from the white list is allowed to log in.
- Black List: Check the "Enable Black List" box to activate the black list filter. IP from the black list will be blocked.
- IP Address: Enter an IP address into the IP address field on the left. To add an IP address range to the system, enter 2 sets of IP address to indicate a series of IP(s).
- Add/Delete: Add the IP(s) onto the list or remove it from the list.
- Apply to All Network Servers: Apply the settings to both live streaming server and remote playback server.

#### Performance

# Total bit rate Individual Camera bit rate information

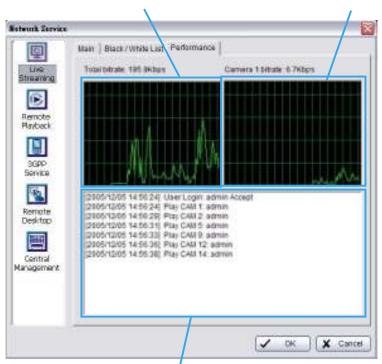

Live Streaming Server log information

#### 5.14.2 Remote Playback Server

\*There is only 1 channel displayed in Remote Playback in IP CamSecure Lite32 while there are up to 16 channels displayed in IP CamSecure Pro/Pro Plus/Pro Mega simultaneously.

When starting the remote playback function, the system allows remote users to log in to the specific computer and withdraw data files that are stored on it. As system administrator, user could be able to monitor the accounts logging in to maintain the system efficiency.

On Remote Playback Server panel, administrator can see all the clients who are currently logging in to the computer and watching the playback video from the remote side.

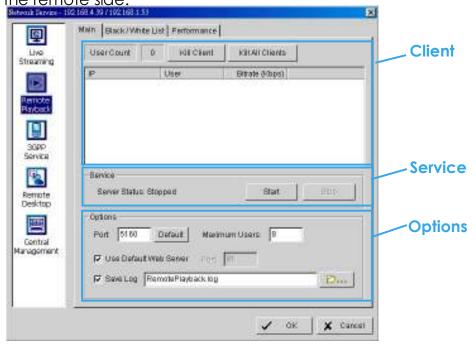

#### **Client list:**

- User Count: Show the amount of users that are connecting to system.
- Kill Client: Highlight an IP address and click on the "Kill Client" button to block the client from your client list.
- Kill All Clients: Click on this button, and then block all the clients logging to your system.

#### Service:

• Server Status: Click on Start/Stop to turn on/off this option.

Options: Adjust the setting only when the server is stopped.

- Port: Assign a port for the clients to connect to your system via Remote playback server. Default port is 5160.
- Maximum Users: Number of connections that are allowed to connect to the system. Default is 8 users and maximum is 64.
  - *Note:* One user counts as one account that is logging in to the server.
- Use Default Web Server: Activate the Web server by checking the box; clients will be able to watch live video via Internet Explorer. The port for live streaming server is set to 80 by default.
  - Note: Must check this item for system access via IE\*.
- Save Log: Save the log information at appointed folder.

# Black / White List

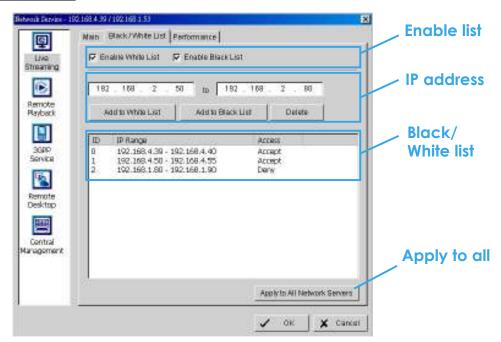

- White List: Check the "Enable White List" box to activate the white list filter. Only IP from the white list is allowed to log in.
- Black List: Check the "**Enable Black List**" box to activate the black list filter. IP from the black list will be blocked.
- IP Address: Enter an IP address into the IP address field on the left. To add an IP address range to the system, enter 2 sets of IP address to indicate a series of IP(s).
- Add/Delete: Add the IP(s) onto the list or remove it from the list.
- Apply to All Network Servers: Apply the settings to both live streaming

server and remote playback server.

# Performance

# Total bit rate Individual Camera bit rate information

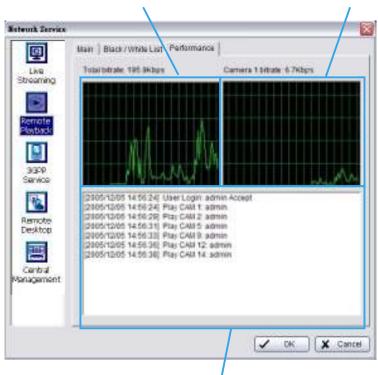

Remote playback Server log information

#### 5.14.3 3GPP Service

When starting the 3GPP service function of your computer, the system allows remote users to log in and view cameras that are connecting to it with 3GPP supported mobile phone. See Appendix A for more details about 3GPP Service.

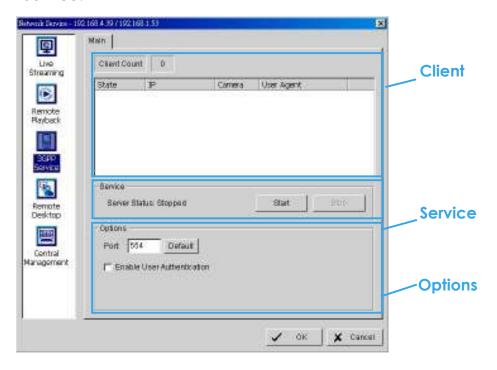

#### **Client list:**

 Client Count: Show the amount of channels that are connecting to system.

#### Service:

Server Status: Click on Start/Stop to turn on/off this option.

Options: Adjust the setting only when the server is stopped.

- Port: Assign a port for the clients to connect to your system via 3GPP
   Service. Default port is 554.
- Enable User Authentication: User need to insert the username and password to login to the 3GPP server and view the video stream.

#### 5.14.4 Remote Desktop

When starting the Remote Desktop option, the system allows remote users to use Remote Desktop Tool to login and configure system. See Appendix B to install and use this tool.

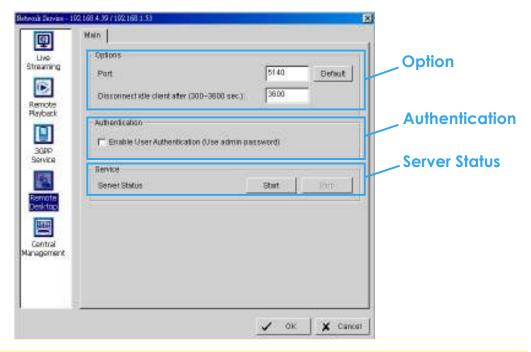

\*Remote Desktop is only in IP CamSecure Pro/Pro Plus/Pro Mega and there are up to 16 channels displayed simultaneously.

#### **Options:**

- Port: Assign a port for Desktop tool to login and configure system.
- Disconnect idle client after (300~3600 sec): Auto disconnect the on-line user who idled more than setting period.

#### **Authentication:**

Enable this option would only allow admin account to use Desktop tool to login system.

#### Service:

Server Status: Click on Start/Stop to turn on/off this option.

#### 5.14.5 Central Management Service

This service only supports **Central Management System** (NCS). When starting the Central Management Service option of the system, the Main Console would send event information to NCS and allow NCS system to control I/O device from remote side.

# \*CMS is only supported in IP CamSecure Pro/Pro Plus/Pro Mega. Note:

- 1. To enable this action, go Guard >Action and select "Send to Central Server" to enable the action triggered by preference event.
- 2. Please refer the user manual of Central Management System for detail information.

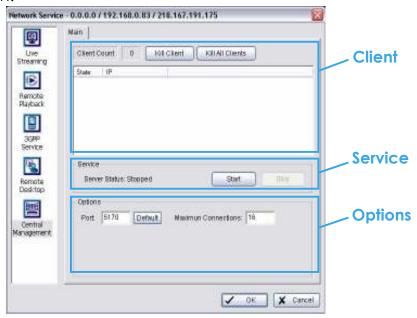

#### **Client list:**

- Client Count: Show the amount of NCS Servers that are connecting to system.
- Kill Client: Highlight an IP address and click on the "Kill Client" button to block the client from your client list.
- Kill All Clients: Click on this button and then **block all the clients** logging to your system.

#### Service:

Server Status: Click on Start/Stop to turn on/off this option.

Options: Adjust the setting only when the server is stopped.

- Port: Assign a port for NCS System to connect Main Console system.
   Default port is 5170.
- Maximum Connections: Number of connections from NCS Servers that are allowed to connect to the system. The default is 8 NCS Servers and maximum is 16.

#### 5.15 About Main Console

Go to About Main Console to view the version of your surveillance system and the hardware information.

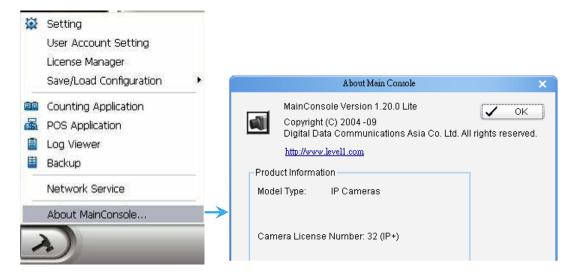

#### 5.16 Video Source

(For system with MPEG4 capture device only)

- Step 1: Go to Video Source to adjust the Video Standard to NTSC or PAL.
- Step 2: Adjust the maximum Video Resolution for all analog cameras.
- Step 3: Add new cameras in Camera Number.
- Step 4: Click "Sync all video signal level after pressing OK" to synchronize video signal level to the optimized display (Auto-gain control).

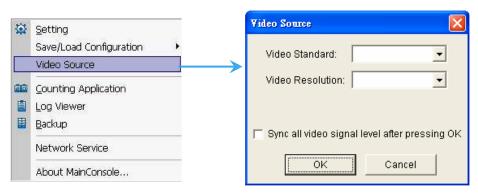

# 6. E-Map

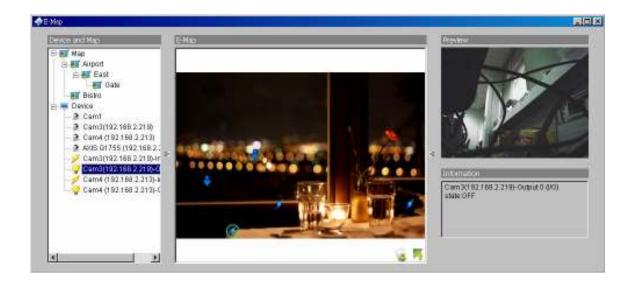

With E-Map, user can find out or track the actual location and alarm status easily and receive instant response when the event happens.

The arrows and lightening icon on E-Map represent cameras and I/O devices and these icons will turn red once they are triggered by alarms.

To launch E-Map application, simply click on **Start** and select **Open E-Map** from start menu to open E-Map window.

There are 2 modes in E-Map application:

**Edit mode**: Allow users to add/edit maps and indicators of devices. In Edit mode, the function buttons on the bottom of the window will be active, and then setup the configuration before running E-map function at the first time.

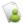

Operate mode: all settings will be activated in this mode.

#### 6.1 Edit Mode

To carry out edit function, you need to be in **Edit Mode**.

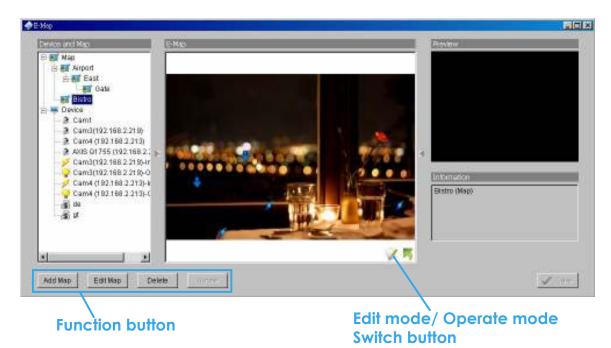

6.1.1 Add/Edit/Delete Map

#### Add E-Map:

Step 1: Make sure being in "Edit Mode" and all devices are connected and inserted.

Step 2: Right click on the "Map™" icon in device and map list to obtain the option menu to add map, or just click "Add Map" button to obtain the "Map Config" dialog.

#### 6. E-Map

Step 3: Select the map file and insert the map name. Click "**OK**", and then the map you added appears in the tree structure of device and map list.

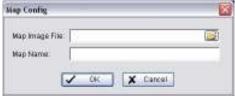

Step 4: The map indicator appears on the left-up corner of parent map. Drag it to the position you want on appointed map.

#### Edit E-Map:

Step 1: Make sure being in "Edit Mode" and all devices are connected and inserted.

Step 2: Right click on the "Map

"icon to obtain the option menu to edit map, or just click "Edit Map" button to obtain the "Map Config" dialog.

Step 3: Modify the required details, and then click "**OK**" to save configuration.

# Delete E-Map:

Step 1: Make sure being in **Edit Mode** and all devices are connected and inserted.

Step 2: Right click on the "Map ™" icon to obtain the option menu to delete map, or just click "**Delete**" button to remove appointed map from list.

Note: The root map can't be deleted.

6.1.2 Add/Rotate/Delete Device Indicator

#### Add Indicator:

Step 1: Make sure being in **Edit Mode** and all devices are connected and inserted.

page-127

Step 2: Select on the icon "**Map**" which you want add device indicator to.

Step 3: Before adding indicator, ensure that the map you want is displayed. Select device from list and directly drag a device to the desired location on the map.

Note: Different device is symbolized by different indicator.

- Camera indicator. - diaital Input indicator. - POS indicator.

#### **Rotate Indicator:**

Step 1: Ensure being in **Edit Mode** and all devices are inserted. Select device indicator from map or form Device and Map list. The device indicator will be marked with a green ring .

Step 2: Click "Rotate" button, the indicator will rotate 45 degree.

Note: Only camera indicators are allowed to be rotated.

#### **Delete Indicator:**

Step 1: Ensure being in **Edit Mode** and all devices are inserted. Select device indicator from map or form Device and <del>Map</del> list. The device indicator will be marked with a green ring .

Step 2: Click "Delete" button, the indicator will be gone.

#### 6. E-Map

#### 6.2 Operate Mode

To carry out the operation functions in E-Map, you need to be in **Operate Mode**.

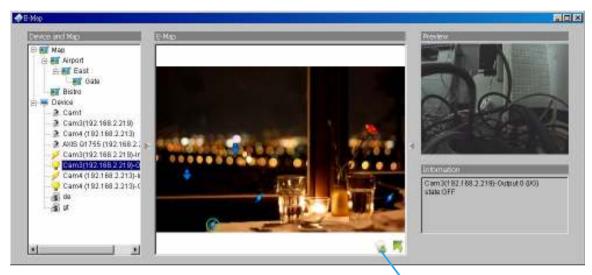

Operate mode/ Edit mode Switch button

#### 6.2.1 Device and Map Tree list

This window will list all devices and map hierarchies; click device or map indicator to show related information on E-Map windows.

- Map Select the map you want to show on E-Map Window.
- Camera Select the camera you want to preview video on preview window and mark indicator on E-map.
- Digital Input Select it to highlight the device with green ring on map and show status on Information window. If the Digital Input is from IP camera, the preview window will display live video of the camera.
- Digital Output Select it to highlight the device with green ring on map and show status on Information window. If the Digital Output is from IP camera, the preview window will display live video of the camera.
- POS Select it to highlight the POS device with green ring on map and display live video of first associated camera on preview window.

#### 6.2.2 E-Map picture

This window will show the map layer and indicators.

#### **Device Indicator:**

Select device indicator form Device and Map Tree list to show preview video and related information.

### Map indicator:

Select map indicator will enter the next map layer. If you want move to upper layer, right click on the map to select **Up** option or click right on the map layer

#### 6.2.3 Information and Preview window

This window will show the related information of each indicator.

- Map Info Show map name.
- Camera Show camera name and connecting status.
- Digital Input Show Digital Input name and status (0 or 1).
- Digital Output –Show Digital Output name and status (0 or 1).
- POS Show POS device name, connecting status, first associated camera name and connecting status.

**Triangular** 

#### 6. E-Map

#### 6.3 Layout Adjustment

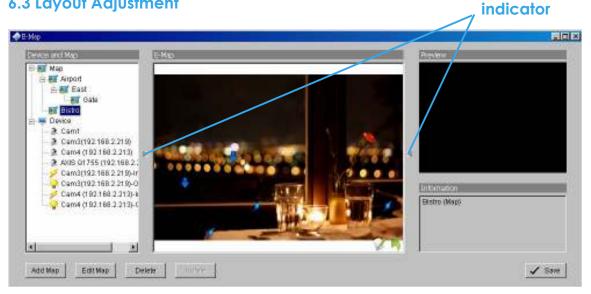

### 6.3.1 Adjust layout window

#### Shrink the window:

Click " ▶ ■ Triangular indicator" to hide the Device and Map/ Preview and Information window on right and left side. click triangular indicator again to go back to default setting.

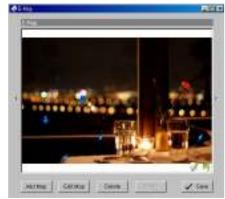

#### Full screen display:

For the system with Dual-Monitor, user can view the MainConsole on primary monitor, and view the full-size E-Map on secondary monitor.

Step 1: Click " ▶ ■ Triangular indicator" to hide the Device and Map/ Preview and Information window on right and left side.

Step 2: Click " 💆 " on right top of the window, and then get the full screen mode of E-Map.

# 7. Log Viewer

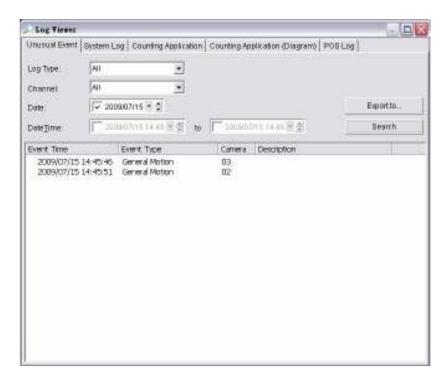

View the unusual event history that had been detected by the Smart Guard System.

To launch Log Viewer and get report, simply click on **Config** and select **Log Viewer** from menu to open Log Viewer window

#### 7. Log Viewer

#### 7.1 Unusual Event

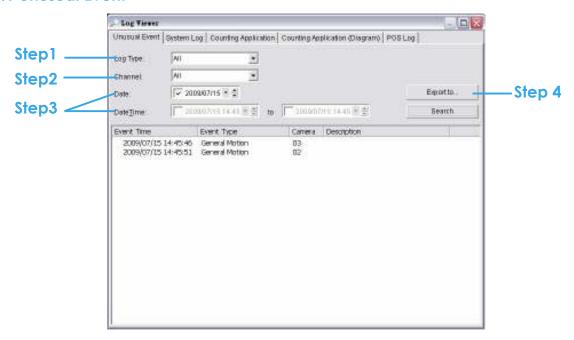

Step1: Choose the type of events you wish to view or select "All" from the drop-down menu to view all types of events. The types of Unusual Event include General Motion, Foreign Object, Missing Object, Focus Lost, Camera occlusion, Signal Lost, Disk Space Exhausted, System Health Unusual and Digital Input Triggered.

Step 2: Choose the camera channel you wish to view or select "All" for all the channels available.

Step 3: View the events that happened on a particular date or during a given time period by selecting search period.

For a particular data: check the "Date" box right and indicate the date. For a period: check the "Date&Time" and then enter the date and time.

Step 4: Click Search.

Note: When working with a video record,

 Log Viewer will search for Unusual Event in the video record in Date & Time mode, start from the beginning to the end of the record, which is the default setting of the system

#### 7.2 System Log

Select **Log Type** form the drop-down menu. There are total 31 types of log types, including:

Main Console Startup 16. Stop Live Streaming Server 1. 2. Main Console Shutdown 17. Modify Live Streaming Server 3. User Login 18. Start Remote Playback Server 4. User Login Failed 19. Stop Remote Playback Server 5. Start Schedule 20. Modify Remote Playback Server Stop Schedule 21. IP Camera Connection Lost 6. 7. Execute Recycle 22. Auto Restart Windows **Enable Channel** 23. Modify POS Setting 8. Disable Channel 24. POS Connection Lost 9. 10. Start Smart Guard 25. Modify E-Map 11. Stop Smart Guard 26. Start Remote Desktop 12. Modify Smart Guard 27. Stop Remote Desktop 13. Modify Schedule 28. Modify Remote Desktop 14. Modify Configuration 29. Start Central Management 15. Start Live Streaming Server 30. Stop Central Management 31. Modify Central Management

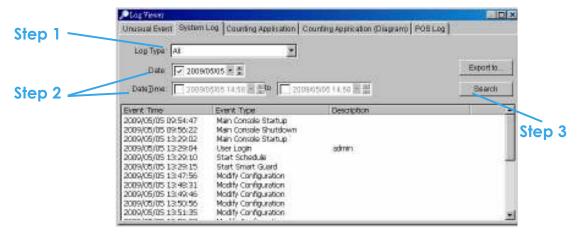

Step1: Choose the type of event you want to check or select "All" from the drop-down menu for all types of events.

Step 2: View the events that happened on a particular date or during a given time period by selecting search period.

For a particular data: check the "Date" box right and indicate the date. For a period: check the "Date&Time" and then enter the date and time.

Step 3: Click Search.

#### 7. Log Viewer

#### 7.3 Counting Application

Display the history of Counting Application during a given time period.

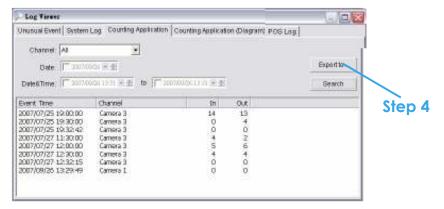

Step 1: Select the channel you want to check or select "All" from the drop-down menu for all channels.

Step 2: Select search period. View the events that happened on a particular date or during a given time period by selecting search period. For a particular data: check the "Date" box right and indicate the date. For a period: check the "Date&Time" and then enter the date and time.

Step 3: Click Search.

Step 4: Press the button "Export to".

Step 5: Type the file name and choose the file format (.xls or .txt).

# 7.4 Counting Application (Diagram)

Display the Counting Application data in diagram format.

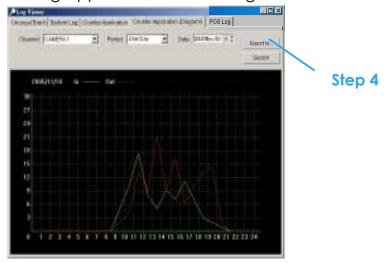

Step 1: Select the channel you want to check or select "All" from the drop-down menu for all channels.

- Step 2: From the drop-down menu, set up how you would like the diagram to be displayed. You have the options of one day, one month, or one year.
- Step 3: Select a specific date to make it the start point of the diagram.
- Step 4: Click Search.
- Step 5: Press the button "Export to".
- Step 6: Type the file name and the file will save as BMP files.

#### 7. Log Viewer

#### 7.5 POS Log

View the POS Log history that had been detected by the Smart Guard System.

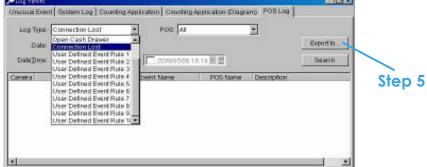

Step 1: Choose the type of events you wish to view or select "All" from the drop-down menu to view all types of events. The types of Unusual Event include Transaction Start, Transaction End, Open Cash Register, Connection Lost, and special User defined event. Please refer the User manual of POS for detail.

Step 2: Choose the camera channel you wish to view or select "All" for all the channels available.

Step 3: View the events that happened on a particular date or during a given time period by selecting search period.

For a particular data: check the "Date" box right and indicate the date. For a period: check the "Date&Time" and then enter the date and time.

Step 4: Click Search.

Step 5: Press the button "Export to".

Step 6: Type the file name and choose the file format (.xls or .txt).

#### 7.6 Export

After search the log you want, just export it to .xls or .txt file.

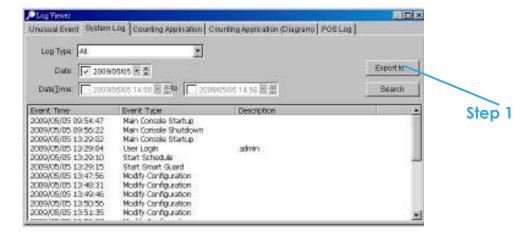

Step 1: Press the button "Export to".

Step2: Type the file name and choose the file format (.xls or .txt).

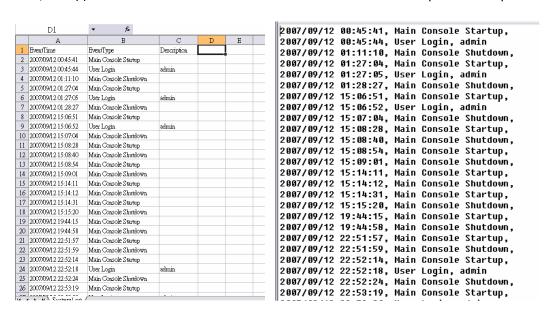

.xls .txt

#### 8. Backup

# 8. Backup

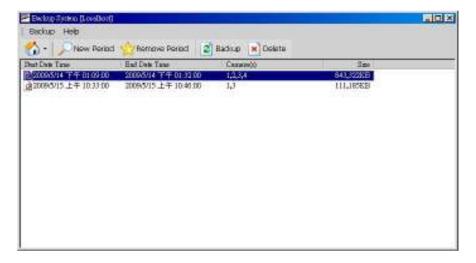

The backup function saves video record and other log information. User may open backup files on any PC with Windows Operation System and operate the full function Playback panel on it. Follow the instructions below to obtain backup files.

#### 8.1 Backup Recorded file(s)

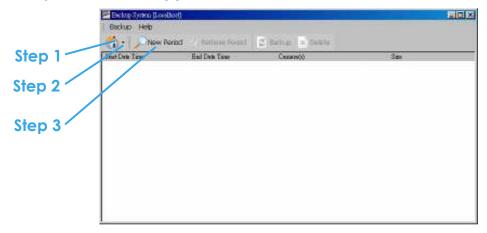

# Step 1: Add (Remote) Backup Site:

Press the "**Remote Sever** " can go to remote backup site management to add and setup the backup site.

- Enter the IP address or DNS, Port, Username, and Password.
- Click "Add" to add the server.
- Click **OK** to exit the Setting panel.

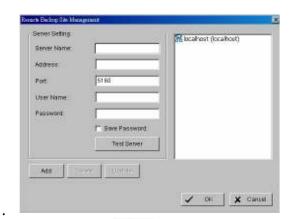

Step 2: Access (Remote) Backup Site: Click on the icon and insert the username/password of the remote server to access the backup Site.

Step 3: Click on "New Period" to obtain the Select DateTime Period panel.

Step 4: Select the data you want to backup by highlighting the time period. Besides the time-table, you may also set up start time and end time in the **Date Time Period** section.

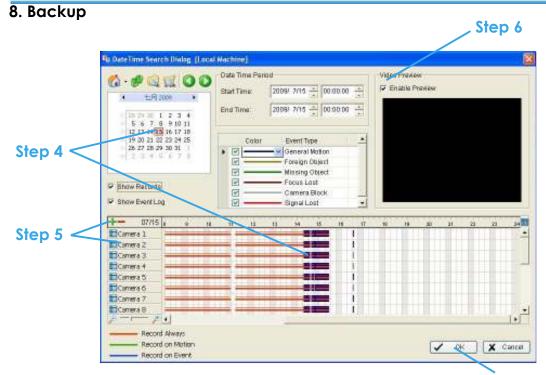

Step 5: Click on the **camera number** icon to add camera(s) Step 7 or click to add/delete all the channels.

Step 6: Check the box of **Enable Preview** to get the preview of the video you select.

Step 7: Click **OK** when the settings are complete and go back to the **Backup System panel**.

Step 8: If there is any data period not wanted, click **Remove Period** to remove the data period on the backup list.

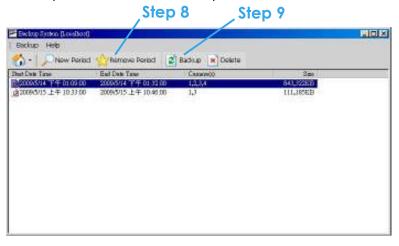

Step 9: Click the **Backup** icon to obtain Backup panel.

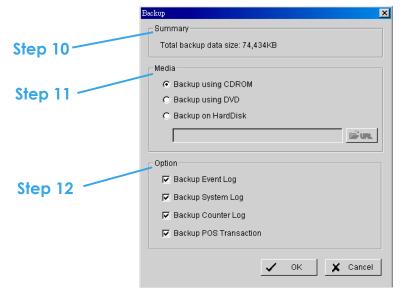

Step 10: **Summary:** Check the summary section to see the size of the file(s).

Step 11: **Media:** Choose the path you want to save the file or burn the file into a CD (direct CD burning for Windows XP only), DVD or on Hard Disk.

Step 12: **Option:** Select the log information you would like to backup (Event Log, System Log, Counter Log and POS Transaction), and then click OK.

#### 8.2 Delete Recorded file(s)

Step 1: Click on "New Period" to obtain the Select Date Time Period panel.

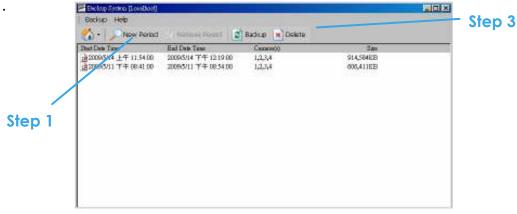

# 8. Backup

Step 2: Follow **step 3-7** on above (backup) section to select data period which you want to delete.

Step 3: Click on the "**Delete**" icon and delete all the data in the backup list from the database.

Note: The deleted video cannot be recovered.

# 9. Remote Live Viewer

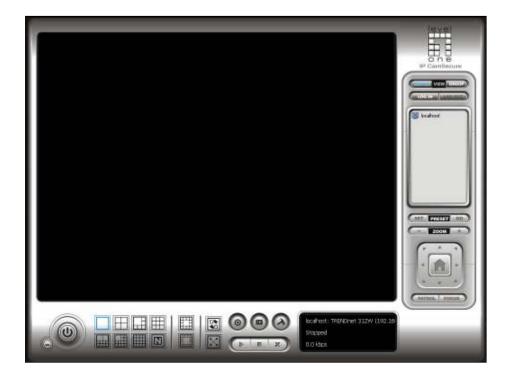

With the Remote Live Viewer console, remote users may watch up to 128 channels real-time video from remote live streaming servers.

\*There is only 1 channel displayed in Live Viewer in IP CamSecure Lite32 while there are up to 16 channels displayed in IP CamSecure Pro/Pro Plus/Pro Mega simultaneously.

## 9.1 Setting

Click General Setting to obtain setting dialog.

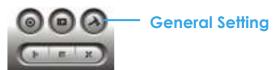

## 9.1.1 General Setting

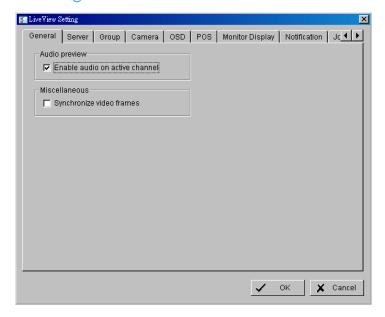

## **Audio preview:**

 Enable audio on active channel: Select it to enable the audio streaming on active channel.

## Miscellaneous:

• Synchronize video frames: Select it to avoid the tearing problem occurring in video display while increasing the CPU loading.

## 9.1.2 Server setting

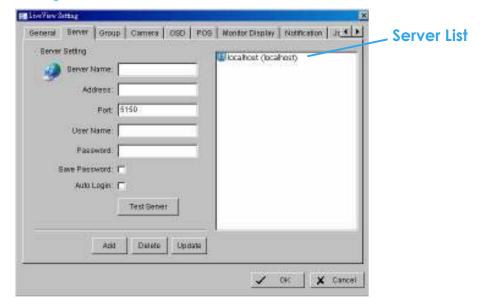

- Step 1: Enter the **Server Name** as preference.
- Step 2: Enter the Address, Port, User Name, Password to log in the server.
- Step 3: Enable the **Save Password** to login without entering the password again.
- Step 4: Enable the **Auto Login** to login automatically when starting the Remote Live Viewer.
- Step 5: Click on **Test Server** to check if the server is available.
- Step 6: Click "Add" to insert the setting to server list.

#### Note:

To change the setting, select a server on server list and click "**Update**" after modify setting.

To remove the server, select a server on server list and then click "Delete".

## 9.1.3 Group Setting

Allocate different cameras into each appointed group.

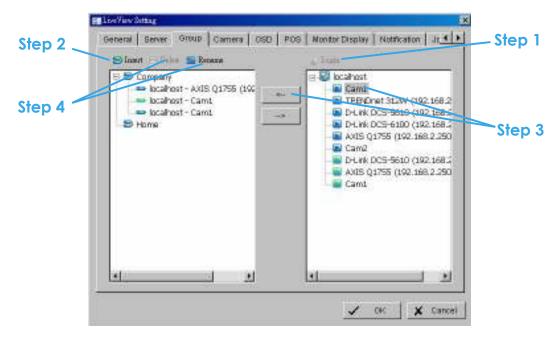

- Step 1: Log in to all the servers that contain the camera(s) you would like to put into the group(s).
- Step 2: Click "Insert" to create a new group; name the group for future reference.
- Step 3: From the window at the right, highlight the camera(s) that you would like to add to a group and then click on the " <-- " button. Repeat the process until satisfied with the group setting.
- Step 4: Click on the "**Delete**" and "**Rename**" button to remove or rename a specific group.
- Step 5: Repeat Step 2 to 4 to adjust the group setting until satisfied.
- Step 6: Click OK.

## 9.1.4 Camera Setting

Select prefer stream type of each camera as default live view profile.

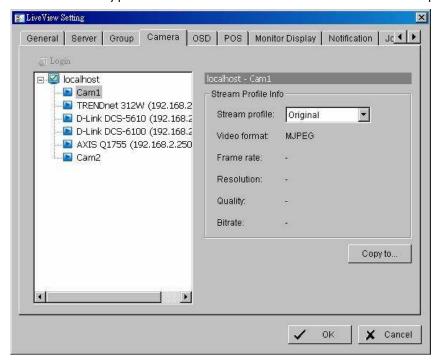

#### Stream Profile Info:

 Stream profile: The list would different with video input type of server Auto:

The system will adjust the stream type automatically to fit different screen division.

#### Recoded:

The system will follow the stream profile set in Main Console >Schedule > Encoding Options.

## High / Normal / Low/ Minimum / H.264:

The system will follow the stream profile set in Main Console > Setting > Camera > Stream Profile.

## Original (IP only):

The system will display the streaming directly form IP camera and video server.

 Copy to: Select it to copy the preferred stream profile of a channel to all the channels in list.

## 9.1.5 OSD Setting

Adjust font style of Camera OSD on this panel.

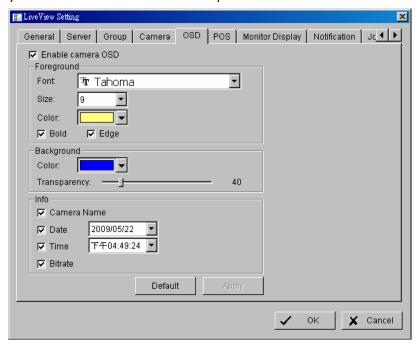

## 9.1.6 POS Setting

Adjust font style of POS overlay on this panel.

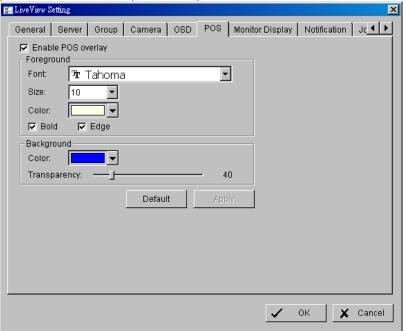

## 9.1.7 Monitor Display Setting

Activate auto scan to rotate the channels/ cameras on screen. Note:

- 1. For instance, you may select to show only 4 sub-screens on the live viewer while having 16 channels connected to the system. With auto scan function, you will be able to see all 16 channels by turns.
- 2. Each monitor support up to 8x8 layout with auto scan function to show 128 channels.

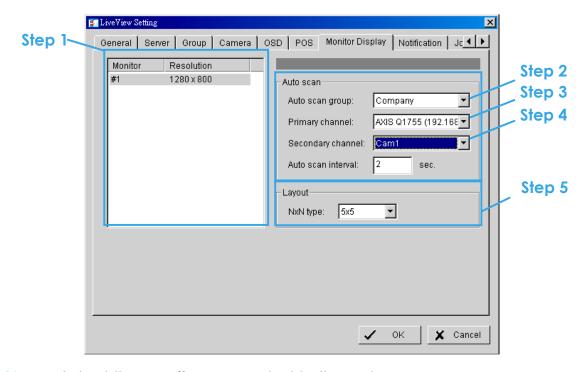

Step 1: Select the **Monitor** connected to the system.

- Step 2: **Auto scan group**: Select appointed server group to activate auto scan settings.
- Step 3: **Primary channel**: Select appointed channel that will always be on the screen when activating auto scan settings.
- Step 4: Secondary channel: Select appointed channel that has secondary priority then primary channel on the screen when activating auto scan settings.

Step 5: Layout: Select the screen division of "NxN type" in Remote live viewer panel.

## 9.1.8 Notification Setting

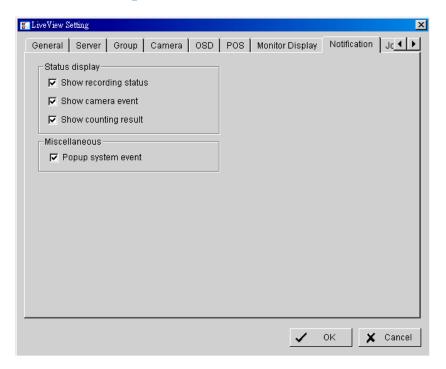

## Status display:

- Show recording status: Select it to show the indicator with recording status on monitor display.
- Show camera event: Select it to show the smart guard detected event appointed in Main Console on each channel.

Note: To execute this function, need setup on screen display as an action of Smart Guard instant response.

 Show counting result: Select it to show the counting result appointed in Main Console on each channel.

#### Miscellaneous:

 Popup system event: Select it to allow the System event appointed in Main Console popping up a message to warn.

## 9.1.9 Joystick Setting

Please switch to Joystick tab and the configuration is the same as on Main console, please refer page 106 for details.

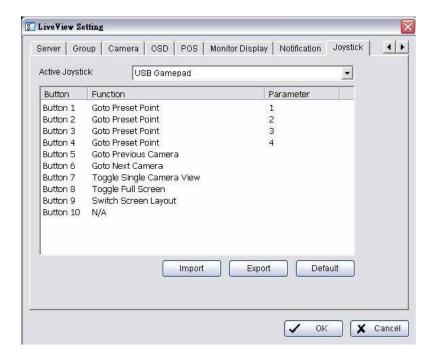

#### 9.2 Server/Group/Camera

Display a complete list of the server(s), group(s) and camera(s) that are added to the system.

Server View: The cameras would list beyond associated server.

Group View: The cameras would list beyond customized grouping.

**Server View** 

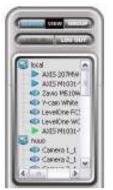

**Group View** 

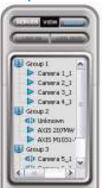

## 9.2.1 login/logout server

Option1: Select a server on list, and then click on the LOG IN/ LOG OUT icon to access/ leave the server.

Option2: On the server list, right click on it to obtain the menu options.

Log In/Log Out Server

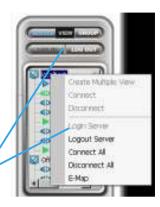

#### 9.2.2 Connect/Disconnect camera

Option 1: On the server/camera list, double click on a camera to connect it.

Option2: On the server/ camera list, right click on a camera to obtain the menu options to connect disconnect it.

**Connect/Disconnect Camera** 

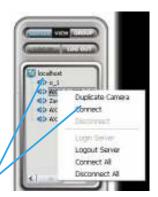

Option3: Select a camera(s) from the list, and then drag it to where you want the image to be displayed.

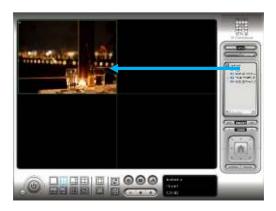

Option4: Play / Stop/ Drop: Select a camera/ video and click on this button to play/stop/disconnect a particular channel.

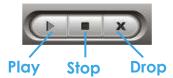

## 9.2.3 Multiple View:

Step1: On the server/ camera list, select a camera and right click on it to obtain the menu options.

Step2: Select "**Duplicate Camera**", and the duplicate camera with green indicator will display below on camera list.

Step3: Double click on the duplicated camera to connect it and display on screen.

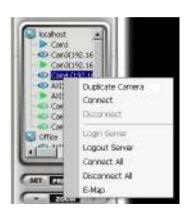

#### 9.3 PTZ Control

Control the movement of PTZ cameras. With cameras that support PTZ control, you can move, zoom, patrol, adjust the focus, and set preset points of the cameras.

#### 9.3.1 Preset/ Go

Adjust the camera view until satisfied. Click on the **Set** icon and set up the view as the preset point 01. Adjust the camera view again and set up the preset point 02. Repeat the process until finish setting up all preset points. Enter any names you want instead of the preset point 01, preset point 02, preset point 03..., click on the **Go** icon and view the result of your setting.

Note: For the speed settings of PTZ camera, please setup on Main Console > Config > Setting>PTZ Config.

#### 9.3.2 Zoom

Click on the + and - signs to zoom in and zoom out the view.

#### 9.3.3 Focus

You can select to have the camera focused near or far. To **focus near** means objects that are closer will be clearer than the objects that are further away. On contrast, to **focus far** means objects that are further will be clearer than the objects that are closer. Click on the Focus icon and select auto focus if you want the system to decide the focus point for you.

#### 9.3.4 Patrol

To control PTZ camera to patrol around pre-defined path of preset points, please click on Patrol button to start/stop patrol.

Note: To setup patrol path, please setup on Main Console > Config > Setting>PTZ Config > Patrol.

#### 9.4 On Screen Menu

Right click on the camera screen and get the "On Screen Menu", from which you can quickly adjust the setting of camera.

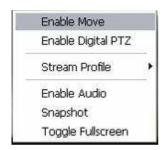

#### 9.4.1 Enable Move

With cameras that support PTZ function, the function allows to use mouse to control PTZ function by clicking display screen. To enable function: click the "Enable move" of on screen menu. To disable function: click the "Disable Move" to cancel this function.

## 9.4.2 Enable Digital PTZ

To enable the digital PTZ functions of the video, select the "**Enable digital PTZ option**". Use mouse wheel or click on the + and – signs to zoom in and zoom out on the camera. The square flashing on the video grid indicate the correspondent view of the camera.

#### 9.4.3 Stream Profile

The function helps to change video quality quickly by switch Stream Profile.

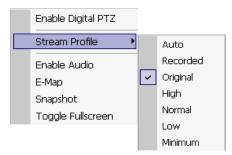

#### 9.4.4 Snapshot

The snapshot function could copy and capture a specific video image to the clipboard or to save as bmp file. The snapshot could customize to add OSD, POS information, and captured selected range only when viewing video with digital zoom in.

## 9.4.5 Toggle Fullscreen

Switch to view video with full screen display. To disable the function, right click on screen and dis-select option or simply press "ESC" to go back to original window.

#### 9.5 Start Monitor

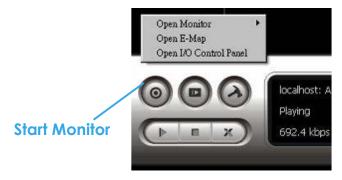

## 9.5.1 Multiple Monitor

Select **open monitor** to append monitor to view more live videos on multiple monitors. Each append monitor has the same list and view control buttons with Main monitor, except Start, Playback, and Setting buttons.

#### 9.5.2 E-Map

Select Open E-Map to obtain the E-Map window, the GUI map help to find up devices easily and have information window to show the status of each device.

- 🌌 Map Info Show map name.
- Camera Show camera name and connecting status.
- Digital Input Show Digital Input name and status (0 or 1).
- Figital Output –Show Digital Output name and status (0 or 1).
- POS Show POS device name, connecting status, first associated camera name and connecting status.

#### 9.5.3 I/O Control

Select it to obtain the I/O control panel, the panel helps to view status and control DO devices remotely.

Note: Adjust the setting of I/O device in Main console> Config>Setting>I/O Device first, the I/O control panel will display the device status base on it.

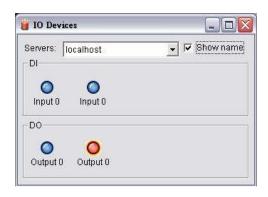

## 9.6 Playback

Select it to obtain the Playback panel and view video remotely.

## 9.6.1 Add Remote Playback Site

Press the "Remote Sever " can go to remote playback site management to add and setup the remote playback site.

- Step 1: Enter the IP address or DNS, Port, Username, and Password.
- Step 2: Click "**Add**" to add the server.

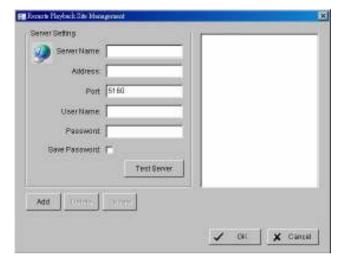

Step 3: Click **OK** to exit the Setting panel.

## 9.6.2 Access Remote Playback Site

Go to Date/Time Panel and click on the icon on the top of the display window to access the Remote Playback Site

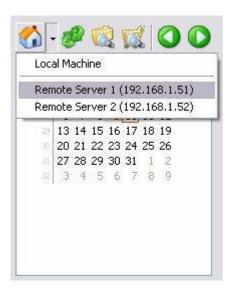

## 10. Web View

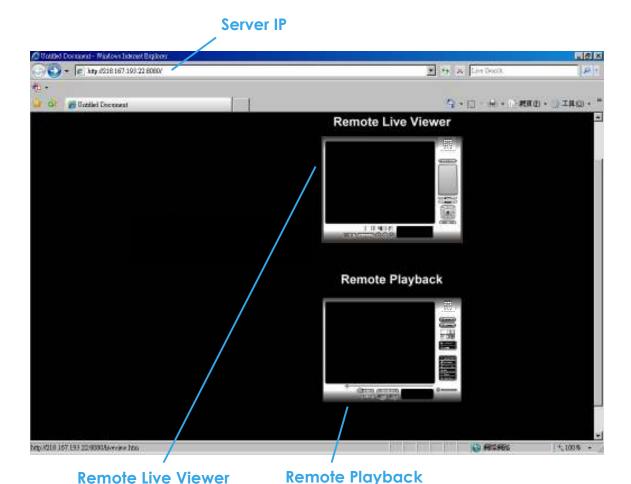

Note: Must make sure the Liver Stream Server is enabled. Check 5.14 Network Service for more detail.

\*There is only 1 channel displayed in Live Viewer via web browser in IP CamSecure Lite32 while there are up to 4 channels displayed in IP CamSecure Pro/Pro Plus/Pro Mega simultaneously.

#### 10.1 Server IP

Open an Internet Explorer browser and enter the IP address or DDNS "name" of the server followed by the connecting port.

Example: <a href="http://192.168.1.16:8080/">http://192.168.1.16:8080/</a>

Note: 192.168.1.16 is the IP address of the server. 8080 is the port specified in "Use Default Web Server" in Network Service.

#### **10.2 Remote Live Viewer**

Press this icon to use Remote Live Viewer which functions are the same as Remote Live Viewer. See page 144.

## 10.3 Remote Playback

Press this icon to use Remote Playback which functions are the same as Playback but remote server and backup functions. See page 39.

# 11. Utilities

- A. Verification Tool
- B. License Management Tool
- C. Resource Management Tool
- D. DB Tool

## A. Verification Tool

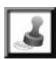

The Verification Tool verifies whether the data created by the system be tampered with or not. It is the process by which a digital watermark (a digital signature) is added to each recorded video frame to ensure its authenticity.

There are 3 types of data could be verified by Verification Tool:

- 1. File in (.dat) (.264) format will be displayed as .
- 2. File in (.avi) (.asf) format will be displayed as 🕮.
- 3. File in (.bmp) (.jpg) format will be displayed as 🖦

#### 1.1Execute Verification Tool

Step 1: Execute Verification Tool from program files.

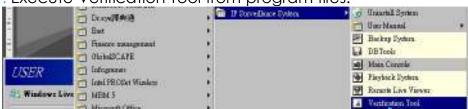

Step 2: Insert the Password of administrator to log in.

| or darriir isiraror to log iri.                              |  |
|--------------------------------------------------------------|--|
| in Verification Tool                                         |  |
| lease enter password for the administrator of Main Console : |  |
| User Name: admin                                             |  |
| Password:                                                    |  |
| OK Cancel                                                    |  |

Step 3: The verification tool appears after login.

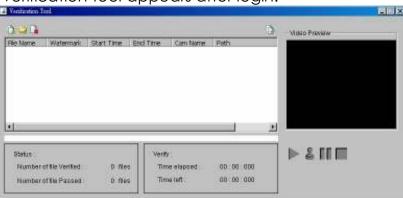

page-162

Step 1

#### A. Verification Tool

#### 1.2 Verification Tool Overview

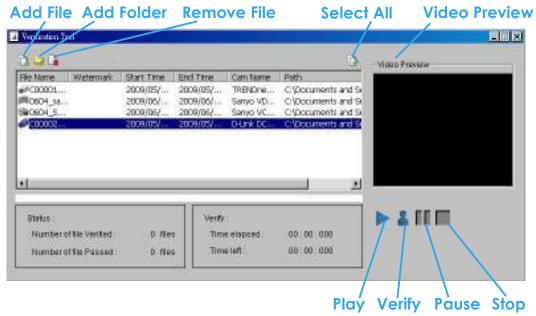

- Add File: Click it to insert the single file to list for verification.
- Add Folder: Click it to choose the folder with multiple files to list for verification.
- Remove File: Click it to remove indicated file(s) from list.
- Select All: Click it to select all files in list for verification.

#### Note:

- 1. Choose the file type first before selecting files. Only (.dat) (.264) (.avi) (.asf) (.bmp) (.jpg) are available to open.
- 2. User could also drag files to the list for verification.

Video Preview: Check this column to preview indicated file in verification list. Select the button below preview window to play ▶, Pause ■ and Stop ■ the file previewed.

Note: Preview of (.bmp) (.jpg) format is not allowed.

#### A. Verification Tool

## 1.3 Verify Image/Video

- Step 1: Select single or multiple files for verification.
- Step 2: Click "verify "to start verification.
- Step 3: The verification result will show on watermark column.

If a file was tampered with, it will show **3**. If a file passed verification, it will show **3**.

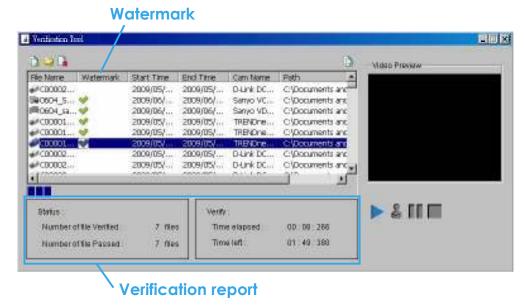

Step 4: The verification report will show below to display the information related to verification.

## B. License Management Tool

## **B. License Management Tool**

The license of the software should be registered first before operating the former version of Intelligent Surveillance System.

Execute the License Management Tool to activate the license from dongle or serial number allocated with the software package, or de-activate the license then bring it to another PC to activate it again.

Both "On line" and "Off line" status of PC environment could execute the tool to "activate" or "transfer" the license. Below list 4 types of license management process:

- To "activate" the license with PC connected to network, follow the "**Activation On line**" process.
- To "activate" the license with PC not connected to network, follow the "**Activation Off line**" process.
- To "de-activate/transfer" the license with PC connected to network, follow the "Transfer On line" process.
- To "de-activate/transfer" the license with PC not connected to network, follow the "**Transfer Off line**" process.

Please refer below chapter for the detail steps of each process.

## 1.1 License Management Tool Overview

## 1.1.1 Execute License Management Tool

Step 1: Execute "**License Manager**" Tool in config menu or installation folders.

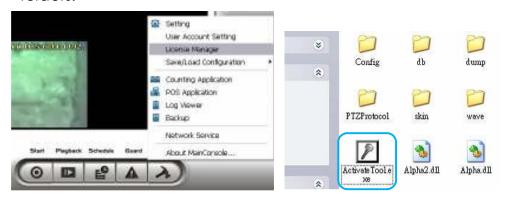

Step 2: The "License Management Tool" will appear. Please refer below for the tool overview.

## 1.1.2 License Management Tool Overview

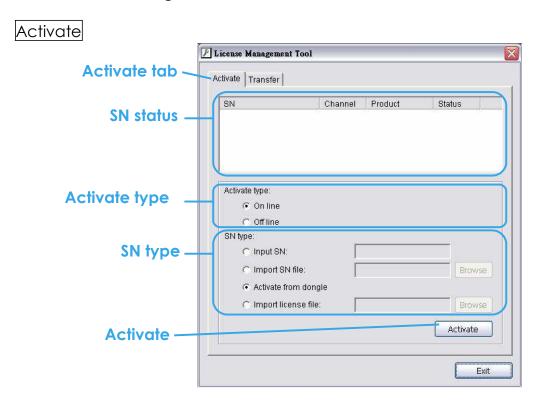

## B. License Management Tool

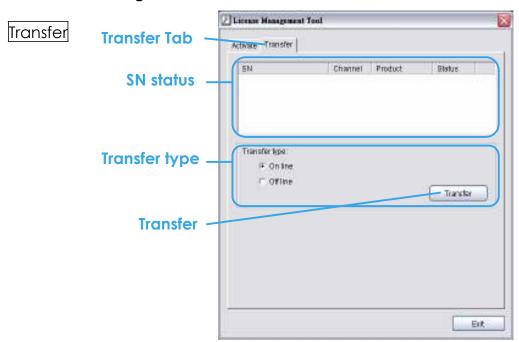

## C. Resource Management Too

#### 1.2 Activate/Transfer License

#### 1.2.1 Activate License

## Activation Online

- Step 1: Open "License Manager" Tool.
- Step 2: Select "On line" as Activate type.
- Step 3: Input the "SN (Serial number)" or "Import SN file", and then click on "Activate" button.

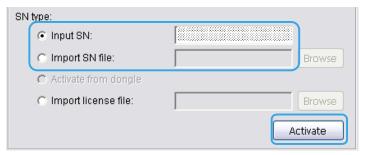

Step 4: Restart MainConsole if activated successfully.

## Activation Off line

- Step 1: Open "License Manager" Tool.
- Step 2: Select "Off line" as Activate type.

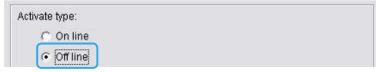

Step 3: Insert the "SN", and then click on "Activate" button.

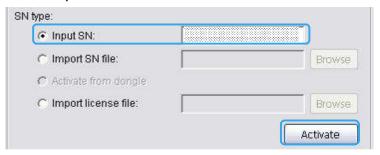

## **B. License Management Tool**

Step 4: Save "Request file", and then take it to another PC connected to Internet.

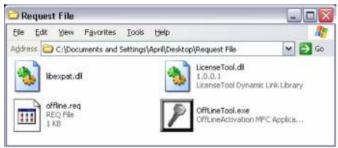

Step 5: Execute "OffLineTool.exe" in another PC, and then click "Activate" to send request file to license server.

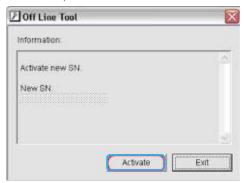

- Step 6: Save "License file", and then take it to original NVR system.
- Step 7: Open "License Manager" Tool again, select "Import license file", and then click "Activate" button to activate.

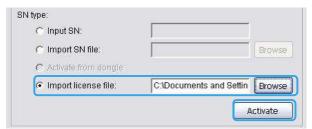

Step 8: Restart MainConsole if activated successfully.

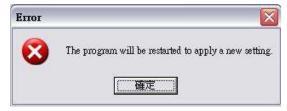

## C. Resource Management Too

#### 1.2.2 Transfer License

## Transfer On line

- Step 1: Open "License Manager" Tool.
- Step 2: Select "Transfer" Tab, and then check "On line" as Transfer type.
- Step 3: Select "SN" and click on "Transfer" button.

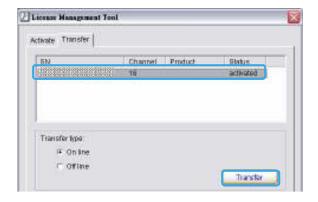

Step 4: Restart MainConsole if activated successfully.

## Transfer Off line

- Step 1: Open "License Manager" Tool.
- Step 2: Select "Transfer" Tab, and then check "Off line" as Transfer type.
- Step 3: Select "SN", and then click "Transfer" button to transfer SN.

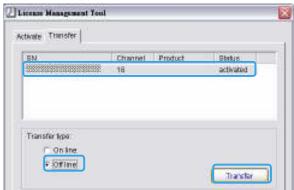

## **B. License Management Tool**

Step 4: Save "Request file". Restart MainConsole if activated successfully.

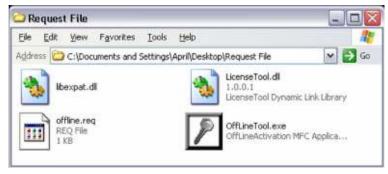

- Step 5: Copy request file to another PC connected to internet.
- Step 6: Execute OffLineTool.exe in another PC, check Transfer SN and click "Transfer" to send request file to license server.

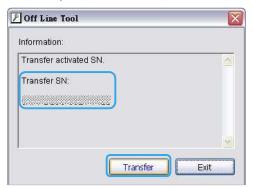

Note: User need to copy request file to another PC and send it to license server, otherwise the SN can't be re-activate again!!

Step 7: Check Transfer Completed.

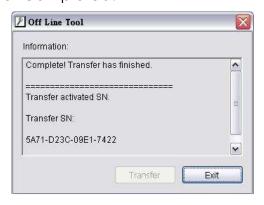

## C. Resource Management Tool

The Resource Management Tool could detect whether the system operation is normal or not.

Note: For further application of Resource Management Tool, please refer page 68 In "Guard" chapter.

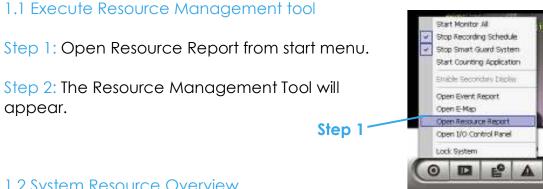

## 1.2 System Resource Overview

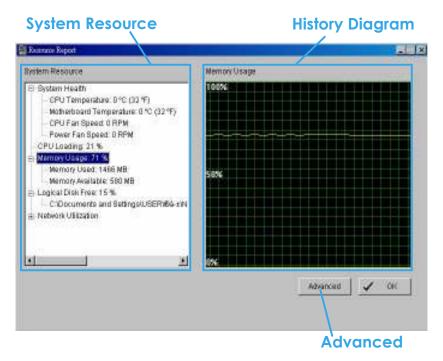

## C. Resource Management Tool

## 1.2.1 System Resource

**System Health:** This item shows the system information, including "CPU Temperature", "Motherboard Temperature", "CPU Fan Speed" and "Power Fan Speed".

Note: User needs to install the "SpeedFan" first to gather the CPU and Motherboard temperature information.

**CPU Loading:** This item shows the percentage of CPU usage.

**Memory Usage:** This item shows the memory usage of system. "Memory Used" and "Memory Available" are included.

**Logical Disk Free:** This item shows the percentage of available disk space for storage.

Note: The disk directory will be the same as the one in MainConsole>Config>Setting>Storage>Location.

**Network Utilization**: This item shows the total upload and download bit-rate utilization of the running computer.

### 1.2.2 Instant Diagram

Click each item in the left list to obtain the instant system diagram. The "system resource" will be displayed as each variable in Vertical Axis; The unit of Horizontal Axis will be displayed as "Per Second".

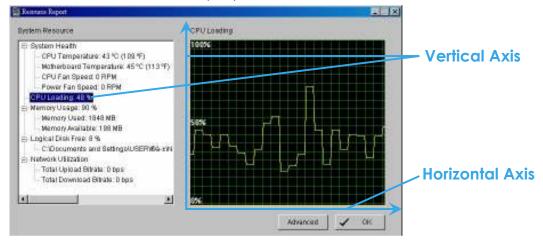

#### 1.3 Advanced Resource Report

Click "Advanced button to search and export system logs in "Search" tab and obtain the history diagram of an specified period in "Diagram" tab.

#### 1.3.1 Search

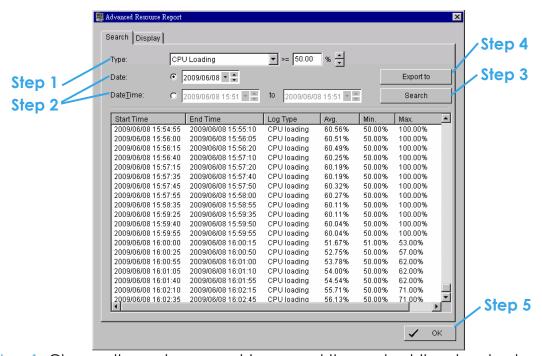

Step 1: Choose the system event type, and then select the standard percentage to search system log.

Step 2: Select the Date/DateTime duration to search system log.

Step 3: Click "Search" to start searching, the system logs will be listed below.

Step 4: Click "Export to" to save the system log in (\*.xls) or (\*.txt) format.

Step 5: Click "OK" to close the report window.

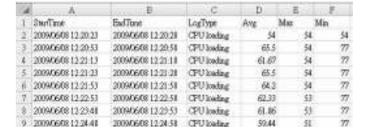

## C. Resource Management Tool

## 1.3.2 Display

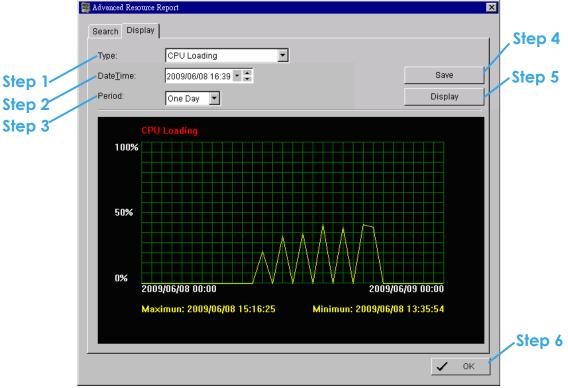

Step 1: Choose the system event type.

Step 2: Select the DateTime to draft history diagram.

Step 3: Setup the start time and duration for charting. User can choose "One Day", "One Hour" or "One Minute" as the duration.

Step 4: Click "Display" to start charting, the diagram will be displayed at

below column.

Step 5: Click "**Save**" to save the diagram in (\*.bmp) format.

Step 6: Click "OK" to close the report window.

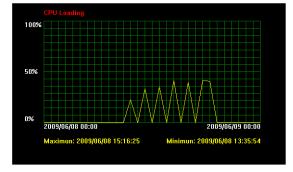

#### D. DB Tool

The DB Tool Repair database files and Export configurations. **Warning**: improper use of this DB Tool may cause lose of the recorded video data.

Step 1: Execute DB Tool from program files.

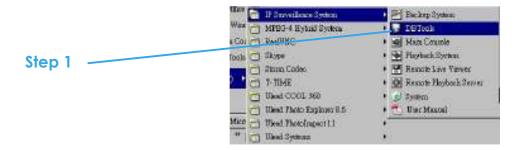

Step 2: Enter the password of administrator to log in.

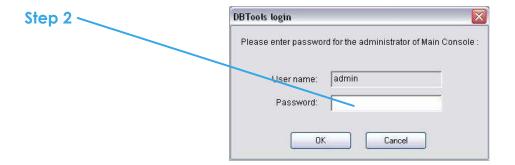

#### D. DB Tool

#### 1.1 Repair Database

This page has three repair method, Modify Location, Verify Only, and Repair.

## For modify location propose:

Playback system can recognize all recording video in the folders which list on MainConsole > Config > Setting > General page. For some reason, user need use Playback system to open recording video beyond storage location setting. For this propose, user could follow below steps to modify location by DB tool.

Note: The default storage location of system is on your\_installation\_directory, (ex: C:\Program Files\IPCamSecure)

Step 1: Select Repair database.

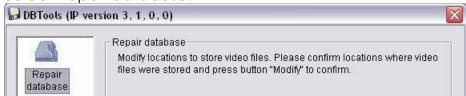

Step 2: Select the repair Method as Modify Location.

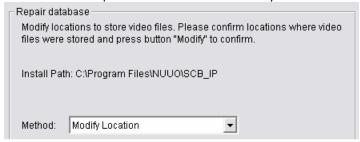

Step 3: For add database location, please click on button and use URL to choose location.

For remove database location, please choose location form list and click on button to remove location.

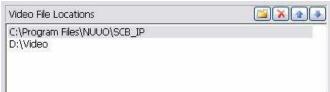

Step 4: Click on Modify button to modify location. After modification, the Modify Result will show on the panel.

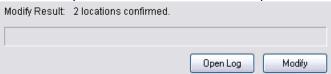

## Example of modify database:

In certain case that when video data needs to be transfer from old PC to another new PC, user will need to perform the following procedure.

1. Manually copy all recorded video data from the default installation path or other user-defined storage path of the old PC.

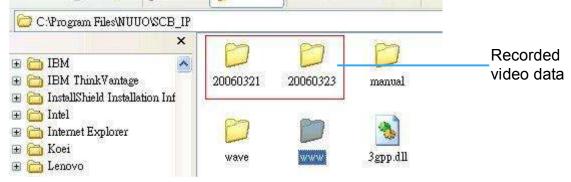

- 2. Manually paste all recorded video data to the default installation path or other user-defined storage path of the new PC
- 3. Follow previous page to add new location on new PC.
- 4. Old recorded video data can be viewed by playback system on the new PC.

#### For verify and repair proposes:

This tool is using to check and repair your database and recording video with below problems:

- (1) If there are records in database, but no video file, use this DB Tools to delete records.
- (2) If there are video files but no record in database, use this DB Tools to rearrange the database and find these records.

#### D. DB Tool

Step 1: Switch to Repair database windows.

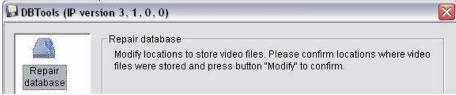

Step 2: Select the repair Method as Modify Location.

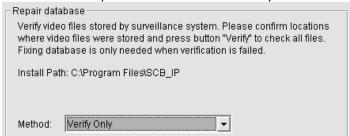

Step 3: Check the video location windows.

The system will list all video locations in table, but if there are any omit, please use is to insert.

Note: After inserting location, the system will show files count below table.

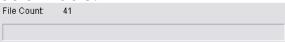

Step 4: Choose the method of "Verify Only", and click "verify". This method will only check the files without modify. Verify result will show how many files broken or missing.

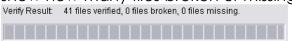

Step 5: Choose the method of "Repair(Complete)", and click "Repair" to repair. The Repair Result will show how many files are fixed and inserted.

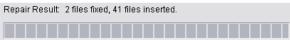

Step 6: The repair new database will replace old ones. And the original database will change file names with extend repair date and time as below.

D. DB Tool

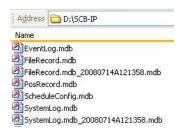

Note: Open Log is a tool to record repair database recode. It will recode repair method, file operation, strat time and end time.

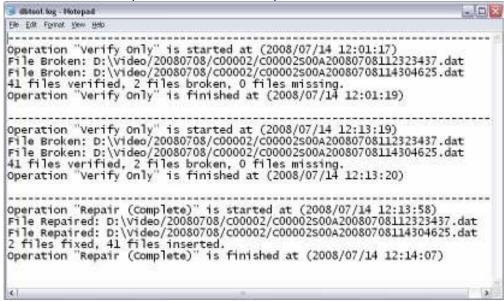

#### D. DB Tool

### 1.2 Export Configurations

This tool is using when user want to export all configuration to backup, take to another PC for backup.

Step 1: Press "Export".

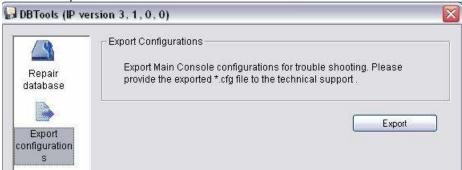

Step 2: Select the location you want to Export and type the name of the configurations.

Step 3: Press "Save" to start to import database.

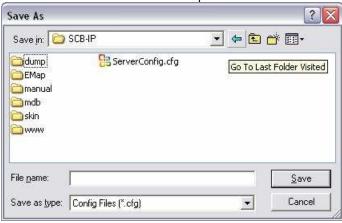

## **Appendix A - 3GPP Service**

How to setup 3GPP streaming connection (using BenQ-Siemens mobile phones)

**System Configuration** 

| DVR / NVR server v2.6 |                             |
|-----------------------|-----------------------------|
| CPU:                  | Intel core2 Duo 1.86 GHz    |
| Memory:               | 512 DDR RAM                 |
| Ethernet:             | Realtek RTL8168/8111 PCI-E  |
| Hard Disk:            | 160GB                       |
| Graphic card:         | ASUS Extreme AX550          |
| Operating System:     | Windows XP Professional SP2 |
| Mobile Phone:         | BenQ-Siemens E81            |

#### 1.1 Configuration from Surveillance server

Step 1: Go to Config and select Network Service

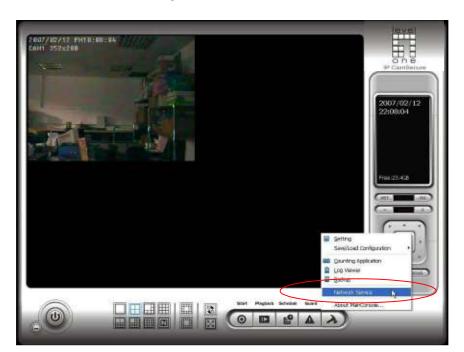

Step 2: Select **3GPP Service**, and then click **Start** 

Note: In the Option item, the "**port**" selected here is the same port from mobile handset

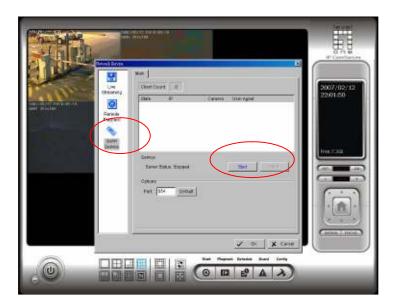

#### 1.2 Configuration from 3G Mobile Phone

#### 1.2.1 BenQ-Siemens E81

Step 1: Goto Menu, then Internet

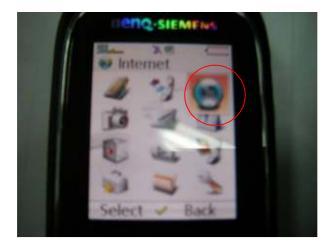

Step 2: Select Bookmarks

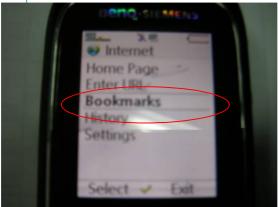

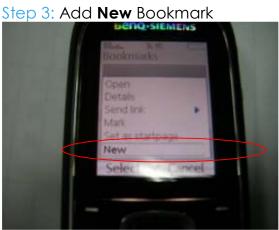

Step 4: Configure the Adress setting as the following example. Ex: rtsp://61.216.97.69:554/media00.3gp

61.216.97.69:554 is the IP address of NVR or DVR system

Port: port specified in 3GPP Service from NVR or DVR system

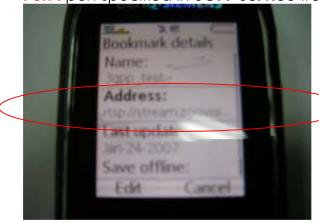

Step 5: Save the settings and start playing

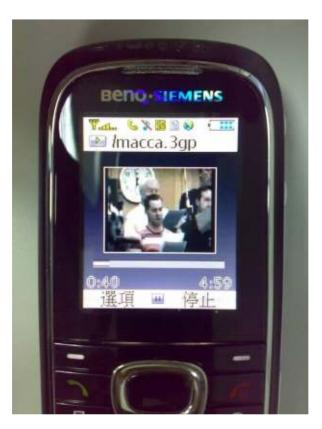

#### 1.2.2 BenQ P50

1. Connect GPRS

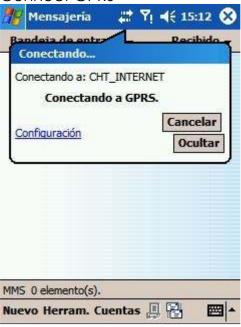

- 2. Download and install the [PLATFORM4] software.
- 3. Execute Main Console.

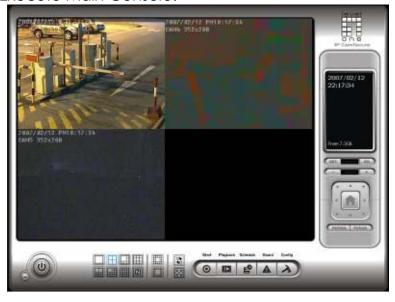

4. Press the [Config] → [Network Service] → [Start]

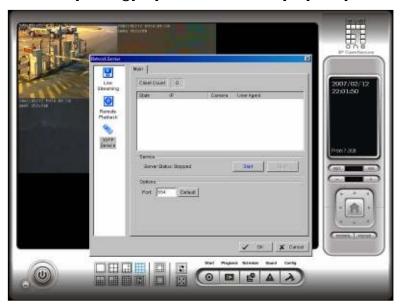

5. Open [PLATFORM4], press the button framed by red into Option

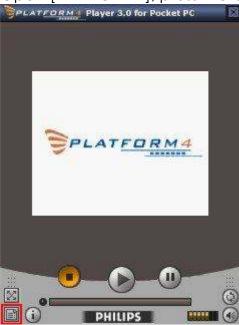

6. [Open Url] enter the rtsp address of the camera (EX: rtsp://61.216.97.69/media00.3gp→channel 1 EX: rtsp://61.216.97.69/media01.3gp→channel 2 EX: rtsp://61.216.97.69/media02.3gp→channel 3)

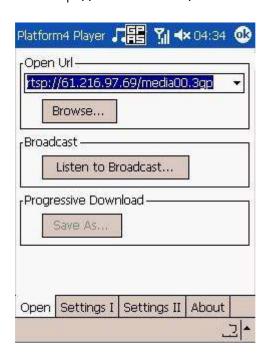

7. [Setting I] change the setting and press "OK"

[Protocol] TCP [Buffer Size] 60 [Connection TimeOut] 103

[Data Recept. TimeOut] 100 [Deblocking Filter] check

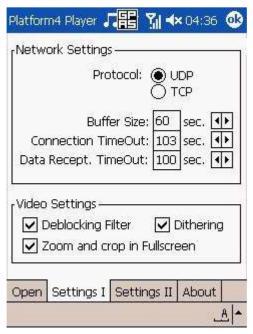

8. Go back to PLATFORM4, searching and then getting the video

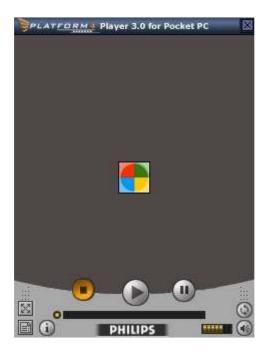

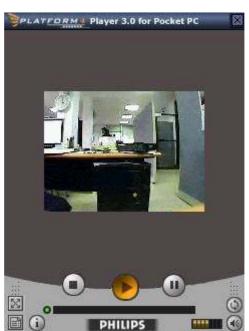

## Appendix B – PDA / Smart Phone Client

PDA / SP (Smart Phone) Client are only applied for devices with Windows Mobile 5.0 platform or above. See the sections below to find how to install and execute PDA / SP Client.

#### Note:

- 1. The different between Smart Phone and PDA Client is navigation of operation, user can only control client with phone buttons.
- 2. The resolution of PDA / SP Client is limited in 240\*320 (QVGA).

#### 1.1 Install PDA / Smart Phone Client

Step1: Connect mobile device to the PC.

Step 2: Insert the installation CD and click on PDA Client Installation / Smart Phone Client Installation to install application in device.

Note: If you do not have Microsoft® ActiveSync installed, a message will appear "Can not find ActiveSync. Please reinstall ActiveSync and than run this installation again."

Step 3: Check the client application is installed completely in the mobile device.

successfully installed on your device.

If you need more storage space, you can remove installed programs.

#### 1.2 Execute PDA / Smart Phone Client

#### 1.2.1 Main Console setting

Step 1: Go to "Config" and select "Network Service"

**Network Service** 

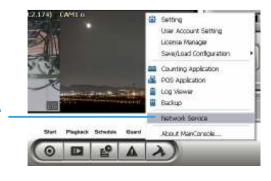

#### **Appendix B**

Step 2: Select "Live Streaming", and then click "Start".

Note: The "Port" selected here will be the same with the one in PDA/Smart

Phone.

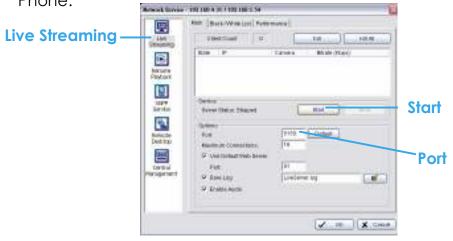

#### 1.2.2 Execute and Login

Step 1: Check your PDA/Smart Phone device is connected to network, and then go to Start > Programs > PDA / Smart Phone Client to execute application.

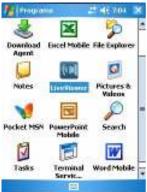

Step 2: Insert Address, Port, Name and Password of the server and click on

to login.

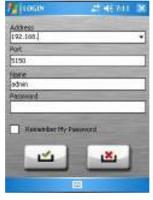

#### 1.3 PDA/Smart Phone Client Overview

There are 3 main pages of Client application: **Monitor Preview**, **I/O Control** and **System Info**. Switch between these buttons to adjust overall configurations.

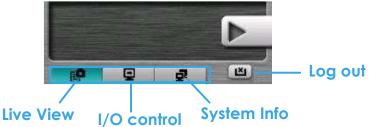

#### 1.3.1 Live View

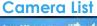

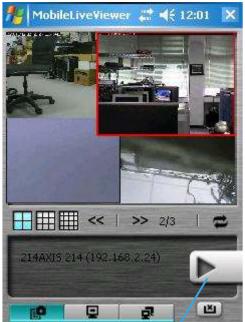

Live Video Display

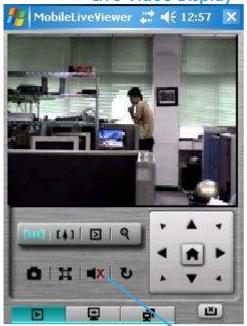

Display Live Video

**Back to Camera List** 

#### Camera List:

Display all "snapshots" of channels connected to server as camera list.

Click on indicated snapshot to get the channel information, and then click on to display live video.

Note: The Screen Division and Refresh option could help to quick find the channel.

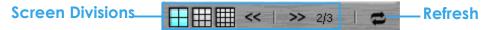

#### **Appendix B**

#### **Live Video Display:**

Live View panel could display "live video", control PTZ, and snapshot. Click **u** to go back camera list.

PTZ Control: Click on PT Control Panel and Zoom Out/In to control physical PTZ camera or adjust digital PTZ under digital PTZ mode.

Note: To switch between "Digital PTZ" and "Physical PTZ", simply click on button.

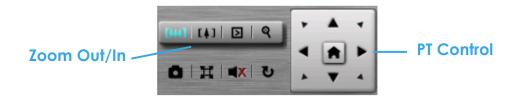

Preset Go: Click to select indicated preset point.

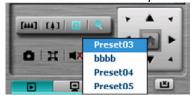

Snapshot: Click to take the snapshot and save it to default folder.

Full Screen: Click to toggle to the "Full Screen Mode", right click on screen to obtain the PT control panel and disable full screen display.

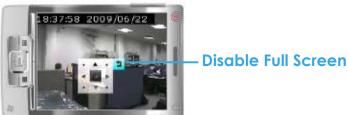

Enable Audio: Click to enable the audio of current channel.

#### 1.3.2 I/O Control

Select "I/O Control" button to monitor status of DI/DO devices, and control DO devices.

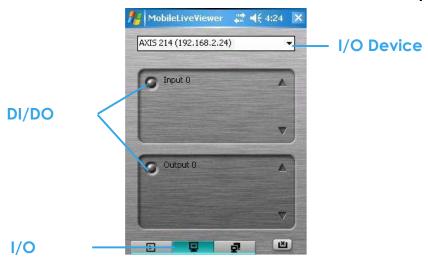

#### I/O Device list:

Select and monitor the device connected with Server.

#### DI/DO status:

Monitor the DI/DO status synchronized with Server, and then click Output button to trigger the DO action.

- Gray icon indicates the normal status of DI/DO devices.
- Red icon indicates the alarm status of DI/DO devices.
- Green icon indicates the synchronization process.

#### 1.3.3 System Info

Display the server and client information. Server information includes address, post, and version. Client information includes login user, count of camera and I/O device with access authority and version.

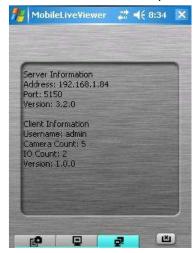

#### **Appendix C**

# Appendix C - Remote Desktop Tool

How to install Remote Desktop Tool

Step 1: Insert the Installation CD.

Step 2: Please go to RemoteDesktopViewer directly and Run Setup.exe file.

How to Start Remote Desktop Tool

Step 1: Please point to Start > All Programs > Remote Desktop Viewer > Remote Desktop Viewer.

Step 2: Please enter address, Port, Password of server. Enable the option Use 8 bits color level to show steadier screen.

Step 3: Click OK to Start Remote Desktop.

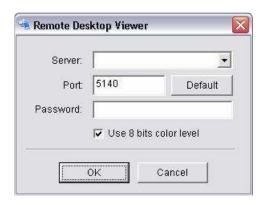